# 朴 레

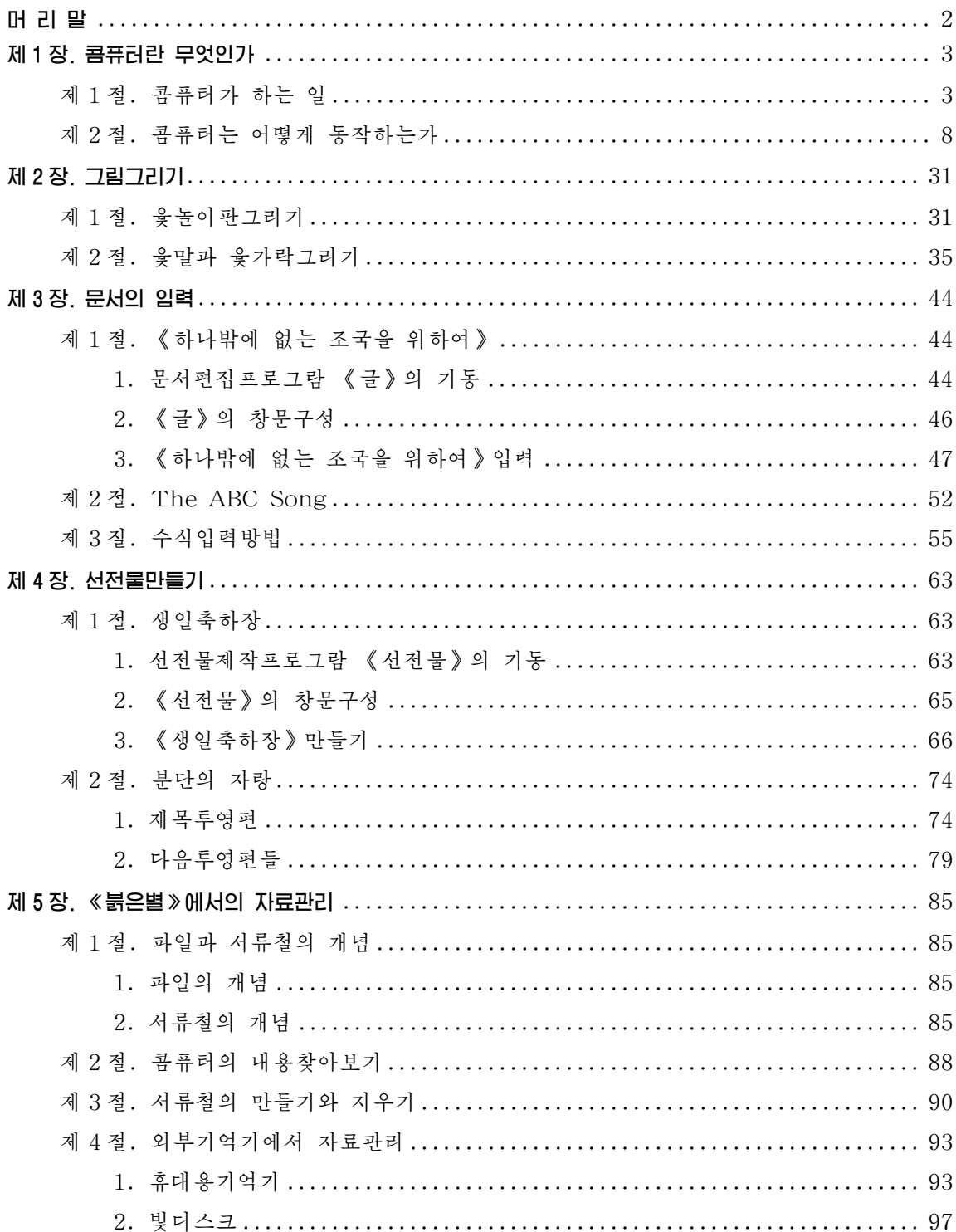

### 머리말

위대한 령도자 김정일대원수님께서는 다음과 같이 말씀하시였다.

《현대과학기술의 기초는 콤퓨터입니다. 콤퓨터가 출현하고 그에 따라 정보기술이 발전 하면서 사람들이 환상적으로만 생각하던 문제들이 현실로 되고있으며 자연을 정복하고 세계 를 개조하는 인간의 창조적힘은 더욱더 위력한것으로 되고있습니다.》

지금은 정보시대, 콤퓨터의 시대이다. 그러므로 모든 현대과학기술은 정보과학 과 콤퓨터기술에 기초하여 발전하고있다.

위대한 령도자 **김정일**대원수님의 현명한 령도에 의하여 오늘 우리 나라에서는 정보과학기술이 매우 빠른 속도로 발전하고있으며 인민경제 여러 부문의 정보화, 콤퓨터화가높은수준에서실현되고있다.

위대한 령도자 **김정일**대원수님께서는 우리 학생들이 사회주의강성대국의 밝은 앞날을 떠메고나갈 훌륭한 인재들로 자라나도록 크나큰 사랑과 은정을 베풀어주시 였다.

1학년 《콤퓨터》에서는 콤퓨터를 능숙하게 다루기 위하여 나서는 기초적인 지 식들과 우리 식의 조작체계 《붉은별》에서 그림그리기, 문서입력방법 그리고 콤퓨 터선전물만들기와 자료관리방법에 대하여 배운다.

먼저 콤퓨터란 무엇이며 무엇에 의하여 동작하는가에 대하여 배우고 《붉은별》 (사용자용체계 2.0판)의 《화상편집기》에서 그림그리기와 가공방법에 대하여 배운 다. 그리고 우리 식의 통합사무처리프로그람 《우리》에서 문서편집프로그람 《글》 을 리용하여 여러가지 문서입력방법에 대하여 배우며 선전물제작프로그람 《선전물》 을 리용하여 여러가지 콤퓨터선전물을 만드는 방법과 파일과 서류철관리, 각종 기 억장치를 다루는 방법에 대하여 배운다.

우리는 콤퓨터에 대한 학습을 열심히 하여 사회주의조선을 과학과 기술로 떠메 고나갈 유능한 인재로 튼튼히 준비해나가야 한다.

2

## 제 1장. 콤퓨터란 무엇인가

제1절. 콤퓨터가 하는 일

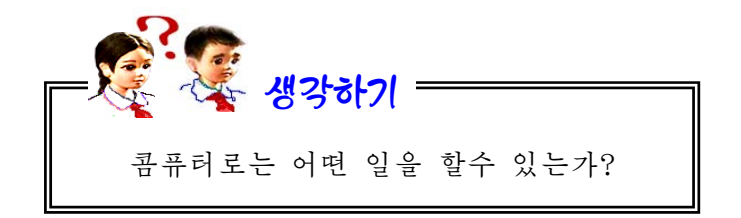

콤퓨터는 인류가 달성한 과학기술의 가장 큰 성과의 하나로서 비록 그 발전력 사는 짧으나 콤퓨터가 하는 일은 대단히 많다.

① 콤퓨터는 연산속도가 대단히 빠르 고 정확하다.

현재의 콤퓨터는 간단한 더하기, 덜기, 곱하기, 나누기와 같은 계산 하나를 백만 분의 1초(이것을 《마이크로초》 라고 하고 기호로 us와 같이 표시한다.)동안에, 지어 는 10억분의 1초(이것을 《나노초》라고 하 고 기호로 ns와 같이 표시한다.)라는 매우 짧은 순간에 수행한다.

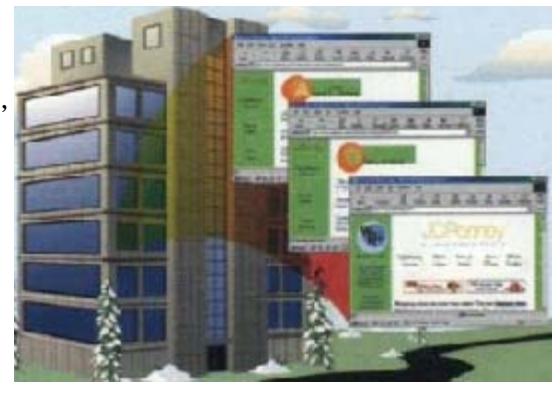

사람은 오래동안 계산을 하거나 복잡한 계산을 하면 실수도 하게 되고 싫증도 느끼게 되지만 콤퓨터는 어렵고 복잡하고 많은 량의 계산이라도 정확히 수행한다.

② 콤퓨터는 많은 자료를 기억하 고 손실없이 보관하며 매우 빨리 처 리할수 있다.

콤퓨터는 매우 방대한 기억능력 을 가지고있다. 실례로 빛디스크 한 장에몇년분의《로동신문》의자료를 기억시킬수 있다.

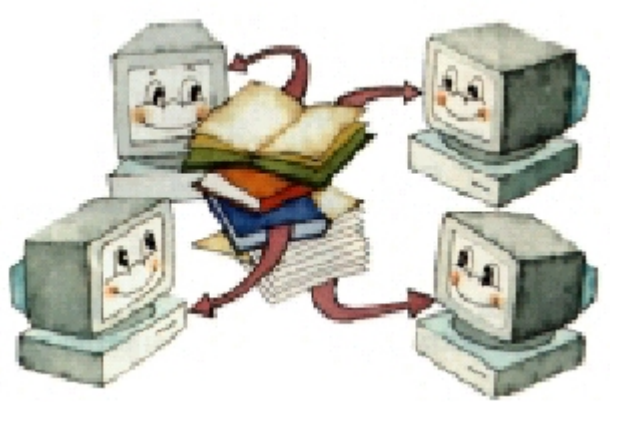

이 정도의 자료를 신문으로 보관하기 위해서는 일정한 장소를 요구하지만 빛디 스크를 리용하면 아주 간편하게, 정확하게 보관할수 있다.

콤퓨터에 일단 자료가 기억되면 그것을 지워버리지 않는 한 절대로 없어지지 않으며 정확하게 기억된다.

콤퓨터는 기억된 자료를 가지고 매우빠르고도정확한비교와판단을 진행하며 이러한 기능을 리용하여 필 요한 자료들을 찾아내고 정돈하며 또 없애버리거나 인쇄도 해낸다.

도서관에 있는 많은 책들가운데 서 필요한 책들을 찾는다든가 학과경 연순위를 내는 등 이러한 일들은 품 이 많이 들지만 콤퓨터를 리용하면 매우쉽게할수있다.

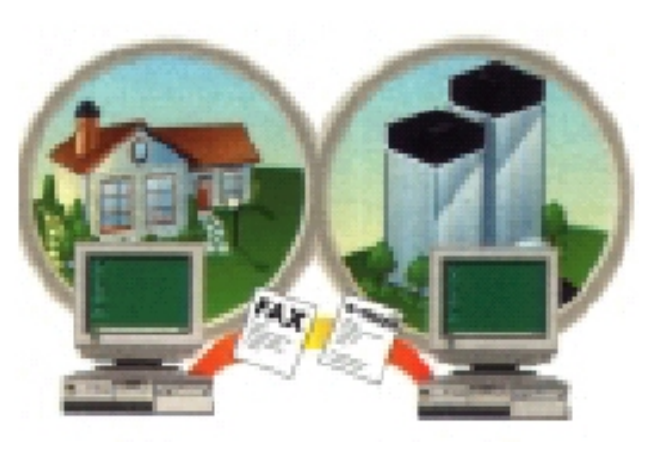

③ 콤퓨터는 사람이 구상한대로 여러가지 도형과 그림들을 그리고 가공할수 있다.

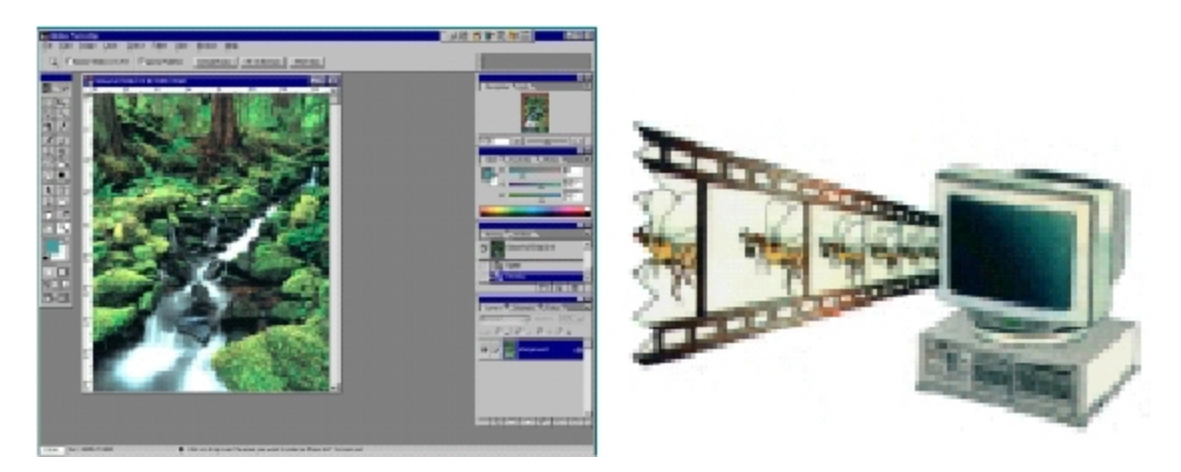

4 실례로 도형의 이동과 회전, 모양변화, 색갈의 변화 등으로 사진이나 영화화면 들을 마음대로 만들어낼수 있고 흑색으로 찍은 낡은 사진을 천연색으로 만든다든가 배경을 바꾸는것과 같이 화상을 가공할수 있으며 새로운 그림도 창작할수 있다. 우 리가 매일 보는 TV의 순서와 과학영화의 장면들,《도적을 쳐부신 소년》과 같은 아 동영화장면들, 룡의 생김새와 움직임을 그려내는것과 같이 상상하기 어려운 장면,

눈으로 보기 힘든 장면들도 콤퓨터를 리용하여 쉽게 만들어내고있다.

④ 콤퓨터로는 소리의 높이, 길 이, 박자, 음색 등을 만들어 소리를 여러가지로 낼수 있으며 물체의 움직 임도 그려낼수 있다. 따라서 영화도 볼수 있고 음악도 감상할수 있다.

⑤ 콤퓨터로는 또한 우리 글과 여러 나라 글자들, 여러가지 기호들 로 이루어진 각종 형식의 문서들을 작성할수 있을뿐만아니라 도형이나 그림을 그려넣는것과 같은 여러가지 문서작업을 자유롭게 할수 있다.

또한 완성된 문서를 인쇄기를 통 하여 종이에 인쇄할수 있으며 기억장 치에 보관해두었다가 리용할수 있게 한다. 지금은 신문과 잡지, 교과서, 참고서, 보고서와 같은것들을 다 콤 퓨터로 작성하여 인쇄해내고있다.

⑥ 콤퓨터로는 바둑이나 장기, 윷놀이, 탑쌓기, 자동차운전을 비롯 한 여러가지 재미나는 유희오락도 할 수 있다. 이것을 여러대의 콤퓨터를 련결하고 할수도 있으며 다른 기재들 을 련결하여 할수도 있다.

례하면자동차운전오락을발전시 켜 콤퓨터와 자동차모의훈련기재를

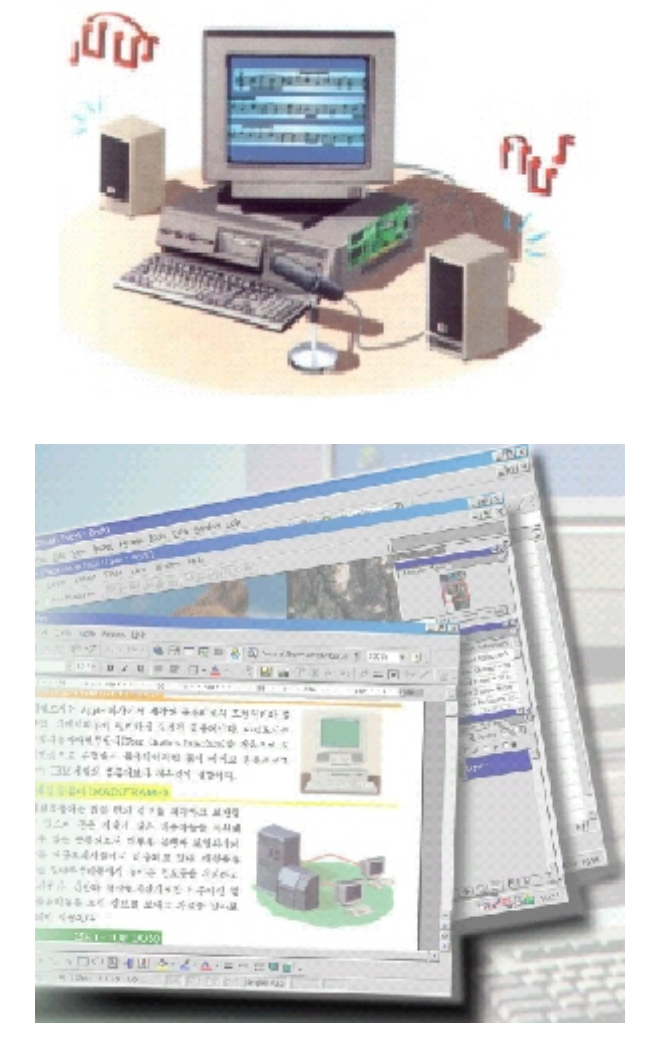

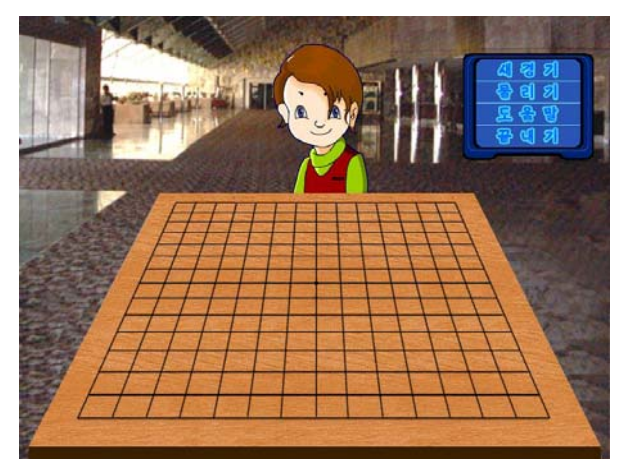

련결하여 건반과 마우스로만 하던 자동차의 운전을 실지 자동차의 운전대와 제동기,

변속기 등을 동작시키면서 화면을 보면서 할수 있다.

최근에는 지능발달뿐아니라 육체적인 훈련도 할수 있는 유희오락들도 많이 출 현하고있다.

② 콤퓨터로는 많은 사람들사이의 정보교환을 활발하게 진행할수 있다.

사회가 발전하면서 사람들사이의 자료의 전달과 교환은 더욱더 활발해지고 그 량도 방대해졌으며 전화나 전보와 같은 통신수단으로써는 사람들의 수요를 충족시 킬수 없게 되였다.

오늘에 와서 콤퓨터가 통신수단으로 리용되면서부터 이 요구를 실현할수 있게 되였다. 콤퓨터들사이의 통신을 실현하기 위하여 서로 련결한것을 **콤퓨터망**이라고 한다. 콤퓨터들과 전화통신망을 련결하여 멀리 지방에서도 인민대학습당의 자료도 찾아보고 열람도 할수 있으며 다른 동무의 콤퓨터에 있는 신문과 잡지의 기사들, 영화나 소설작품 등을 마음대로 보고 임의의 시간에 자료(문서와 화상, 음성)를 보 내거나 받을수 있게 되였다. 또한 한자리에 모이지 않고 멀리서도 콤퓨터에 마주앉 아 듣거나 보기도 하고 말도 하면서 회의도 할수 있으며 앉은 자리에서 매 공장들 의 생산량을 순간에 알아보고 그에 맞는 계획을 세워 지시도 내려보낼수 있다.

이것은 콤퓨터기능에 통신기술을 결합하여 이루어지는것으로서 오늘날 정보화 사회에서매우중요한역할을하고있다.

⑧ 콤퓨터는 그 자체로도 많은 일을 할뿐아니라 다른 장치와 련결할수 있어 가 정과 교육, 병원, 상점, 공장에서뿐아니라 군사분야에 이르기까지 리용범위가 더욱 더넓어지고있다.

최신과학기술의 종합체인 《광명성 2》 호와 같은 인공지구위성들도 콤퓨터를 리 용하여 발사하고 조종하며 움직이고있다.

현재 정보사회에서 콤퓨터가 리용되지 않는 분야는 거의 없다.

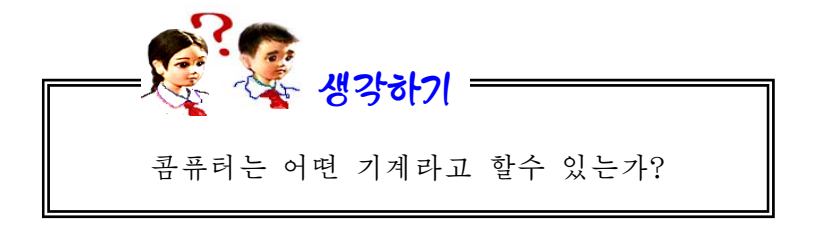

우리가 학습하고 생활하며 일하는데 필요한 새로운 지식이나 자료 즉 계산값이

6

나 문서, 그림이나 사진, 음성, 영화 등을 통털어서 **정보**라고 한다. 이러한 정보들 은 수많은 자료들을 모아서 사람들에게 필요한 형태로 만들어놓은것으로서 거기서 또 새로운 형태의 정보를 만들어낼수 있다.

콤퓨터는 바로 이런 여러가지 자료들을 모아서 정보를 만들어내며 그것을 다시 가공하고 저장하며 유익하게 써먹도록 하는 기계이므로 《정보처리기계》라고 할수 있다. 콤퓨터를 처음 만들었을 때에는 과학기술계산만을 목적으로 하였기때문에 계 산하는 도구라는 의미에서 콤퓨터(Computer)라고 하였다. 그러나 오늘 콤퓨터는 단순한 수값계산만이 아니라 우리 생활에 필요한 모든 정보들을 능숙하게 처리하는 정보처리기계로서 사람들의 활동에서 중요한 역할을 하고있다.

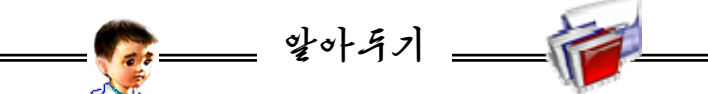

전자관식콤퓨터 《에니아크(ENIAC)》이다. 당시 이 기계는 많은 량의 계산 만을 정확하고 빠르게 진행하였다. 실례로 더하기계산을 1초동안에 5 000번 이상 매우 정확히 할수 있었다. 이와 같이 콤퓨터는 인간이 살아가는데 필요 한 계산을 보다 더 정확하고 빨리 하려는데 기본목적을 두고 생겨났다. 하여 생겨났기때문에 계산하는 도구(Computer)로 불리우게 되였다. 고유한 의미에서의 콤퓨터라고 할수 있는 첫 콤퓨터는 1946년에 출현한 처음에 콤퓨터는 인간의 머리로 계산하기 어려운 복잡한 계산을 목적으로 콤퓨터지원수업:교과서와칠판대신콤퓨터를리용하여교육을받는수업 이다. 학습자료를 콤퓨터화면으로 보여주고 학생이 거반이나 마우스 로 응답하는 방식으로 수업이 진행된다. 콤퓨터관리수업: 콤퓨터를 리용하여 수업에 필요한 정보를 보관관리하며 성적평가, 질의응답 등을 진행하는 수업이다. 콤퓨터원격교육: 멀리 떨어져있는 곳에서 콤퓨터통신망을 리용하여 대화

를 나누고 학습을 진행하는 교육이다.

### 제2절. 콤퓨터는 어떻게 동작하는가

오늘의 콤퓨터는 방대한 량의 정보를 만능적으로 처리하는 만능정보처리기계로 불리우고있다.

콤퓨터의 정보처리과정은 사람의 정보처리과정을 그대로 모방한것이라고 할수 있다.

그림에서 보는것처럼 사람은 우선 눈과 귀로 정보를 보고 듣는다.(입력) 다음 정보 의 처리를 진행하며(연산) 필요한 결과나 자료, 정보를 기억하고(기억) 요구에 따라 결과를 말하거나 글로 쓴다.(출력) 이 모든 동작들은 뇌수에 의하여 조종된다.(조종) 그리고 사람의 말이나 글에 의하여 정보들 이 외부에 전송된다.(통신) 여기서 제일 핵이라고 볼수 있는 기능은 뇌수의 조종 및 통제기능이다.

콤퓨터는 건반이나 마 우스, 마이크 등과 같은 입력장치를 리용하여 자료 를 받아들이며 중앙처리장 치에서 자료를 가공처리하 여 하드디스크나 CD와 같 은 기억장치에 기억시키며 화면이나 인쇄기, 고성기 와 같은 출력장치에 내보 낸다. 그리고 콤퓨터망을 통하여 다른 곳에 보내기 도 하고 받기도 한다.

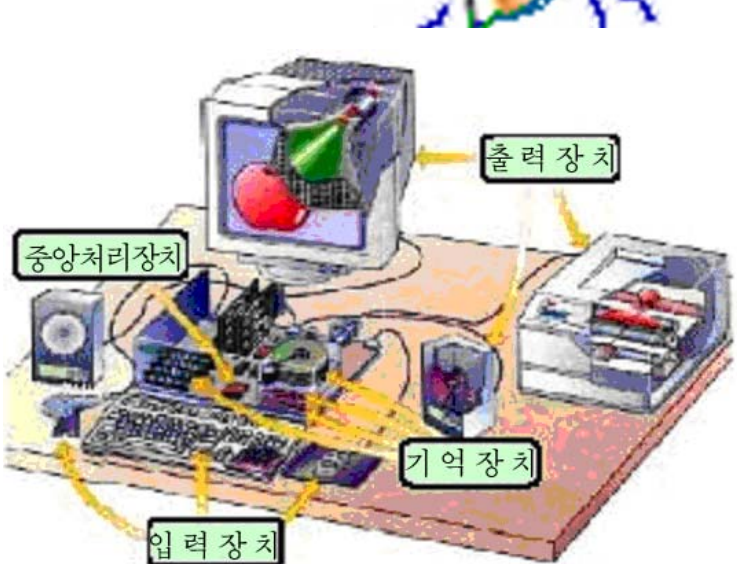

입력 ● ● <mark>입력</mark>

조종

기 억

출력

8 콤퓨터는 자료를 받아들이는 입력기능, 자료를 가공처리하는 연산기능, 입력된 자료나 처리된 결과를 기억시켜두는 기억기능, 처리결과를 내보내주는 출력기능, 이 모든 동작들과 기능을 종합적으로 지휘하는 조종기능을 가지고있다. 콤퓨터의 기본기능중에서 핵이라고 볼수 있는 기능은 콤퓨터의 모든 장치들을 총체적으로 조 종해주는 조종기능이다. 이외에 통신기능은 콤퓨터의 기본기능을 확장시켜주는 기 능이다. 즉 입력자료를 다른 콤퓨터로부터 받을수 있고 다른 콤퓨터에서 자료를 처

리하게 할수도 있으며 처리된 정보를 다른 콤퓨터에로 전달하고 기억하게 해준다. 콤퓨터는 이러한 기능을 가지고있기때문에 그 어느 기계도 대신할수 없는 정보 처리기계로서 여러가지 많은 일을 한다.

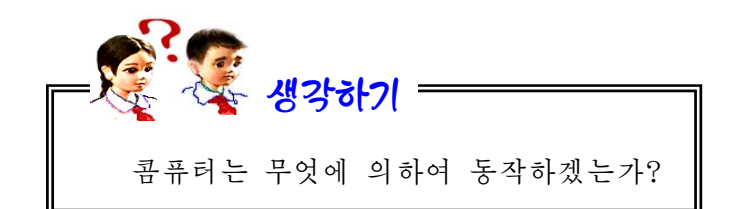

그것은 콤퓨터를 비롯한 장치들과 함께 프로그람이 있기때문이다.

다시말하여 콤퓨터의 모든 동작순서와 처리내용은 프로그람에 의해 결정되며 프로그람이 실행되는 과정이 바로 콤퓨터의 동작과정인것이다. 따라서 프로그람은 콤퓨터의 동작지시문들을 묶어놓은것이라고 말할수 있다.

콤퓨터장치와 프로그람은 서로 련관되여있으며 이것들이 잘 결합되여야만 콤퓨 터의기능을제대로발휘할수있다.

이러한 프로그람들은 바로 사람이 만들어내는것이며 얼마나 고급한 프로그람들 을 만들어내는가 하는것은 사람들자신이 얼마나 높은 창조성을 발휘하는가에 달려 있다.

결국 콤퓨터란 오직 프로그람대로만 움직이는 기계이며 프로그람이 없이는 아 무런 일도 할수 없는 쇠붙이에 불과하다. 그러므로 콤퓨터를 가지고 보다 많은 일 을 하자면 프로그람을 능숙하게 작성하고 잘 다룰줄 알아야 한다.

실 습

1. 콤퓨터유희 콤퓨터유희란 사람들이 콤퓨터다루기를 익히고 지능을 높이며 콤퓨터로 정서생활을 즐기게 할 목적으로 만들어진 프로그람들을 가리키는 말이다. 콤퓨터유희에는 여러가지가 있다. 우서 장기나 바둑과 같이 자기와 적이 있으며 판우에서 점령지역을 먼저 알아두기

차지하거나 어떤 목적지까지 먼저 도달하면 이기게 되는것이 있다. 또한 가정 용전자유희의 대부분에서 볼수 있는것처럼 주인공이 화면에서 적과 싸우는 과 정을 눈으로 보면서 손으로 조종하는 활동유희도 있으며 숨겨진 보물이나 어 면 비밀을 찾아내는 탐험유희나 모든 조건을 사용자가 선택하면서 작전하고

조종하여나가는 역할유희, 실제적인 비행사훈련이나 자동차운전훈련을 목적으 로 하는 모의유희 등도 있다.

그러나 이런 유희들속에는 해로운것도 있다.

제국주의자들이 사람들을 나쁜 사상에 물젖게 하려고 퍼뜨리는 불건전한 유희는 절대로 하지 말아야 한다. 또한 한갖 흥미거리로 시간이나 보내는 유 희는 아무러 쓸모도 없다.

필요한 유희라고 해도 실지로 배워야 할 내용들을 내놓고는 지나치게 거 기에 정신을 팔아도 안된다.

우리는 콤퓨터유희도 어떤 형태로 유희가 만들어지며 어떻게 하면 우리 나라의 프로그람기술의 위력이 더욱 훌륭히 발휘될수 있는 유희프로그람을 만 들겠는가 하는 관점에서 관찰하여야 한다.

《붉은별》조작체계에 갖추어져있는 콤퓨터유희들에 대하여 보기로 한다.

1) 알색맞추기

①《시작》→《응용프로그람》→《유희오락》→《지능오락》→《알색맞추기》 를실행한다.

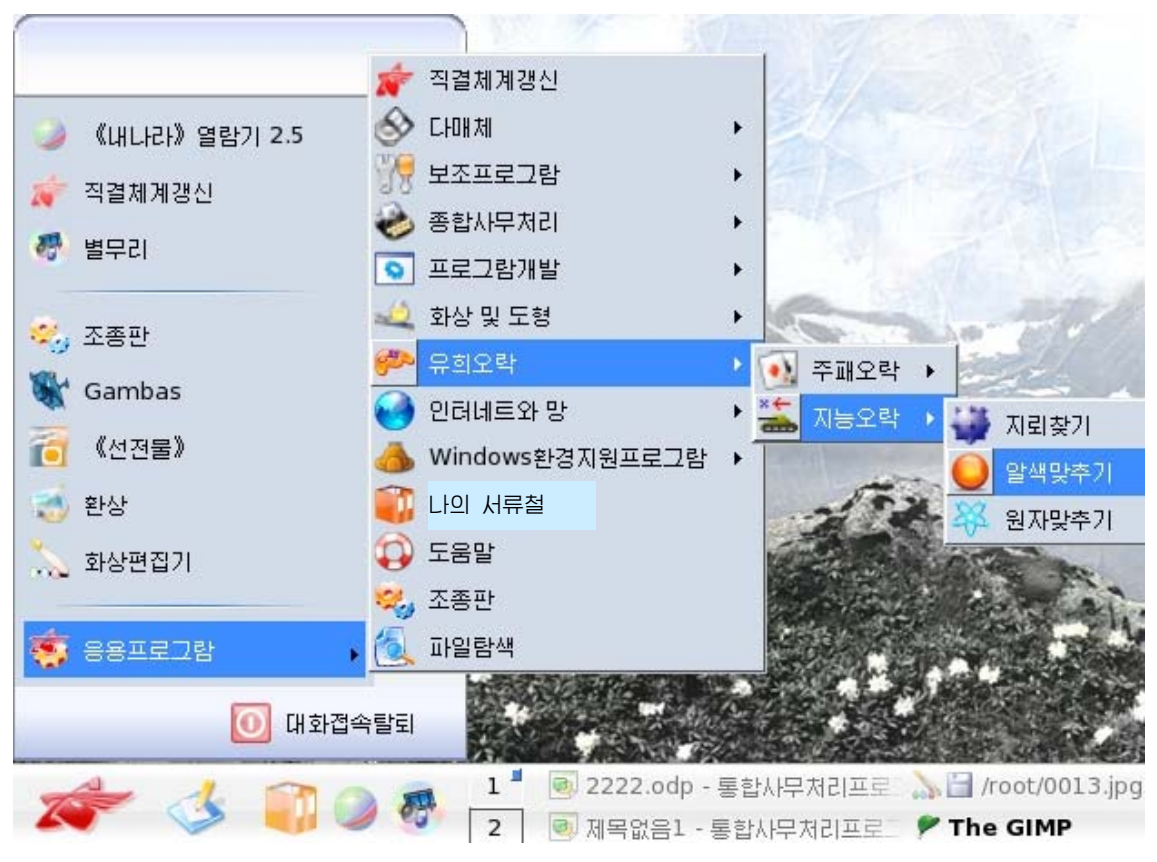

② 그림과 같이 푸른색알을 선택하여 찰칵한다.

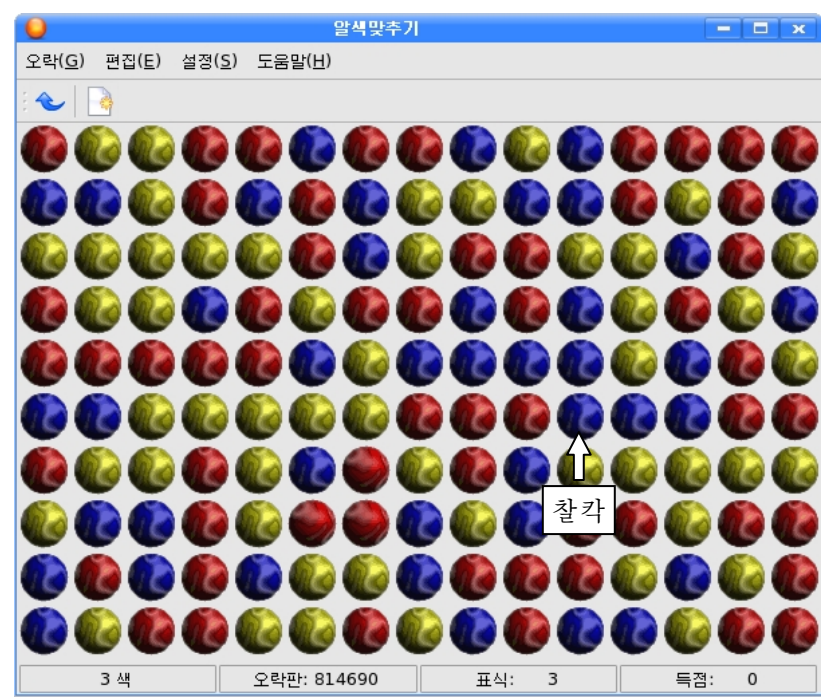

이 오락은 알들을 색갈별로 없애는 지능오락으로서 한번에 가능한껏 많은 알들 을 없애야 한다. 수직 혹은 수평으로 2알이상 련이어 놓여있는 같은 색알들을 찰칵 하여 없앨수 있다.

③아래와같이누런색알을찰칵하여없앤다.

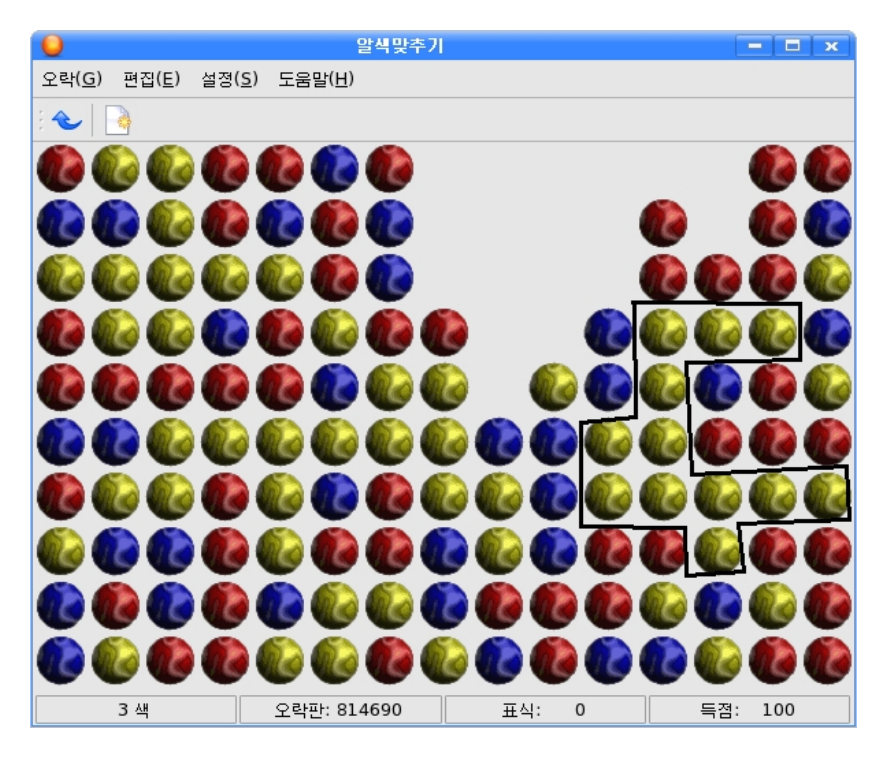

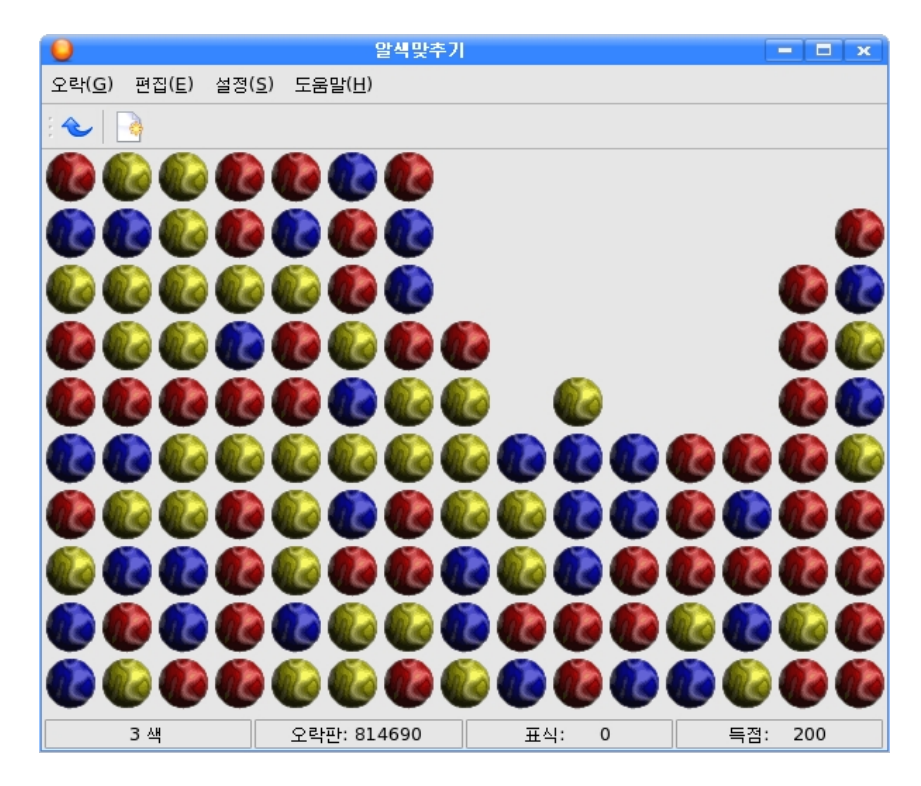

4) 이제 붉은색알을 찰칵하여 련이어있는 붉은색알들을 없앤다.

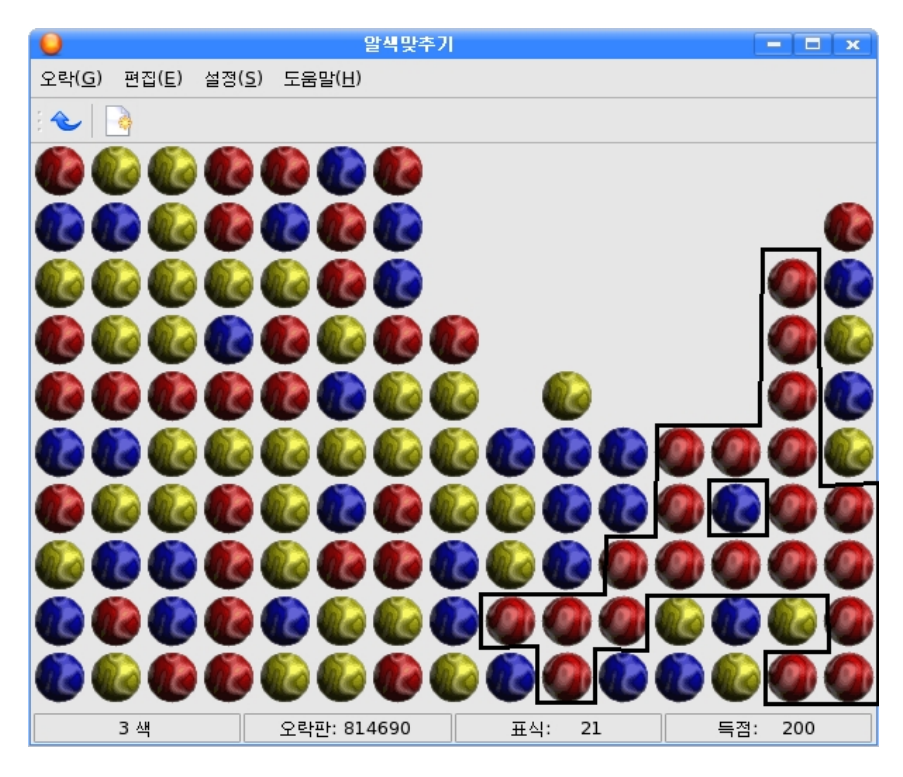

12 색알들이 없어지면 그우의 알들이 아래로 내려오며 수직으로 쌓여있던 알들이 모두 없어질 때에는 오른쪽에 있던 알들이 공간을 메우면서 왼쪽으로 옮겨간다.

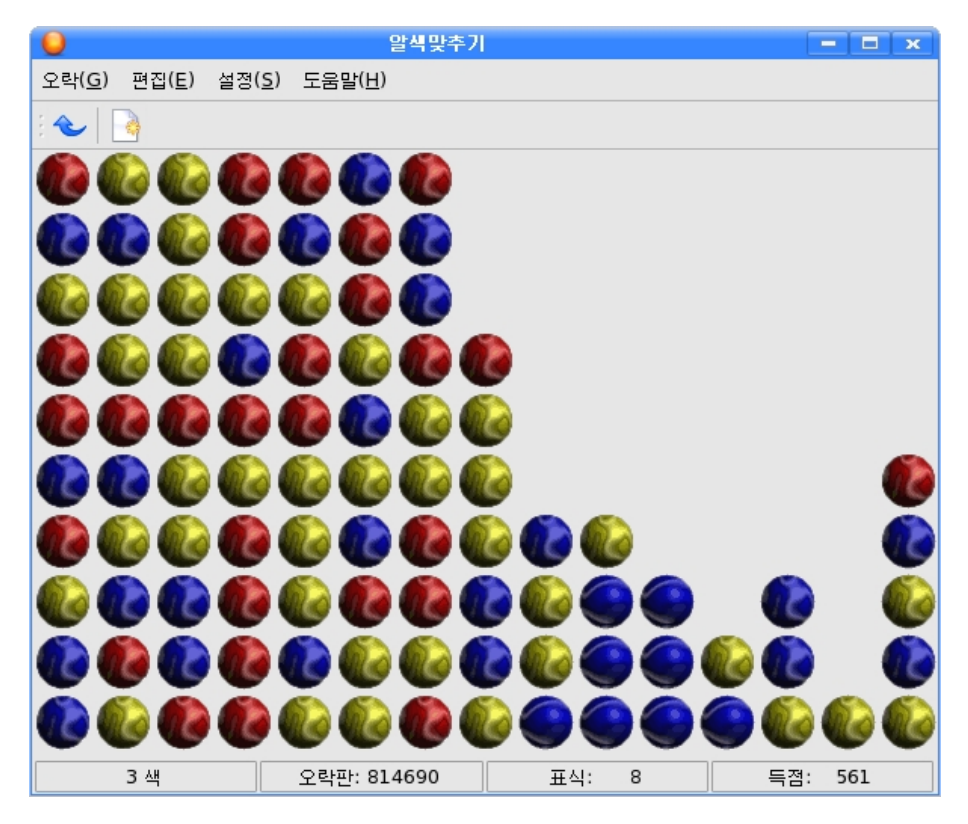

⑤다음푸른색알을아래와같이없앤다.

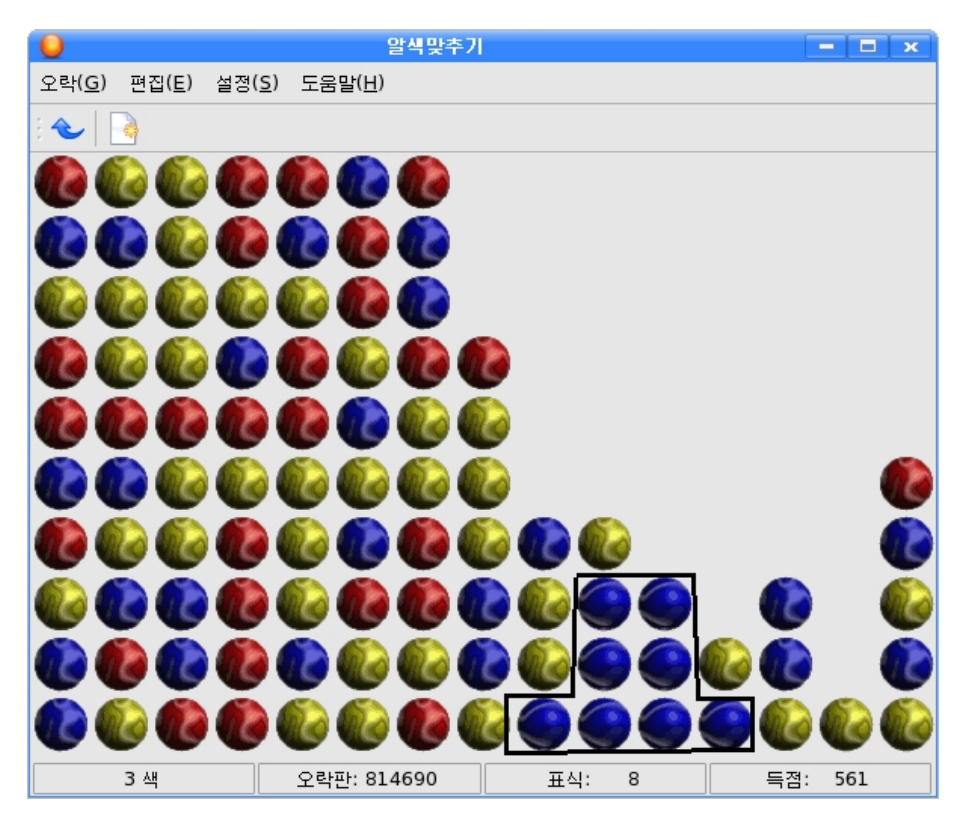

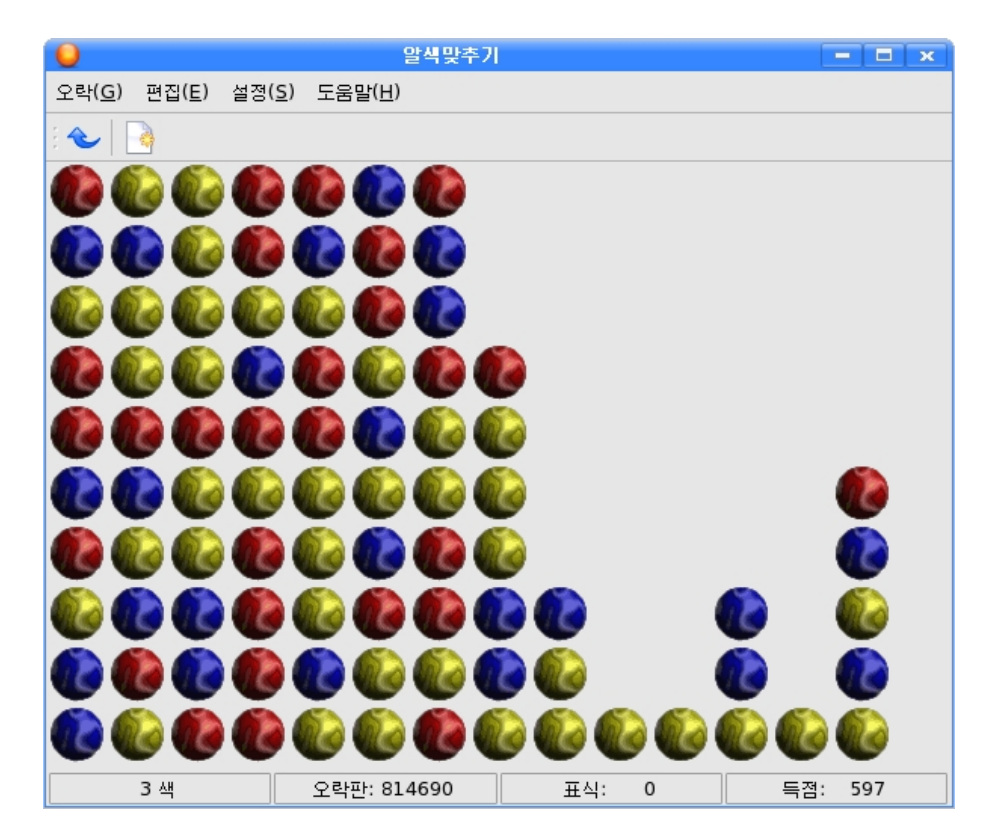

⑥ 다음 누런색알을 없애면 왼쪽으로 밀리는것을 볼수 있다. 이런 방법으로 색알들을 더는 없앨수 없을 때까지 계속한다.

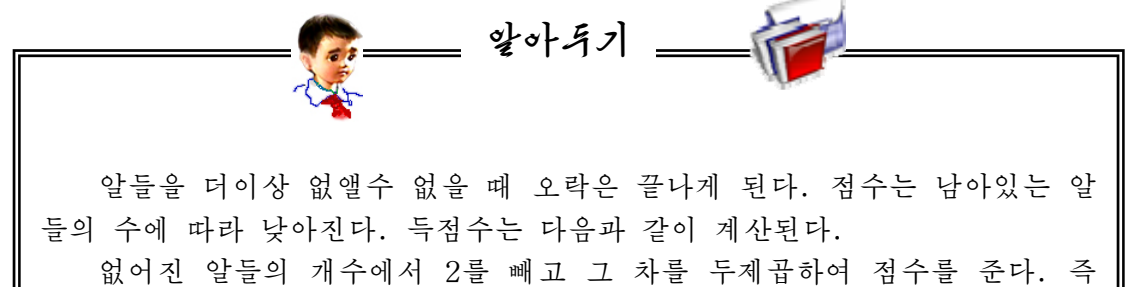

처음 18개의 알들이 없어졌다면 256점을 준다. 따라서 많은 점수를 받으려면 가능한껏 한번에 많은 알들을 모아 없애야 한다.

만일 모든 알들을 다 없애였다면 1 000점을 더 받을수 있다.

2) 지뢰찾기

①《시작》→《응용프로그람》→《유희오락》→《지능오락》→《지뢰찾기》를실 행한다.

이것은 지뢰를 찾아내는 지능단련유희이다.

② 마우스로 임의의 칸을 찰칵한다. 거기에 지뢰가 없으면 수자가 나타 나는데 이 수자는 이웃에 있는 8개의 칸 들에숨어있는지뢰들의개수이다.

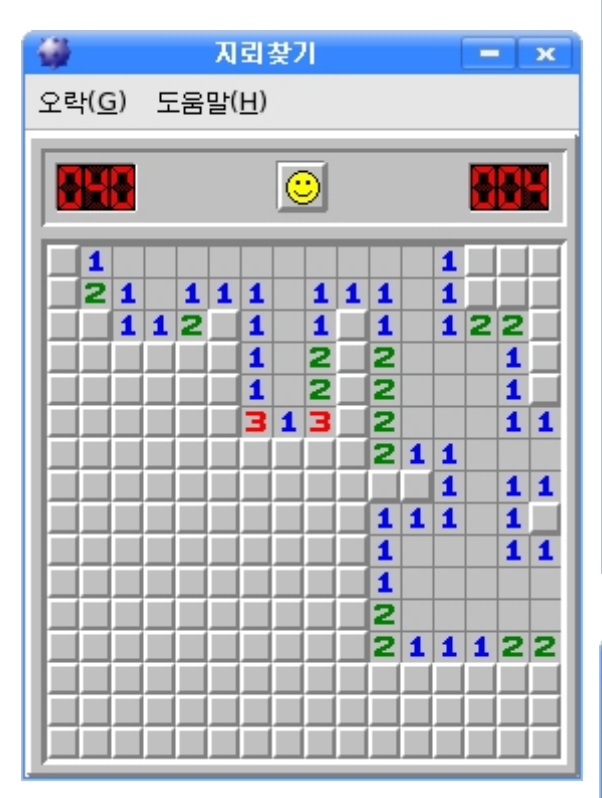

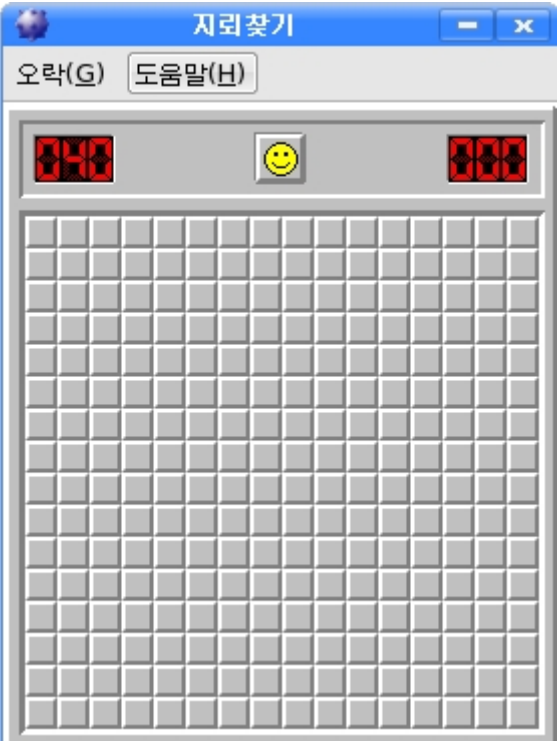

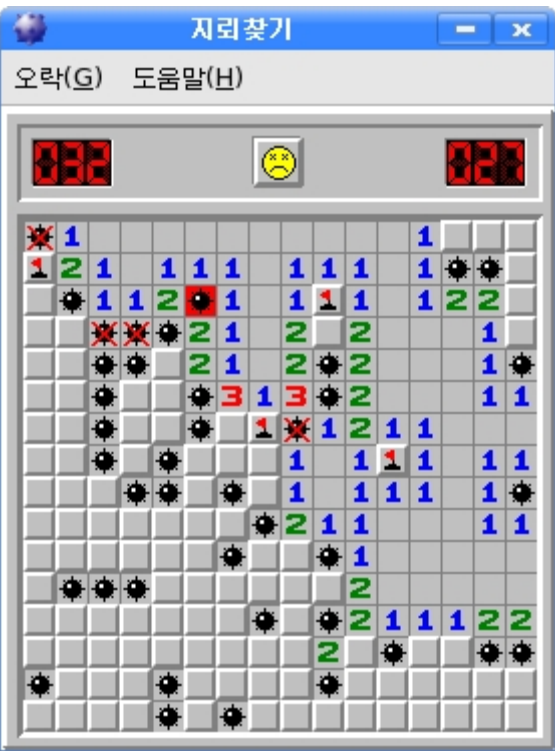

③또다른칸을찰칵해본다. 만약 그 칸에 지뢰가 있다면 그것이 터지면서 끝나게 된다.

4) 제일 왼쪽우에 있는 1자가 있는 왼쪽옆의 칸을 오른쪽찰칵한다. 그러면 그 칸에는 붉은 기발이 나타난다.

기발을 꽂은 칸은 찰칵하여도 지뢰가 터지지 않는다.

이런 방법으로 지뢰가 있을만 한 곳 을 표시하면서 모든 칸을 조사한다.

그림에서 ×기호가 있는 칸에는 지뢰 가 있을수 없으며 ○기호가 있는 칸에는 지뢰가 꼭 있게 된다. 그것은 옆칸들에 표시된 수자들을 잘 따져보면 알수 있다.

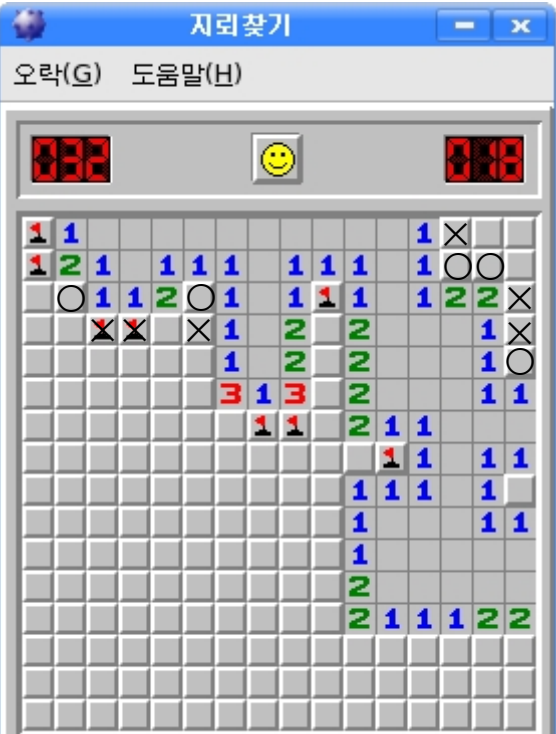

3) 원자맞추기

①《시작》→《응용프로그람》→《유희오락》→《지능오락》→《원자맞추기》 를실행한다.

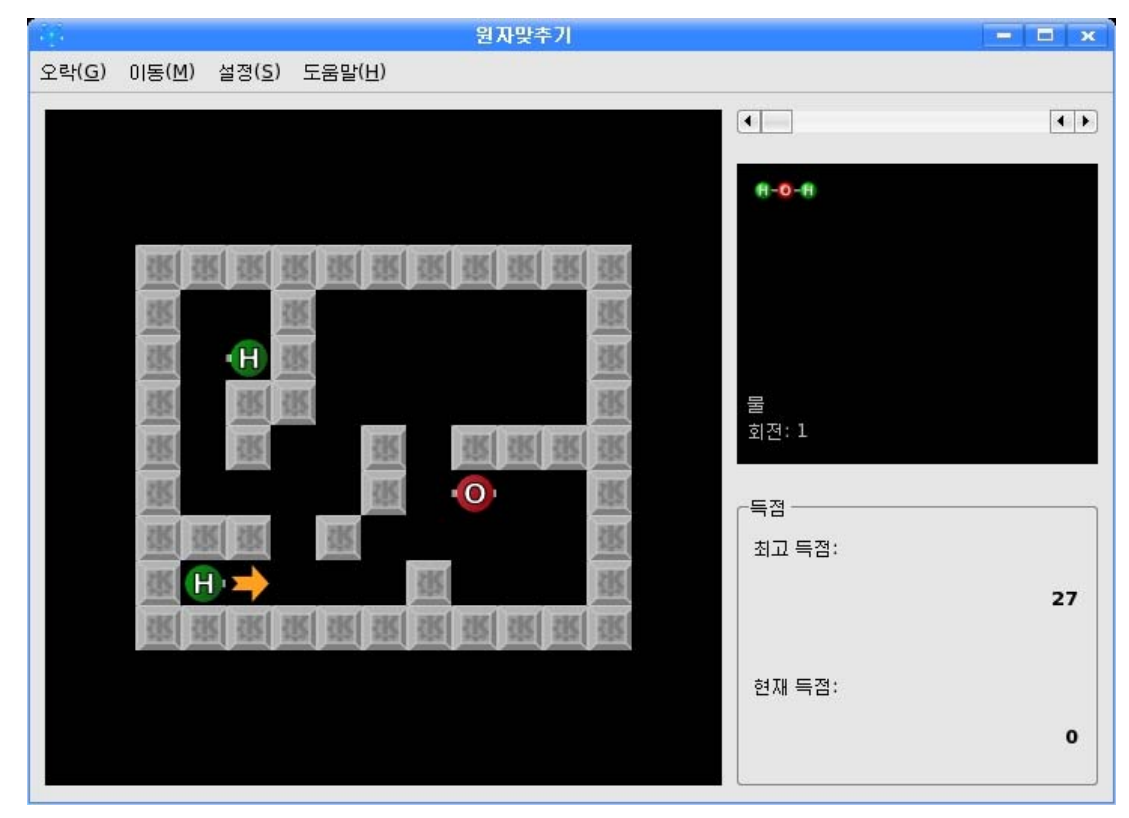

이것은 기초원자들을 맞추어 화학분자를 형성하는 지능유희이다.

오른쪽칸에 있는 화학분자모형대로 원자들을 맞추어야 한다.

②왼쪽아래에있는H라고표시한원자를찰칵한다.

원자를 찰칵하면 원자의 주위에 화살표들이 나타난다. 이 화살표들은 그 원자 가 움직일수 있는 방향이다.

③ 화살표를 찰칵한다. (또는 건반에서 같은 방향의 화살건을 누른다.)

그러면 원자는 벽체나 다른 원자와 부딪칠 때까지 화살표방향으로 움직인다.

④이런방법으로다른원자들도움직여본다.

만일 두 원자가 서로 맞는 이음부와 마주치면 하나의 분자를 형성한다. 원자들 은 한번에 하나씩 움직일수 있다.

형성한 분자가 오른쪽칸에서 보여준 구조와 꼭 같으면 그 회전은 끝난다.

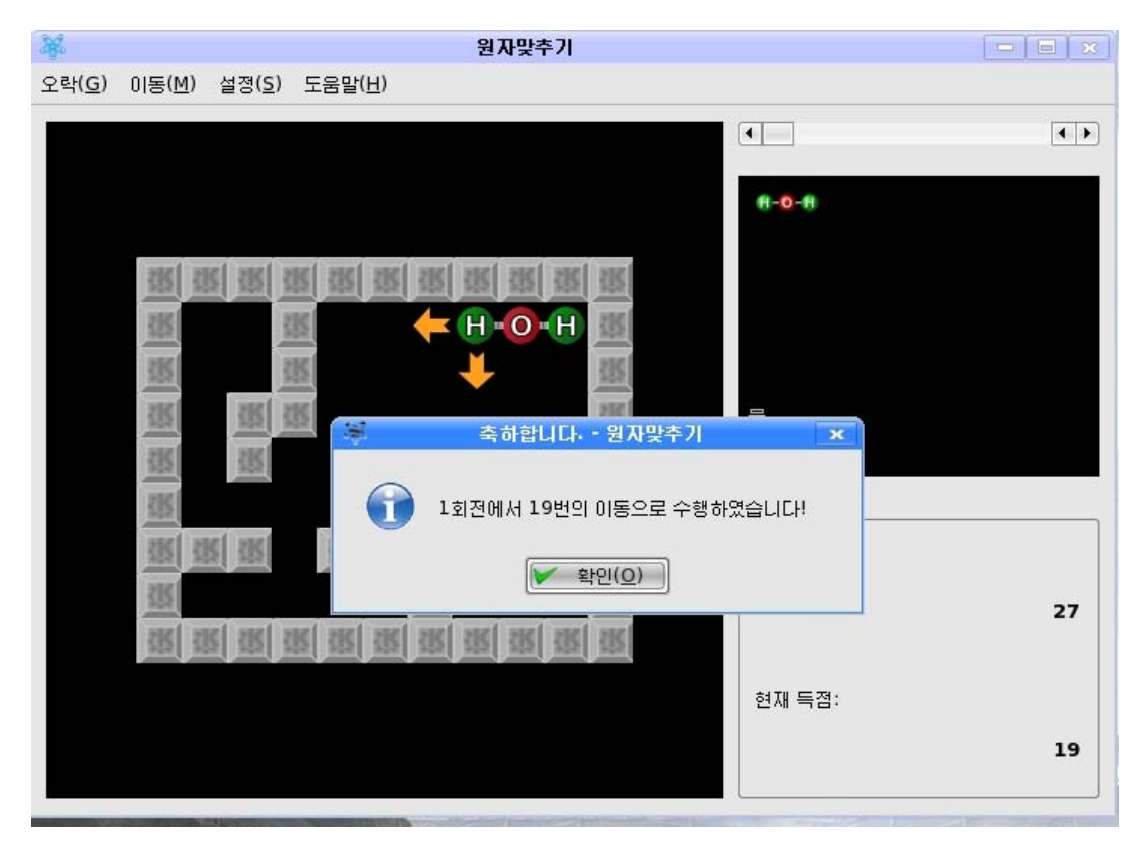

#### 2. 《전자수산기》다루기

《전자수산기》는 우리가 일반적으로 학습과 생활에서 리용하는 전자수판과 같 은것이다.《전자수산기》는《시작》→《응용프로그람》→《보조프로그람》→《전 자수산기》를 실행하여 기동시킨다.

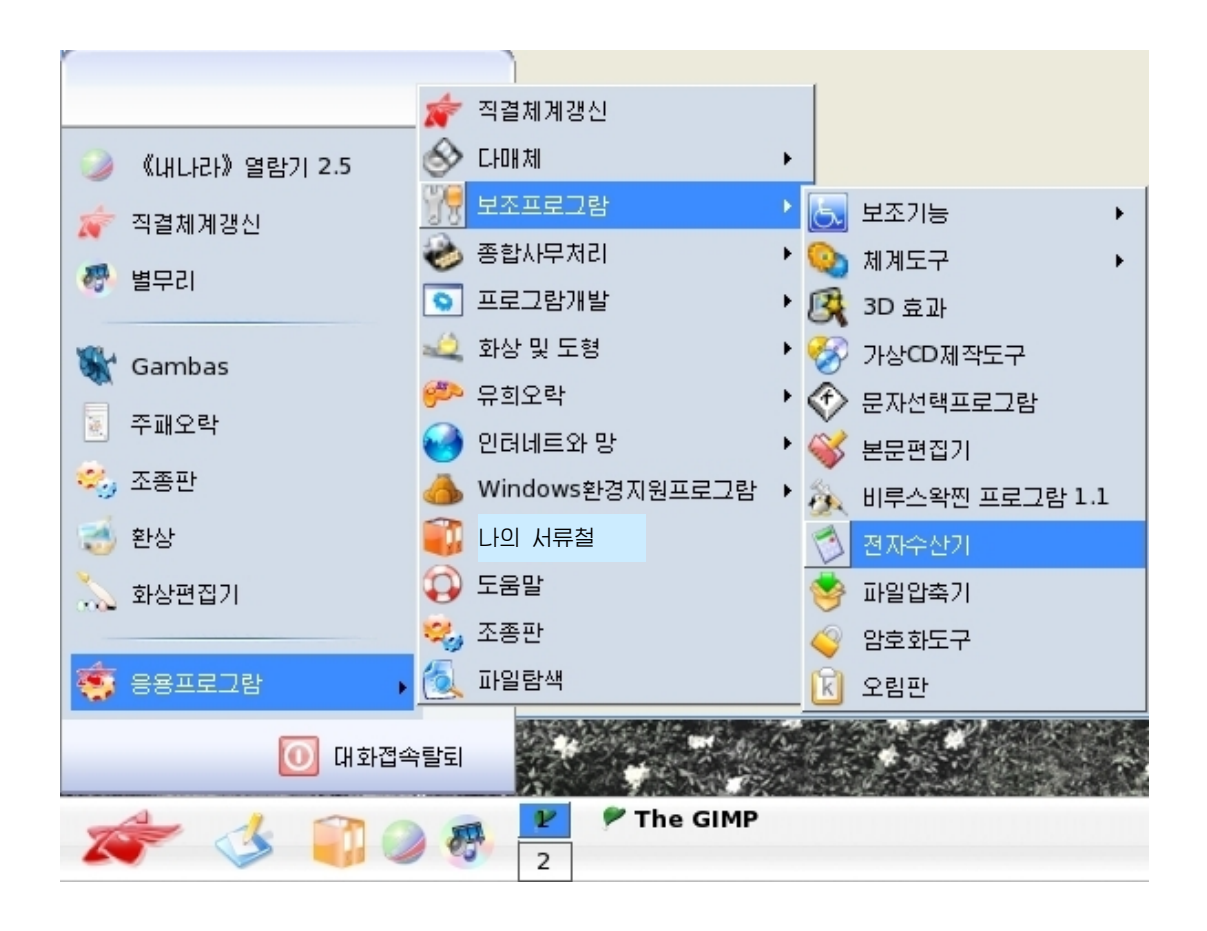

그러면 아래와 같이 《전자수산기》가 펼쳐진다.

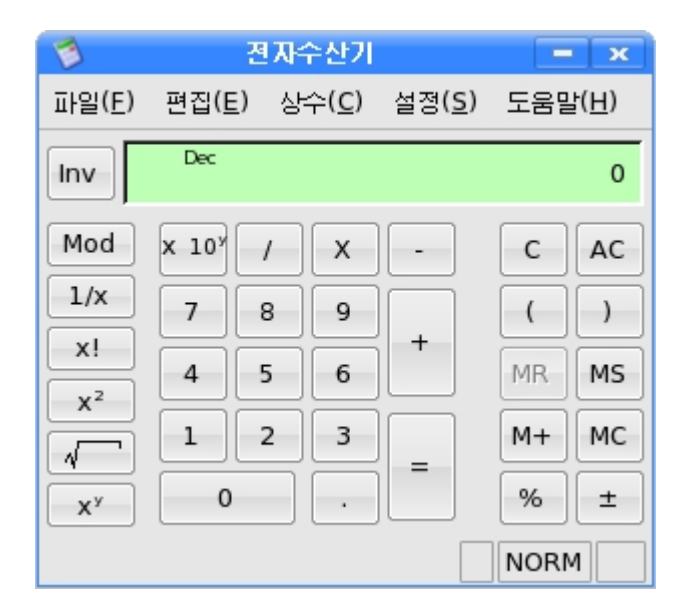

 $2+5\times4$ 를 계산하여보자.

18 ① 마우스로 《전자수산기》에서 2를 찰칵하거나 건반에서 수자 2를 누른다. ② 《전자수산기》에서 +를 찰칵하거나 건반에서 +를 누른다.

- 3) 《전자수산기》에서 5를 찰칵하거나 건반에서 수자 5를 누른다.
- ④그다음《전자수산기》에서×를찰칵하거나건반에서\*건을누른다.

⑤ 다음 《전자수산기》에서 4를 찰칵하거나 건반에서 수자 4를 누르고 《전자 수산기》에서 =를 찰칵하거나 건반에서 Enter건을 누른다.

그러면 《전자수산기》의 표시기에 22이라는 답이 현시된다.

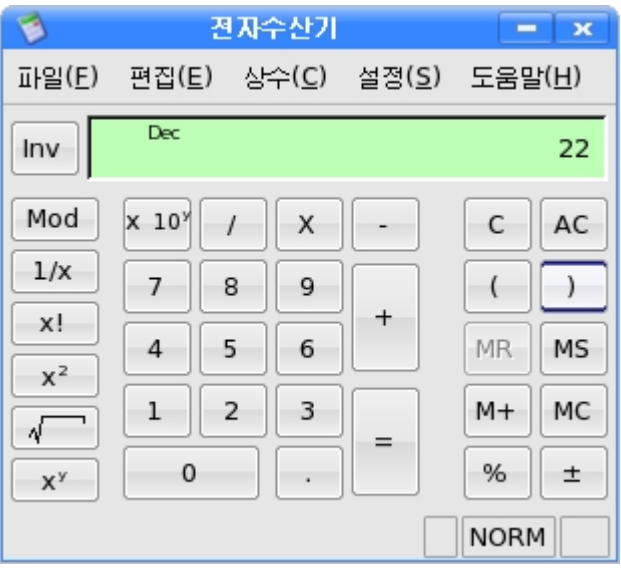

8×100+500/5를계산하여보자.

1 《전자수산기》에서 8을 찰칵하거나 건반에서 수자 8을 누른다.

②《전자수산기》에서×를찰칵하거나건반에서\*건을누른다.

③ 《전자수산기》에서 1, 0, 0을 차례로 찰칵하거나 건반에서 수자 1, 0, 0을 차례로 누른다.

④ 그다음 《전자수산기》에서 +를 찰칵하거나 건반에서 +를 누른다.

⑤ 《전자수산기》에서 5, 0, 0을 차례로 찰칵하거나 건반에서 수자 5, 0, 0을 차례로 누른다.

⑥그다음《전자수산기》에서/를찰칵하거나건반에서/건을누른다.

⑦《전자수산기》에서5를찰칵하거나건반에서수자5를누른다.

⑧《전자수산기》에서=를찰칵하거나건반에서Enter건을누른다.

19

그러면 《전자수산기》의 표시기에 900이라는 답이 현시된다.

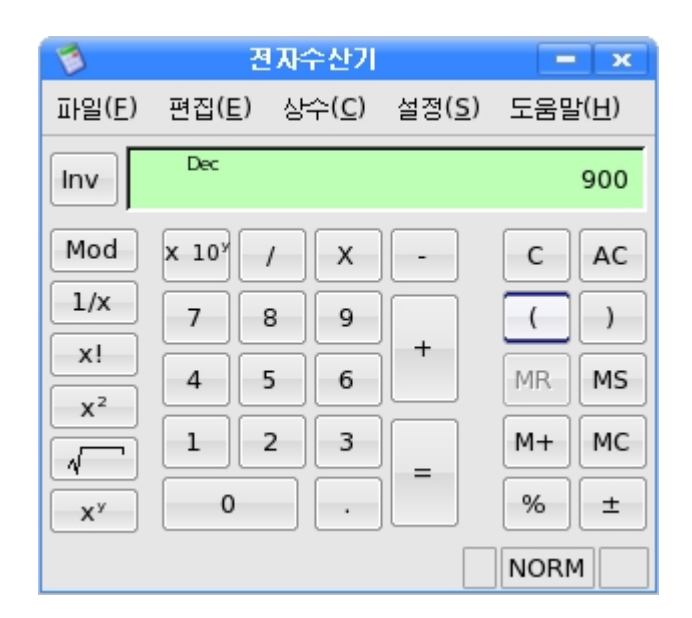

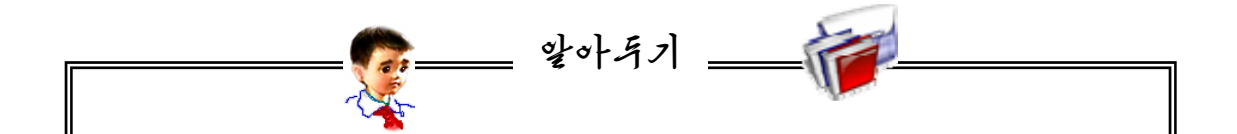

계산식이 긴 경우 입력하던중 잘못 입력하는 때가 있을수 있다. 이때는 처음부터 다시 입력할것이 아니라 C와 AC단추를 리용하면 된다. C단추는 이전 연산수들과 연산자들을 그대로 유지하면서 표시기의 수값 을 0으로 만들며 AC단추는 이전 연산수들과 연산자들을 모두 없애면서 표시 기의 수값을 0으로 만든다.

어떤 식을 계산하는 경우 먼저 계산한 결과를 기억해야 하는 경우도 있 다. 이때 기억단추인 MS단추를 찰칵하면 현재 표시기에 나와있는 수값이 기 억되며 되살리려면 MR단추를, 기억된 내용을 지우려면 MC단추를 찰칵하면 된다.

M+단추는 본래 기억되여있는 내용과 현재 표시기에 나타난 내용을 더하 여 보관한다.

《전자수산기》에서는《편집》차림표나 건반을 리용하여 복사, 자르기, 붙 이기를 할수 있는것이 전자수판에 비하여 더 가지고있는 기능들이다.

복사: 표시기에 표시된 결과를 그대로 유지하면서 출력된 수가 오림판에 보관된다.

자르기: 표시기에 표시된 결과를 지우고 0을 표시하면서 출력된 수가 오 림판에 보과되다.

붙이기:오림판의수값내용이표시기에표시된다.

※ 오림판이란 복사나 자르기로 선택한 내용을 림시 보관하는 기억장소이다.

또한 《전자수산기》는 《설정》 차림표에 삼각함수계산과 같은 과학자용환 경과통계계산환경,론리계산환경을가지고있으며《상수》차림표에는수학,물 리학에서 나오는 여러가지 상수들을 가지고있다.

#### 3. 다매체재생기 《별무리》의 리용

다매체재생기 《별무리》는 여러가지 음성 및 영상자료로 이루어진 다매체작품 들을 콤퓨터에서 재생시키는 프로그람이다.

① 탁상면의 과제띠에서 다매체재생기 《별무리》그림기호 <sup>799</sup>를 찰칵한다.

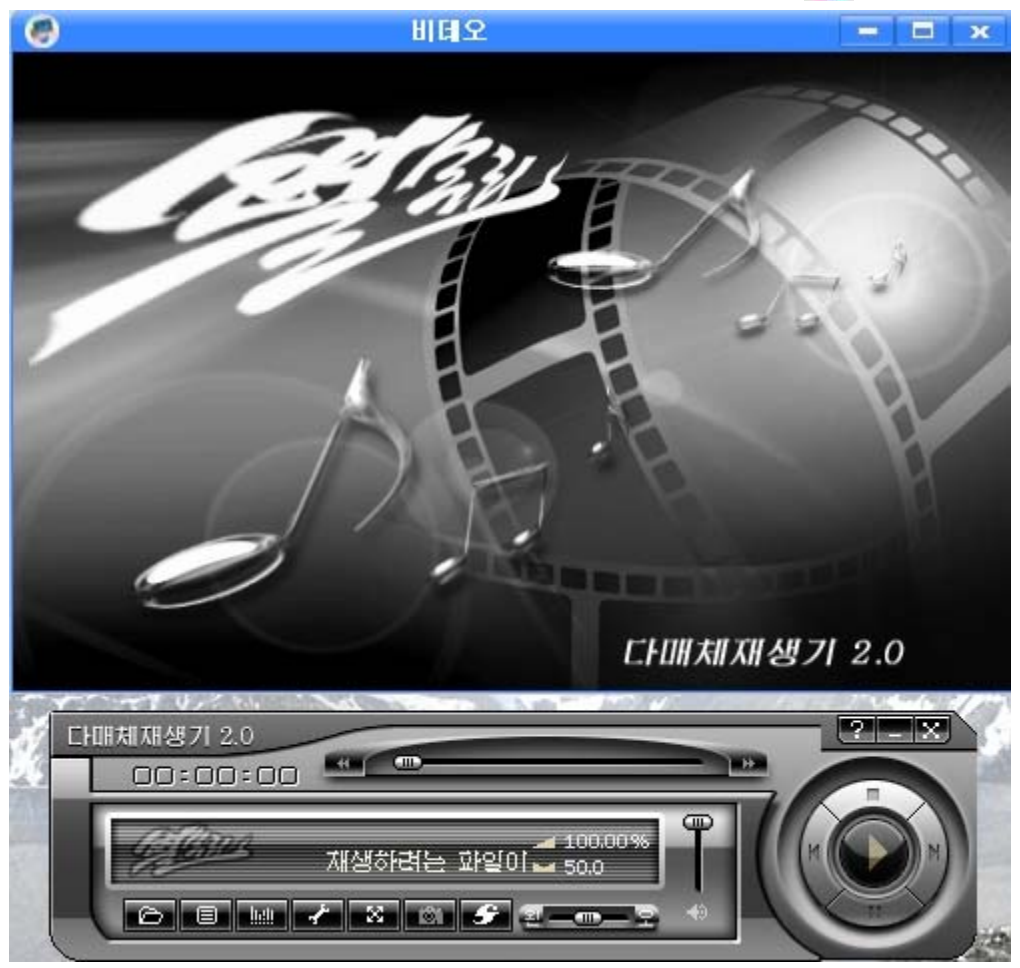

②《비데오》 창문의 아래에 나타난 《다매체재생기》에서 왼쪽아래에 있는 파 일열기단추를 찰칵하여 파일선택창문을 열거나 아래와 같이 오른쪽찰칵하여 파일열 기차림표를 펼치다.

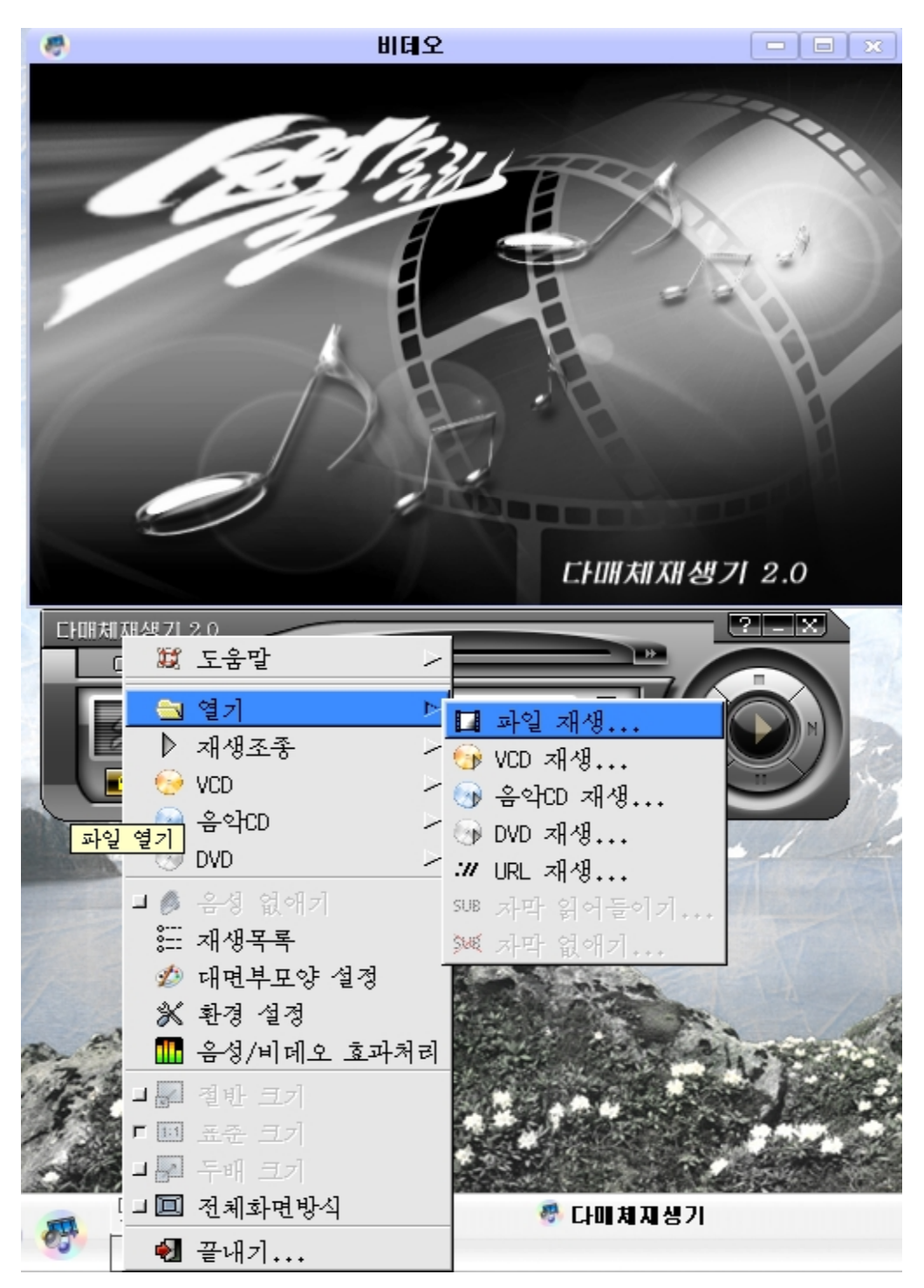

③여기서 《열기》→《파일 재생...》 지령을 실행하여 파일선택창문을 펼친다.

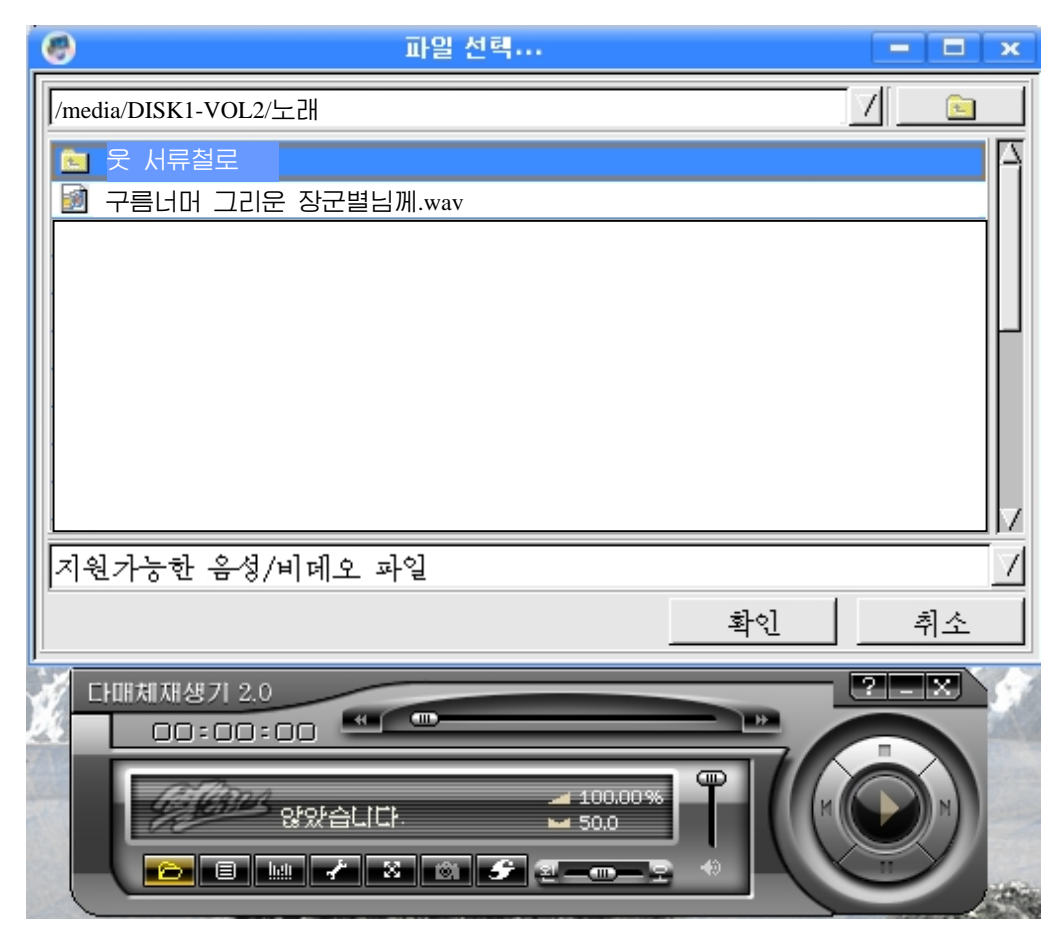

④이창문에서례를들면화면음악《구름너머그리운장군별님께.wav》를비 롯한 비데오 및 음성파일들을 선택하고 《확인》단추를 찰칵한다.

5 화면음악을 VCD나 DVD를 리용하여 감상하려면 구동기에 CD를 넣고 파일 열기차림표의 VCD항목이나 DVD항목을 선택하고 《디스크 열기...》를 찰칵한다. 그러면 디스크의 음악이 처음부터 재생된다.(《제목》을 찰칵하여 나타나는 부분차 림표에서 해당 번호를 서택하여 직접 그 제목을 재생시킬수도 있다.)

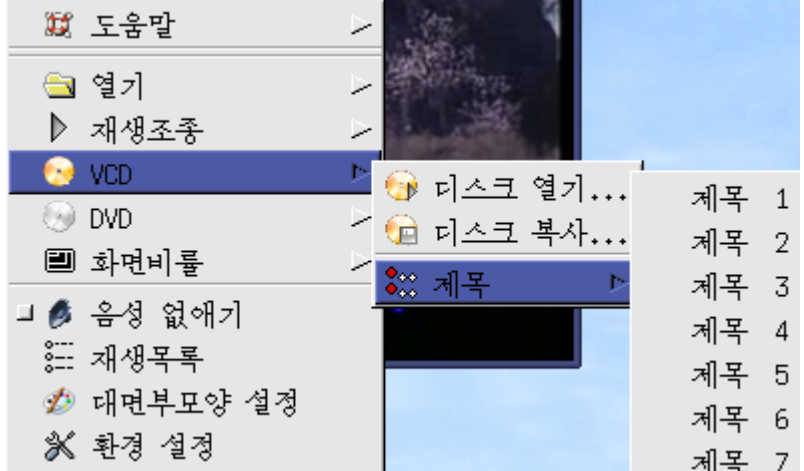

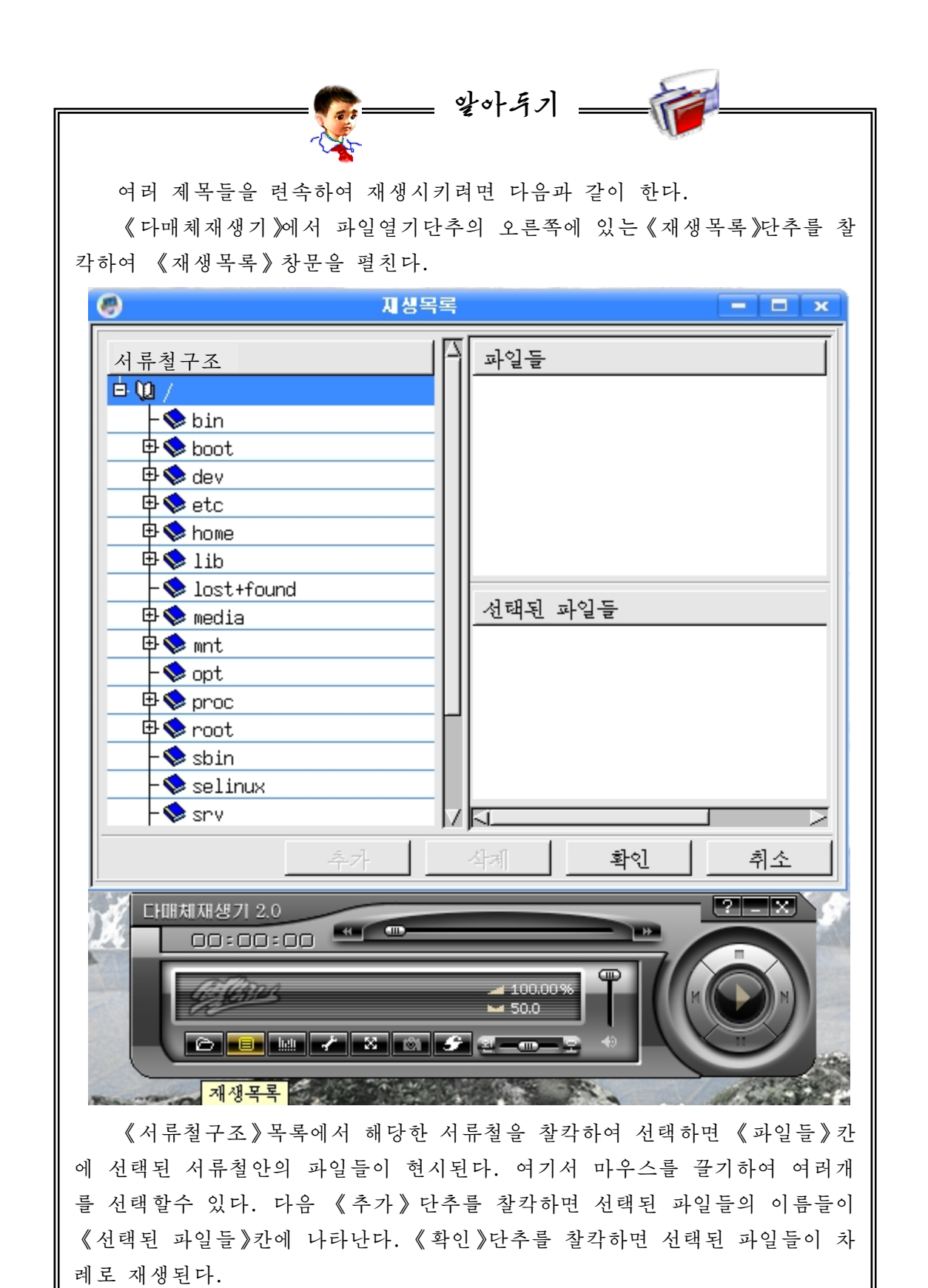

①《시작》→《응용프로그람》→《화상및도형》→《화상열람기》를실행한다.

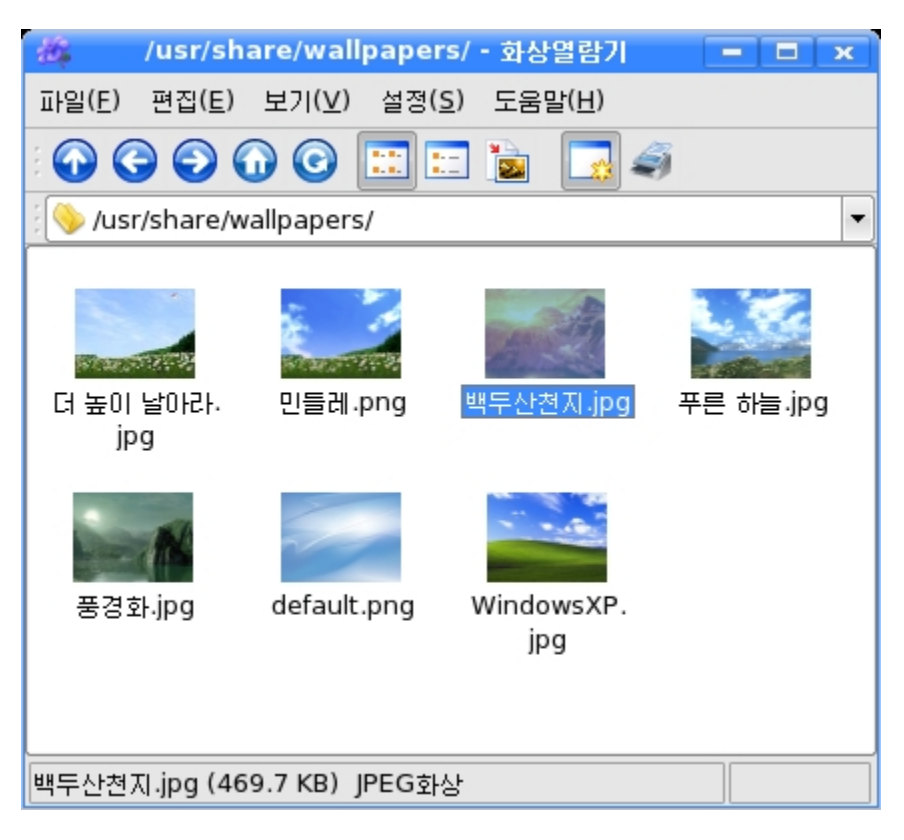

《화상열람기》는 화상(그림)파일들을 콤퓨터에서 화면으로 볼수 있게 하는 프 로그람이다.

 $\circledR$  서류철은 도구띠의 웃서류철로( ), 앞으로( ), 뒤로( )이동단추를 리용하여 선택한다.

선택된 서류철에 있는 화상파 일들을 《화상열람기》 창문에서 한 눈에 볼수 있다.

③ 파일목록칸에서 보고싶은 화상파일을 두번찰칵하다.

《화상열람기》는 현시될 그림 이 화면보다 크면 자동적으로 화면 크기에 알맞게 축소시켜 현시한다.

화상파일을 보는 방식에는 《일 반》,《수정》,《흐름식보기》의3 가지가 있다.

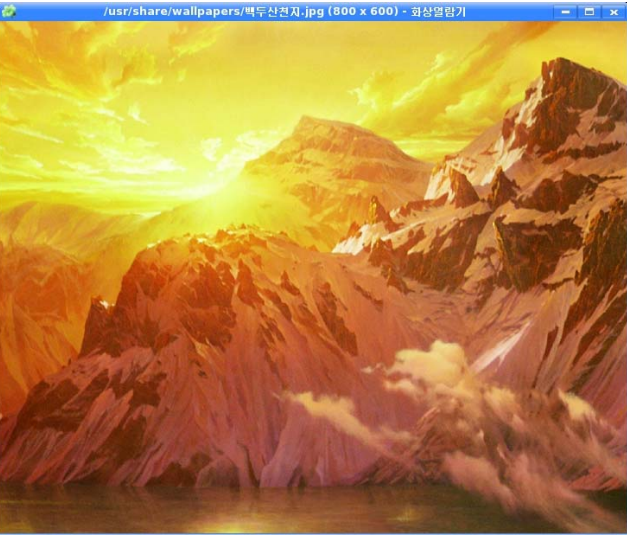

—— 알아두기 —

보기방식은 《설정》 차림표의 《화상열람기 편성...》을 찰칵하여 나타나 는 《편성》 대화칸에서 선택할수 있다.

- 《일반》표쪽을 찰칵하면 다음의 선택칸들이 있다.

완전화면방식: 이것을 선택하면 그림이 전체 화면에 나타난다. 이때 나머 지공간은배경색으로채운다.

- 다음 화상을 미리적재: 이것을 선택하면 사용자가 현재 그림을 보고있는 동안 서류철에서 다음화상파일을 읽어들인다. 흐름식보기에서 그림 선택의 원활성을 보장한다.
- 마지막서류철기억하기:마지막으로현시된화상파일의서류철경로를보 관한다.

배경색: 그림을 완전화면방식으로 표시할 때 그림표시구역밖의 빈 공간을 채우는 색갈을 나타낸다.

- 《수정》표쪽을 찰칵하면 다음의 선택칸들이 있다.

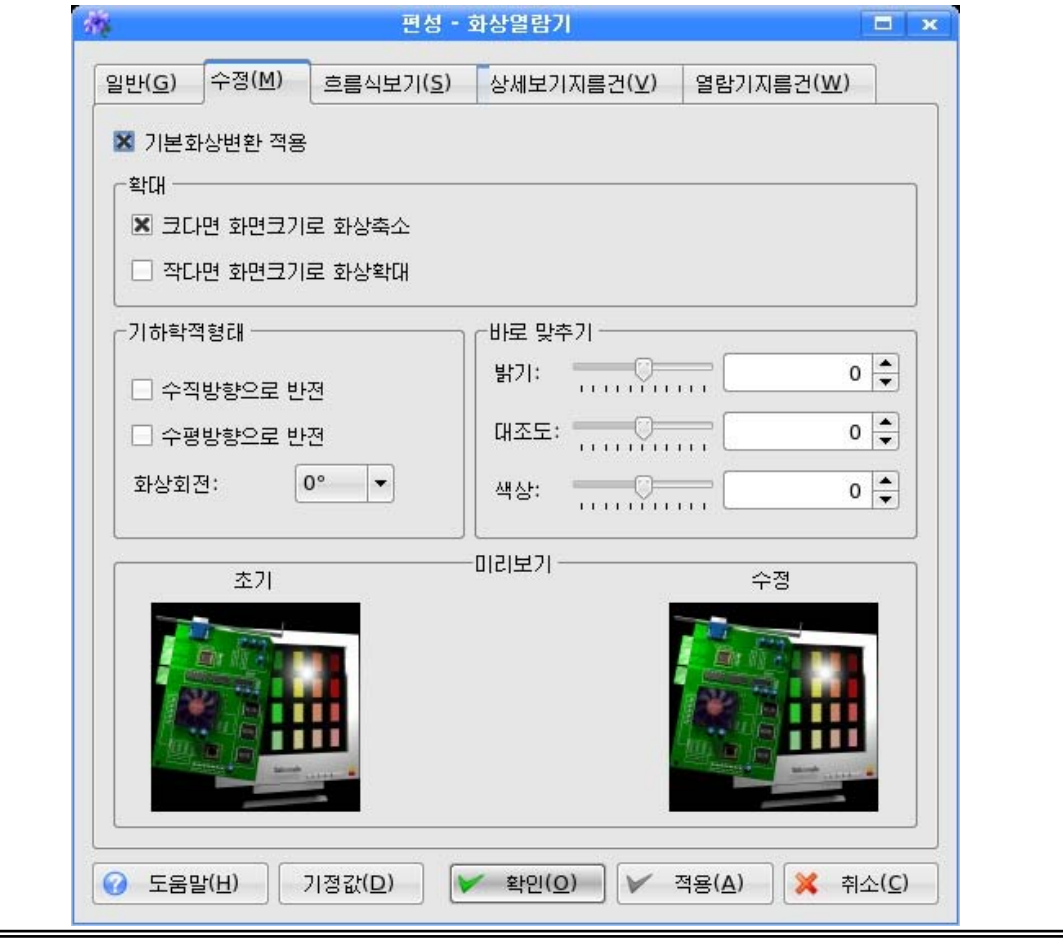

 $O$  확대

크다면 화면크기로 화상축소: 화상이 화면의 크기보다 큰 경우에 화면크 기에 맞추어 현시된다.

작다면 화면크기로 화상확대: 화상이 화면의 크기보다 작은 경우에 지정 된 수값으로 확대한다.

 $\bigcirc$  기하학적형태

수직방향으로 반전: 화상을 수직방향으로 뒤집어준다.

수평방향으로 반전: 화상을 수평방향으로 뒤집어준다.

화상회전: 화상을 각이한 각도로 회전시킨다.

 $\bigcirc$  바로 맞추기

밝기, 대조도, 색상 등을 조절할수 있다.

- 《흐름식보기》표쪽을 찰칵하면 다음 선택칸들이 있다.

현재 화상에서 시작: 선택된 화상으로부터 흐름식보기가 시작되고 선택하 지 않으면 첫 화상으로부터 흐름식보기가 시작된다.

화상들사이의 지연시간: 현시되는 화상들사이의 지연시간이 변한다.

반복: 흐름식보기의 반복회수를 지정한다. 만일 0을 설정하면 흐름식보기 가 사용자에 의해 중지될 때까지 계속 반복된다.

화상을 흐름식으로 보려면 흐름식보기를 설정하고 파일차림표의 흐름식보 기를 선택하여야 하다.

#### 5. 전자문서열람

①《시작》→《응용프로그람》→《화상및도형》→《PDF열람기》를실행한다.

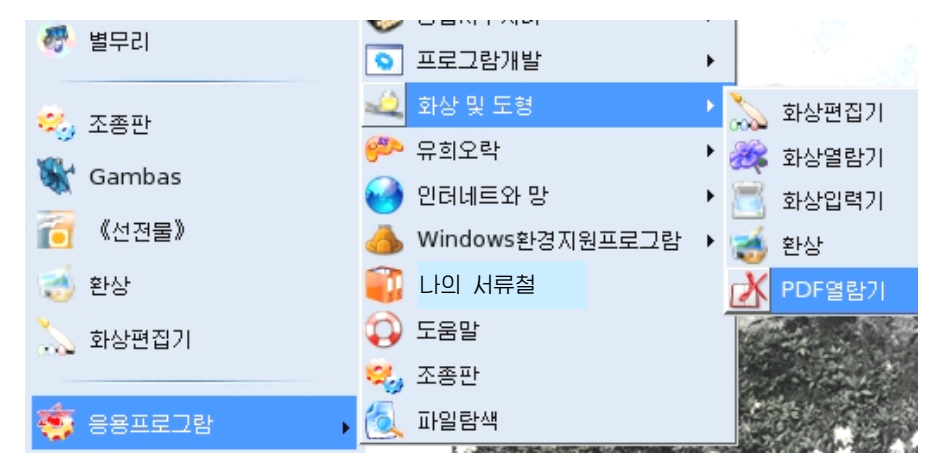

《PDF열람기》는 전자문서를 볼수 있게 하는 프로그람이다.

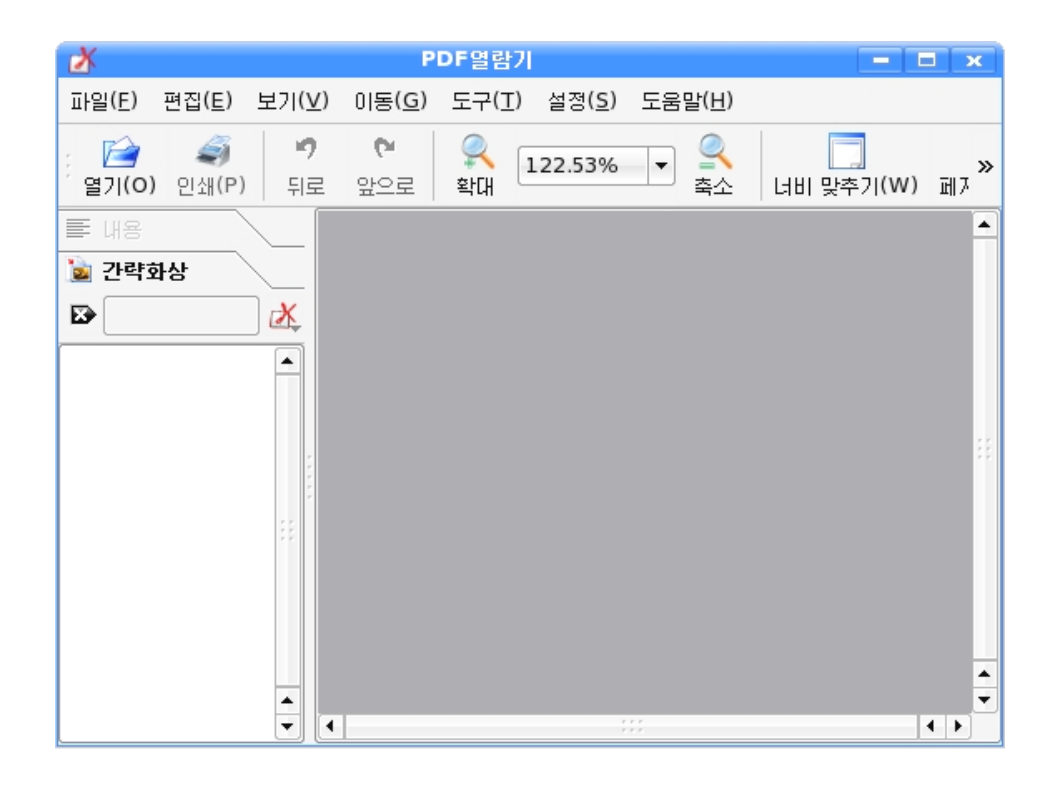

콤퓨터에서는 콤퓨터의 종류나 콤퓨터를 운영하는 기본프로그람인 《붉은 별》과 같은 조작체계들이 서로 다른 특성을 가지며 또 문서를 만드는 프로그 람마다 자기의 고유한 문서형식을 가지며 각이한 나라들마다 자기의 언어체계 를 리용하여 서술하므로 한 콤퓨터에서 작성한 문서를 일반적으로 서로 다른 종류의 콤퓨터,서로 다른 조작체계, 다른 언어체계에서는 그대로 읽어보기가 곤난하다.

알아두기

콤퓨터의 종류나 조작체계의 종류에 관계없이 임의의 콤퓨터에서 읽어볼 수 있는 문서를 저자문서라고 한다.

전자문서 즉 임의의 콤퓨터에서 열어볼수 있는 문서는 문자, 수자, 그림 뿐만아니라 사진, 음성, 영화 등 여러가지 표현형태와 전달방식들을 다 포함 한다. 이러한 문서들을 인터네트를 통하여서도 열람할수도 있고 CD와 같은 디스크를 리용하여 배포도 하고 인쇄도 한다.(인터네트는 세계적으로 련결된 콤퓨터망이다.) 이러한 문서들을 PDF문서라고도 한다. PDF란 영어로 Portable Document Format의 준말로서 말그대로 이동가능한 문서형식 즉 어데서나 볼수 있는 문서형식이라는 뜻이다. PDF파일은 파일의 확장자가 pdf인 파일을 말한다.

户

② 전자문서를 열려면 도구띠의 열기(0)단추를 찰칵하여 나타나는 《열기》대화 칸에서 확장자가 pdf인 전자문서파일을 선택한다.

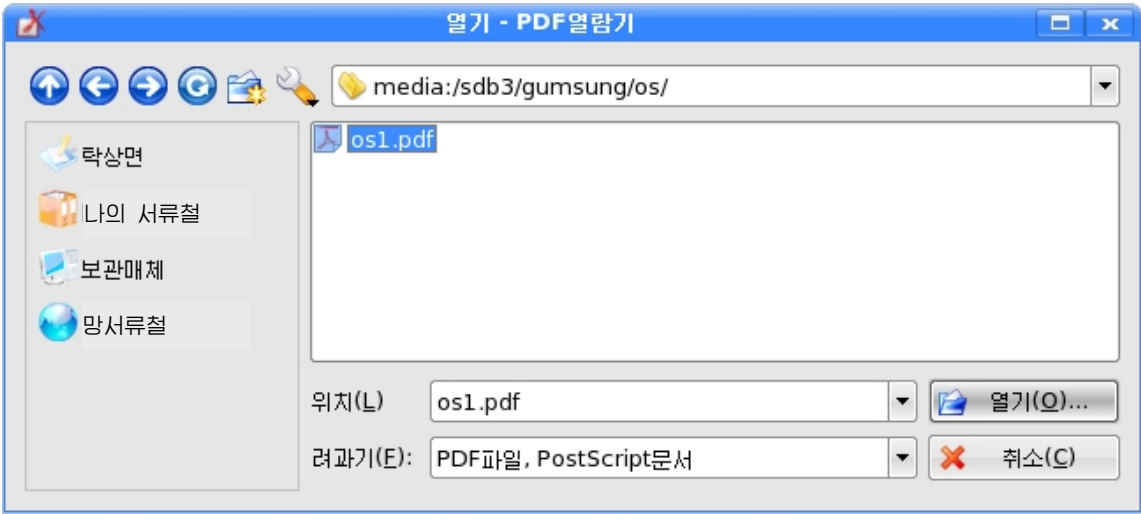

 $\sigma_{(3)}$   $\left[\bigcirc\right]$  열기(Q)...  $\left.\right|$  다추를 참칸하여 저자문서파일을 펼치다.

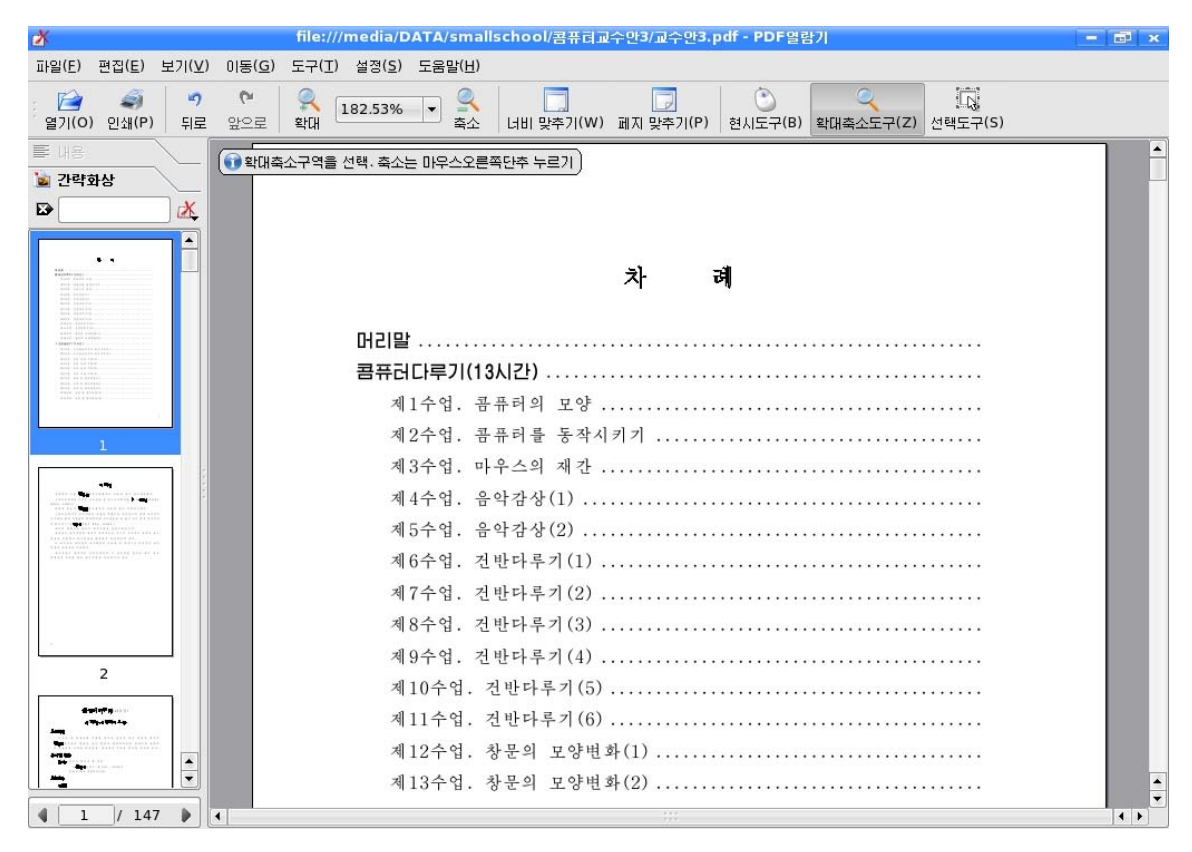

4) 문서를 한 행씩 보려면 방향건 ↑, ↓을 누른다.

마우스굴개를 리용할수도 있다.

⑤한화면씩보려면PageUp,PageDown건을리용한다.

⑥ 문서페지의 임의의 위치에서 마우스를 찰칵하고 끌기하여 문서를 아래우로 이동시킨다.

⑦Ctrl+Home,Ctrl+End건을리용하여첫페지,마지막페지로갈수있다.

⑧ 왼쪽의 간략화상칸에서 간략된 그림형식으로 현시되는 문서페지들가운데서 마음에 드는것을 선택하면 그 페지를 볼수 있다. 맨밑에 있는 페지번호카에 페지번 호를 입력하여 보려는 폐지를 직접 펼칠수도 있다.

⑨ 보기차림표의 확대, 축소지령을 리용하여 문서를 확대하여 볼수도 있고 축 소하여 볼수도 있다.

① 또는 도구띠의 확대축소도구 확대<br>△ 후소 를 리용하여 문서의 122.53% 일정한 구역을 중심으로 확대하거나 축소할수 있다.

《PDF열람기》는 말그대로 열람하도록 표시만 할뿐 변경시키지는 못한다.

## 제 2 장.그림그리기

《화상편집기》는 붓과 색감을 가지고 종이우에 그림을 그리듯이 콤퓨터화면우 에 여러가지 그림을 그릴수 있는 프로그람이다. 이제 윷놀이판과 말, 윷가락을 그 리면서 《화상편집기》가 가지고있는 기능들에 대하여 보기로 한다. 윷놀이는 우리 인민들이 즐겨하는 민속놀이의 하나이다.

## 제1절. 윷놀이판그리기

콤퓨터화면우에그림을그리자면그림그리기프로그람인《화상편집기》를기동 하여야 한다.

《화상편집기》를기동하자면《시작》차림표에서《응용프로그람》부분차림표 의 《화상 및 도형》에 있는 《화상편집기》를 찰칵하여 실행시킨다. 즉 아래의 그 림과 같이

《시작》→《응용프로그람》→《화상 및 도형》→《화상편집기》 지령을 실행한다.

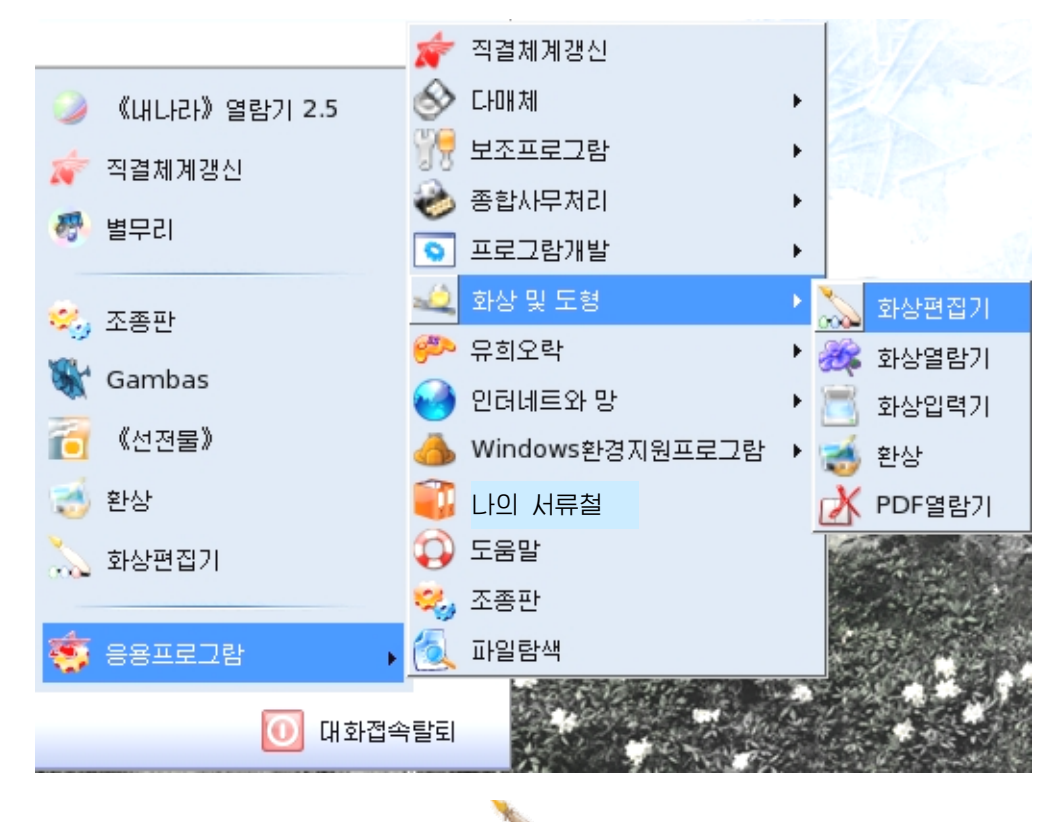

타상면에 《화상편집기》 그림기호 000 가 있는 경우 그것을 두번찰칵해도 된다.

먼저 윷놀이판을 그려보자.

① 색칸에서 그리기색으로 푸른색을 찰칵하여 선택하고 배경색으로 재빛색을 오른쪽찰칵하여 선택한다.

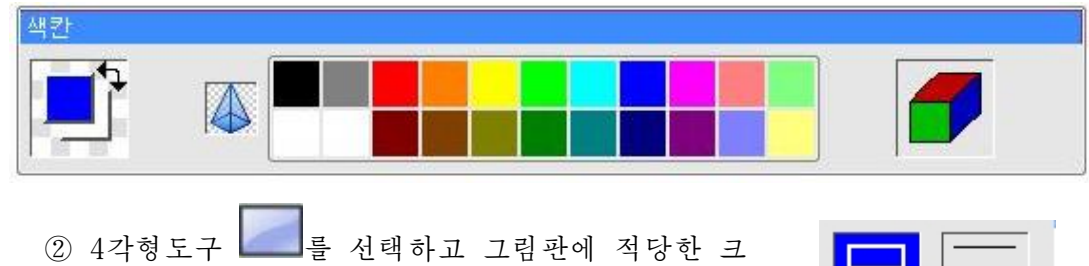

기의 4각형을 그린다. 보조도구칸에서 적당한 굵기와 경 계선만그리기형식을 설정한다.

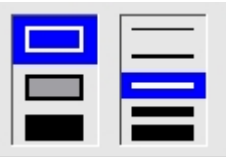

③ 선도구 ■ 를 선택하여 4각형에 2개의 대각선을 그린다.

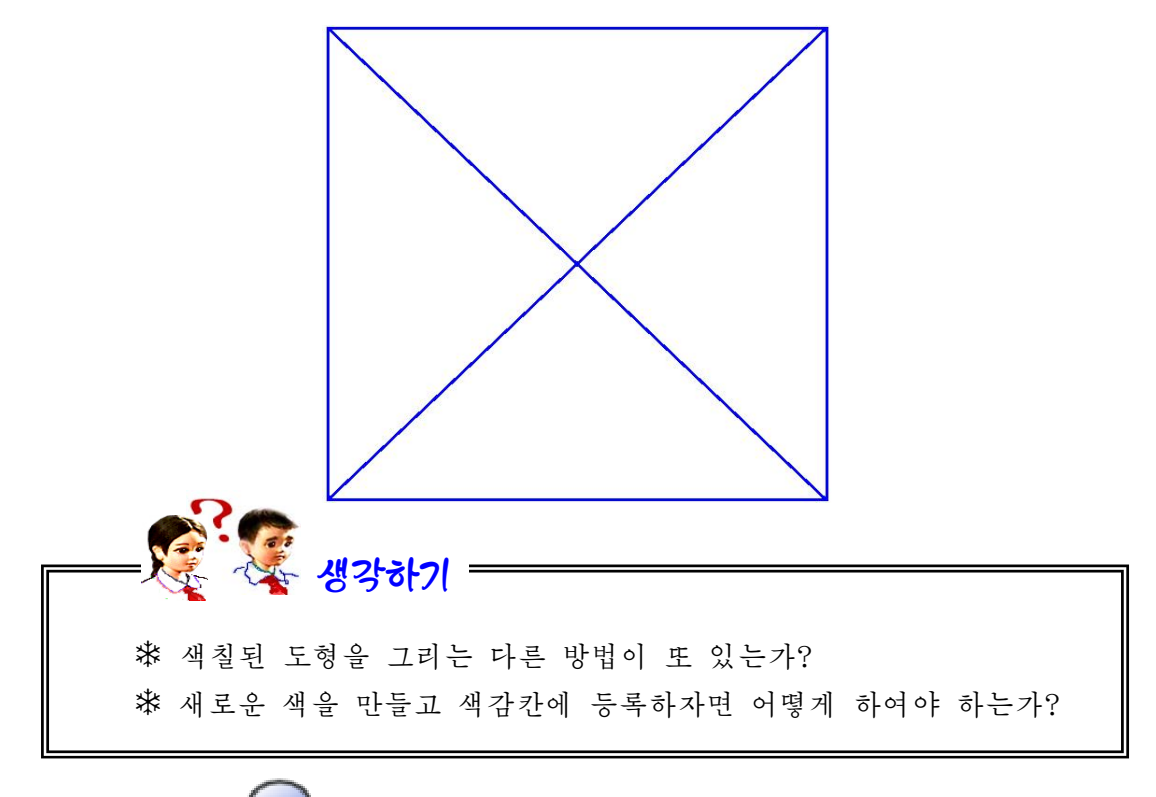

4) 타원도구 → 를 선택하고 윷놀이판의 먹임밭을 표시하 는 원을 그린다. 보조도구칸에서 아낙을 배경색으로 칠하기형 식을 설정한다. (이때 건반에서 Shift건을 누른 상태에서 마우 스끌기를 진행하면 바른4각형, 45° 로 된 선, 바른 원을 그릴 수있다.)

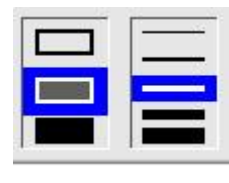

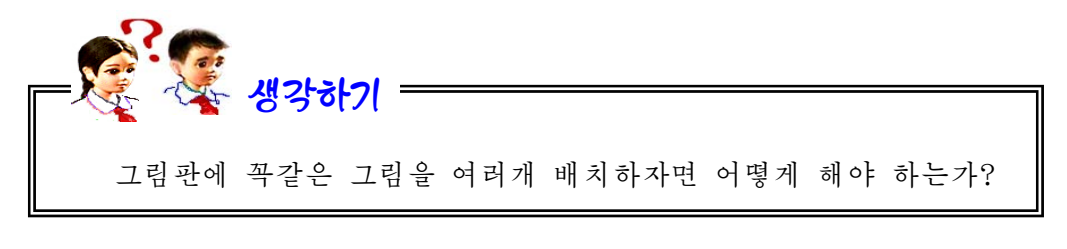

5 선택도구 <u>Lease 또는 다</u>리 또는 다음 도 그려진 원을 선택한다.(이때 보조도

구칸에서 <u>A…</u><br>구칸에서 <mark>A…</mark> 를 선택하여야 한다. 그리고 배경색을 흰색으로 선택한다.) 6 Ctrl건을 누른 상태에서 선택된 원을 끌기하여 해당한 윷밭에 배치한다. 네

정점과 가운데점에는 다른것보다 약간 크게 확대하여 배치한다.

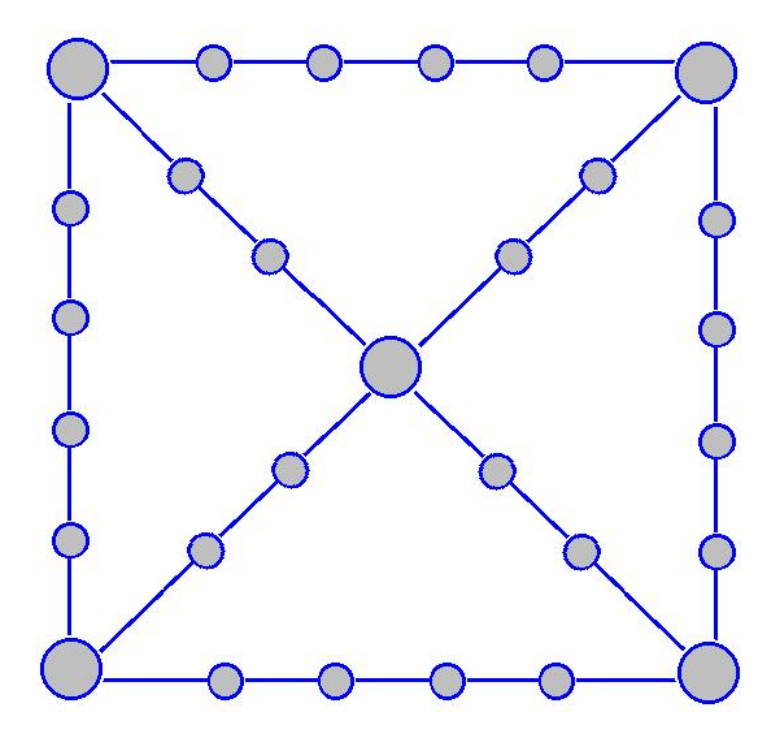

윷놀이판이 완성되면 《윷놀이판》이라 는 파일이름을 붙여 보관한다.

《파일(F)》차림표에서《다른이름으 로보관(A)》지령을실행한다.

이때 나타나는 대화칸의 《위치(L)》 칸에 《윷놀이판》이라는 이름을 입력하고 《보관(S)》단추를 찰칵하면 그려진 윷놀 이판그림이 파일로 보관된다.

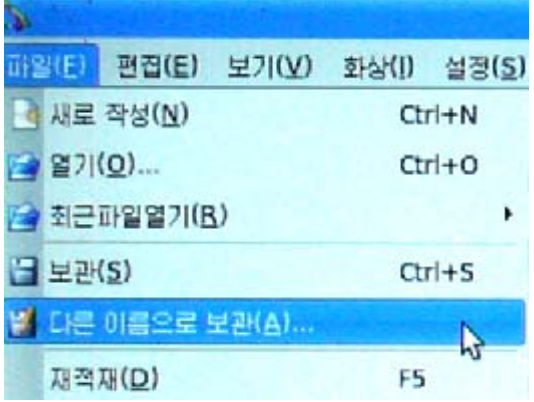

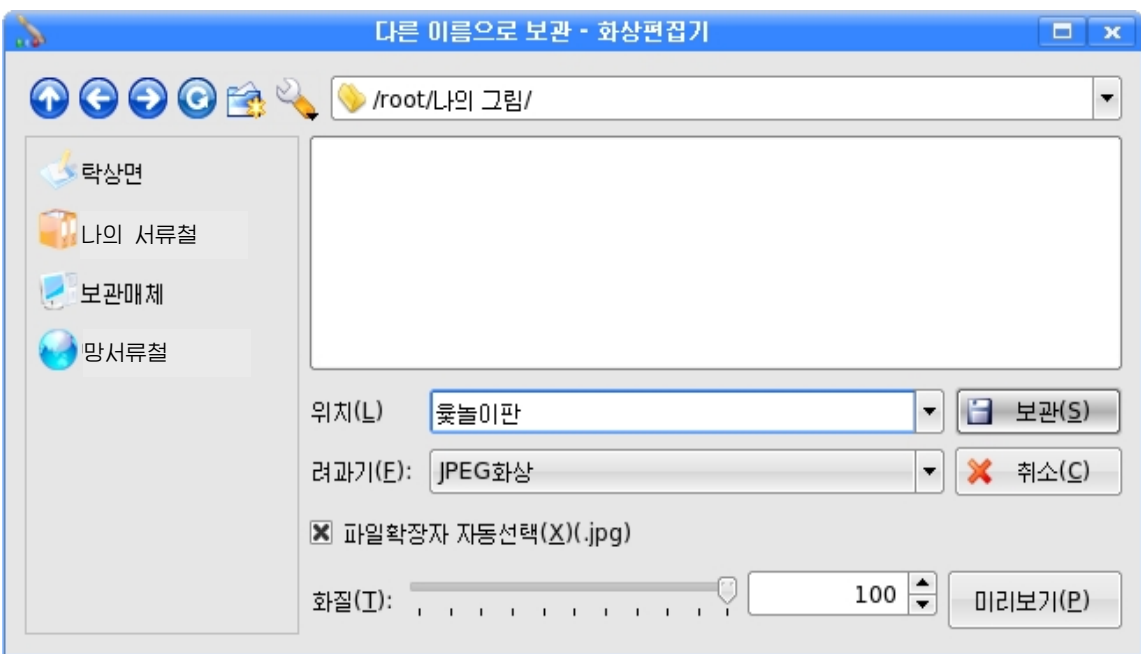

### 련습문제

- 1. 선긋기를 하기 위해서는 도구칸에서 어떤 도구들이 리용가능하며 차이점은 무엇 인가?
- 2. 도구칸과 색칸을 없애고 윷놀이판으로 화면전체를 채우려고 하는데 어떻게 하면 되는가?
- 3. Ctrl건을 누른 상태에서 그려지는 도형은 본래의 도형과 어떻게 차이나는가?
- 4. 도형을 복사 또는 이동시킬 때 보조도구칸의 모<mark>았다. 제품<br>4. 도형을 복사 또는 이동시킬 때 보조도구칸의 <mark>사마</mark> 과 <mark>X사</mark> 은 어떻게 차이</mark> 나는가?
- 5. 윷놀이판을 다른 방법으로 그려보아라.

## 제2절. 윷말과 윷가락그리기

이제 새 그림판을 펼치고 윷말을 그려보자.

 $\mathbb O$  색칸에서 붉은색을 찰칵하고 곡선도구  $\bigcap$ 와 선도구  $\diagup$ 를 리용하여 그림판에 오른쪽과 같은 그림을 그린다.

② 그림을 선택한 다음 지름차림표에서 《복사(C)》지령을 실행 한다. 또는 Ctrl+C건을 누른다.

③다시지름차림표에서《붙이기》지령을실행하거나Ctrl+V건 을 누른다. 그러면 꼭같은 그림이 하나 더 생긴것을 볼수 있다.

4) 복사된 그림을 선택하고 오른쪽찰칵하여 나타나는 지름차 림표에서 《반전(F)...》지령을 실행시키면 《선택부분 반전》 대화 칸이 나타나는데《수평방향(H)》을 선택하고《확인(O)》단추를 찰 칵한다. 그러면 반전된 그림이 얻어진다.

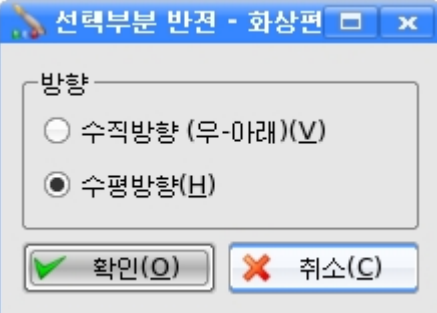

5 이것을 마우스끌기하여 첫 그림과 나란히 놓는다.

⑥원을그려윷말의형태를완성한다음붉은색으로칠한다.

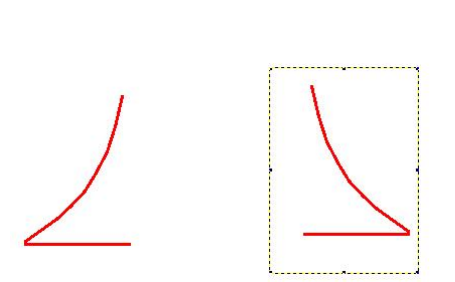

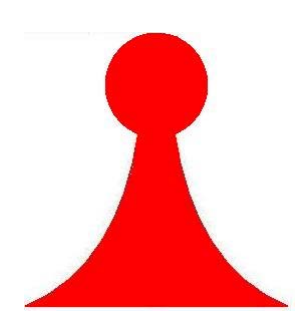

복사, 불이기하는 방법으로 《홍팀》의 윷말 10개를 만든다.

⑦ 10개의 《홍팀》의 윷말들을 모두 선택하고 그것을 복사, 불이기하는 방법으 로 10개의 붉은 윷말을 또 만든다.

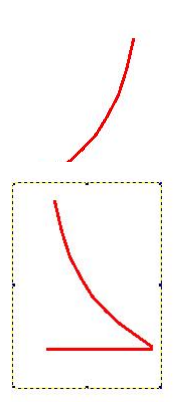

⑧복사된10개의윷말을선택한상태에서오른쪽 찰칵하여 나타나는 지름차림표에서 《색반전(I)》지령 을 실행한다. 그러면 선택된 부분이 색반전된다.

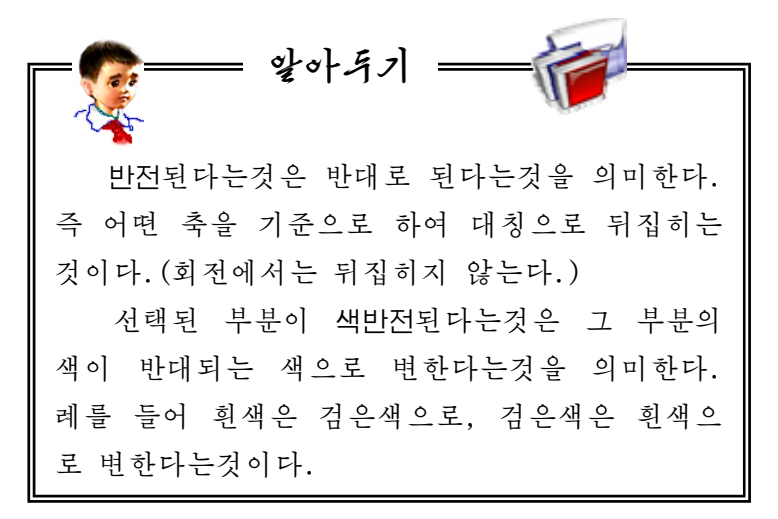

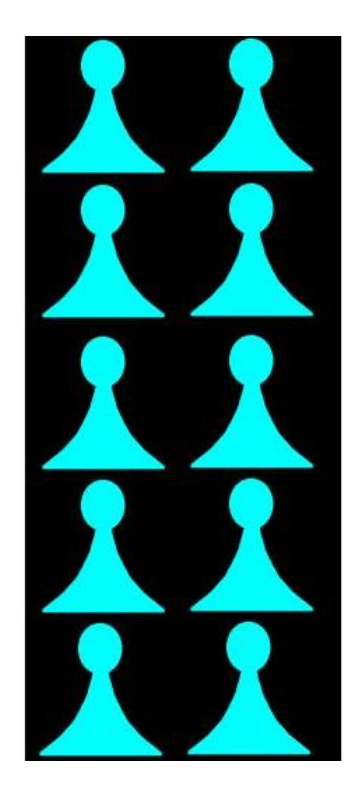

⑨ 색칸에서 그리기색을 흰색으로 선택하고 도

구칸에서 가득채우기도구  $\begin{array}{|l|l|}\hline \text{F1}^{\text{H2}}&\text{A1}^{\text{H3}}\hline \text{F2}^{\text{H4}}&\text{A2}^{\text{H4}}\hline \text{F3}^{\text{H5}}&\text{A3}^{\text{H5}}\hline \text{F4}^{\text{H5}}&\text{A5}^{\text{H5}}\hline \text{F5}^{\text{H6}}&\text{A6}^{\text{H5}}\hline \text{F6}^{\text{H6}}&\text{A7}^{\text{H5}}\hline \text{F7}^{\text{H6}}&\$ 의 윷말들이 완성된다.

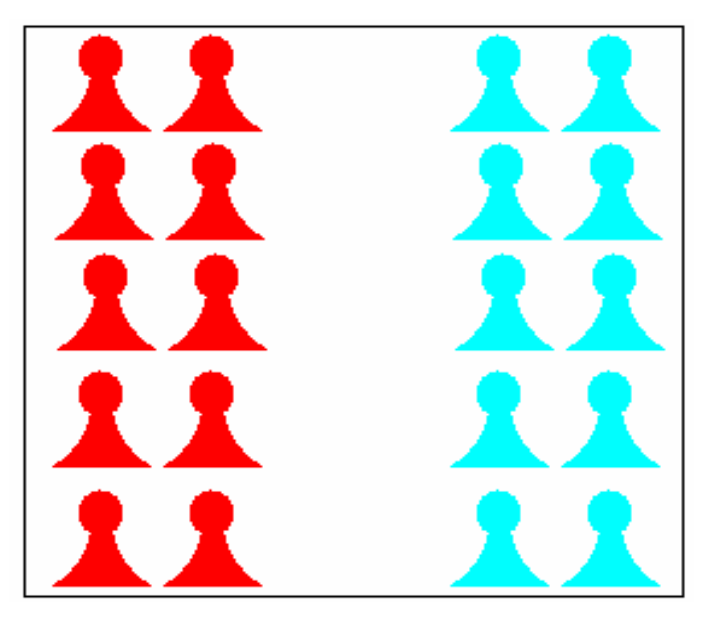

이제 《홍팀》과 《청팀》의 윷말들을 모두 선택하고 선택구역에서 오른쪽찰칵 하여 나타나는 지름차림표에서 《파일로 복사(O)》 지령을 실행한다.

36 그리고 이때 나타나는《파일로 복사》대화칸의《위치(L)》칸에 파일이름을《윷 말》이라고 입력하고 《보관(S)》단추를 찰칵한다.
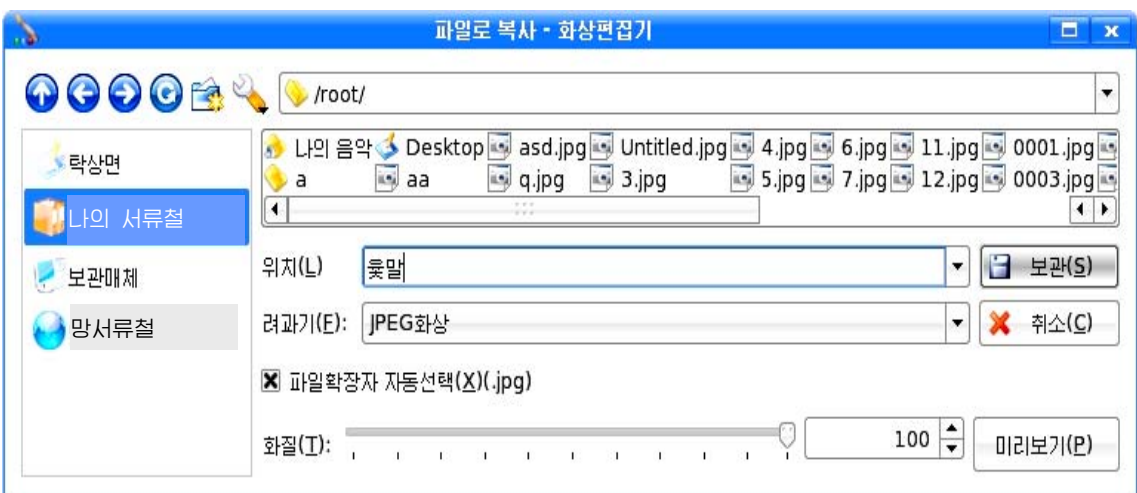

이렇게 하여 윷말들이 완성되였다.

이제 보관시킨 윷놀이판을 그림판에 펼쳐놓고 거기에 윷말들을 배치하자.

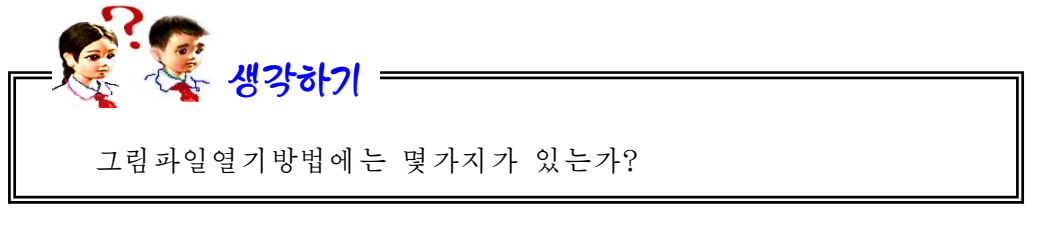

①《파일(F)》차림표의《열기(O)...》지령을실행시켜나타나는대화칸을리 용하여 《윷놀이판》을 그림판에 꺼낸다.

②《편집(E)》차림표의《파일로부터꺼내기(F)...》지령을실행시킨다.이때 《파일로부터 꺼내기》대화칸이 나타난다.

3 《파일로부터 꺼내기》대화칸에서 《윷말》이라는 파일을 선택하고 《열기  $(O) \ldots$  》 단추를 찰칵한다.

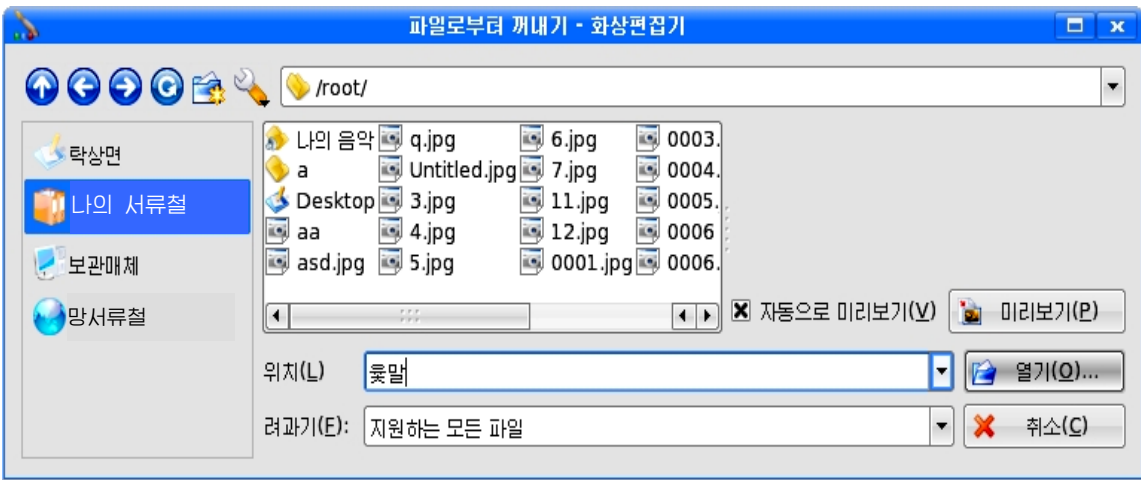

그러면 윷놀이판이 그려져있는 그림판에 선택된 윷말 20개가 덧그려지는데 이 것을 끌기하여 필요한 곳에 이동시킨다. 아래와 같이 배치하고 《파일(F)》차림표에 서 《보관(S)》지령을 실행한다. 그러면 이 그림이 《윷놀이판》 파일에 보관된다.

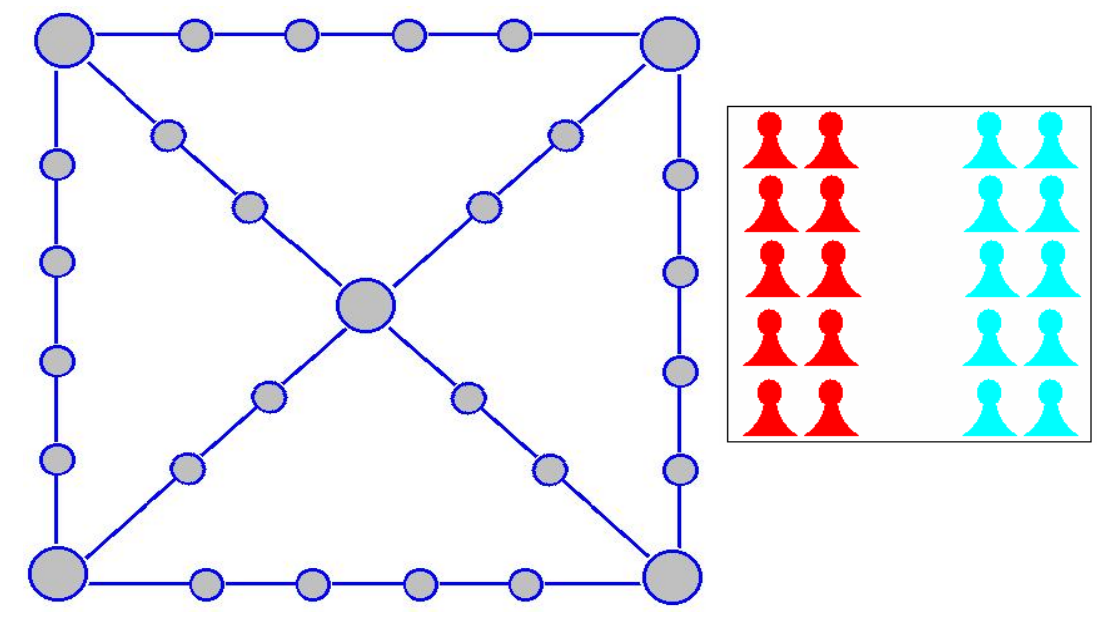

이제는 윷가락만 만들면 윷놀이도구가 완성되게 된다. 새 그림판을 펼치고 윷 가락들을 그려보자.

① 먼저 색칸에서 그리기색으로 밤색을 찰칵하여 선택하고 배경색으로 누런색 을 오른쪽찰칵하여 선택한다.

② 도구칸에서 타원도구  $\bigcup_{\vec{B}}$  선택하고 그림판에 윷가 락의 형태를 그린다. 이때 보조도구는 윷놀이판의 먹임밭을 그릴때와같이설정한다.

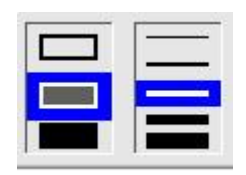

③ 련결선도구 ▲ 로 윷가락의 중간에 경계선을 긋고 가득채우기도구 • 로 윷가락의 아래부분에 색을 주어 윷가

칸에서 회전방향과 회전각도를 정해준다.

락의 모양을 완성한다. 4) 선택도구 - - 를 리용하여 윷가락을 선택한 다음 선택구역안에서 오른쪽찰 칵하여나타나는지름차림표에서《회전(R)...》지령을실행하거나차림표띠의《선 택(I)》차림표에서《회전(R)...》지령을실행하여나타나는《선택부분회전》대화

38 《방향》칸에서는《시계방향(L)》을선택하고《각도》칸에서《전용(U)》를 찰칵한 다음 그옆의 입력칸에 30이라고 입력한다. 《확인(O)》 단추를 찰칵하면 윷 가락이 시계바늘이 도는 방향으로 30°만큼 돌아간것을 볼수 있다.

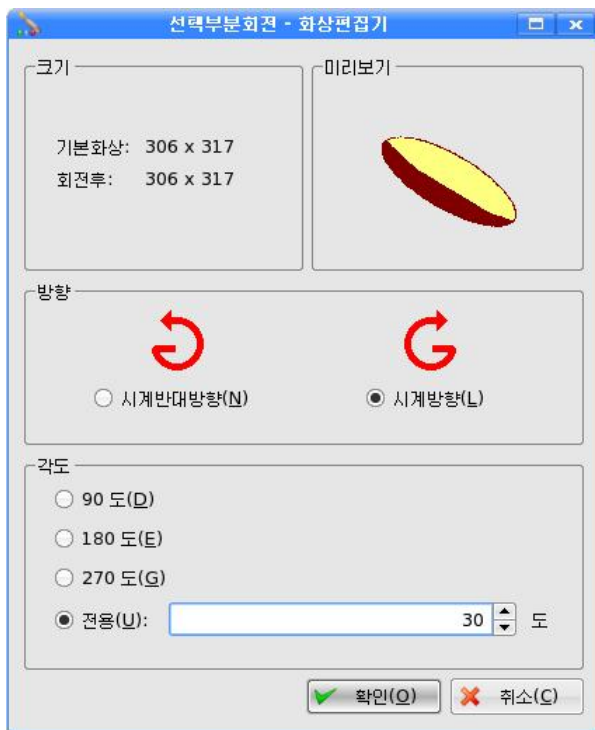

⑤다음선택구역의경계선의정점에마 우스지시자를 가져가면 ↔모양으로 변하는데 이때 마우스끌기하여 적당한 크기로 윷가락을 조절한다.

⑥ 윷가락그림을 선택하고 복사, 붙이기 하는 방법으로 4개의 윷가락을 만든다.

⑦ 선도구 ▶ 년필도구 ▶ 를 리용 하여 《후도》 및 《두후도》표시를 한다.

생각하기

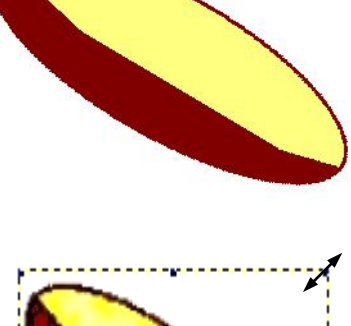

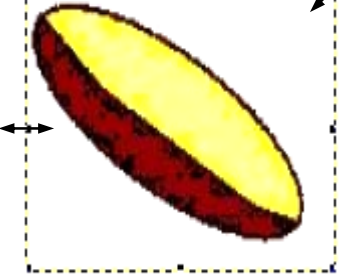

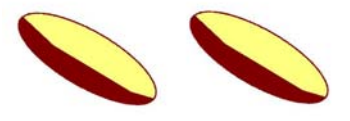

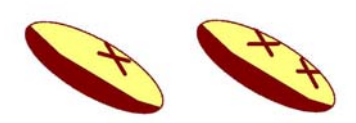

서택부부을 그림파일로 보관하려면 어떻게 해야 하겠는가?

⑧ 윷가락을 완성한 다음 그것들을 선택도구로 모두 선택하고 《파일로 복사 (O) 》 지령을 실행시켜 《윷가락 》 이라는 파일로 보관한다.

윷가락그림을 잘못 그 린것을 고쳐야 하는 경우 에 만일 그림이 작아서 잘 알리지 않으면 고칠 부분 을 선택한 다음 확대경단

추  $\bar{\mathbb{R}}$  를 찰칵하거나 《보기(V)》차림표의《확 대》,《축소》지령을실행 하든가 그림과 같이 《확대 축소(Z) 》에서 적당한 크 기를 선택하여 윷가락그림 의 크기를 조절할수 있다. 이때 그림자체의 크기가 변하는것이 아니라 콤퓨터 화면에서 확대되여 보일뿐 이다.

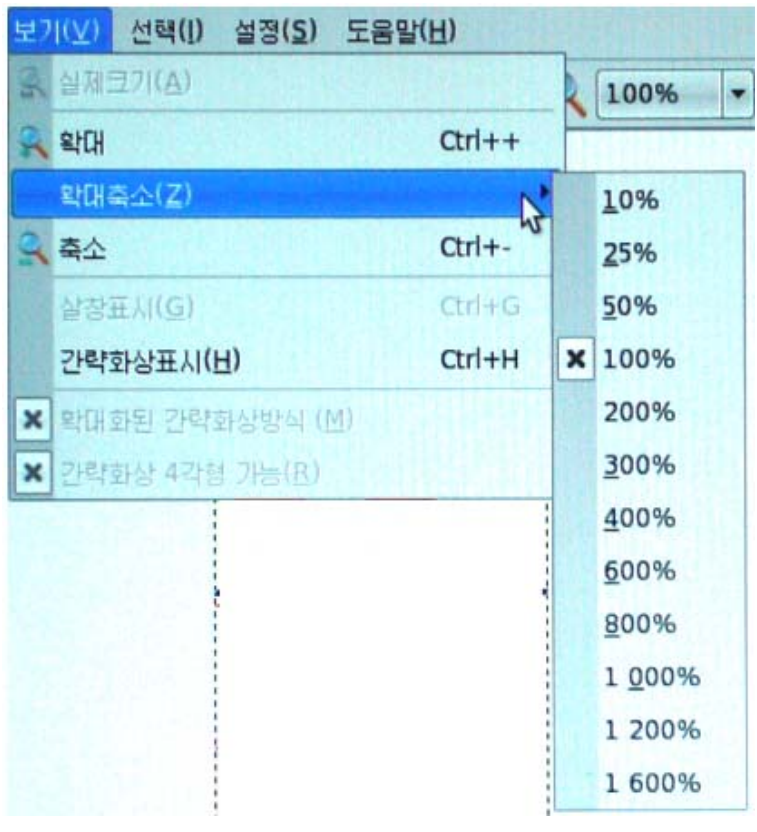

《확대축소(Z) 》에서 100%를 선택하면 확대되였던 그림은 다시 자기 크기로 되 돌아간다.

《윷놀이판》 파일을 열고 여기에 윷가락들을 배치하기 위하여 《편집(E)》차림 표의《파일로부터 꺼내기(F)...》지령을 실행시켜《파일로부터 꺼내기》대화칸을 펼 친다. 《파일로부터 꺼내기》대화칸의 《위치(<u>L</u>)》칸에서 《윷가락》이라는 파일을 선 택하고《열기(O)...》단추를찰칵한다.

윷가락들을 끌기하여 필요한 곳에 이동시킨다.

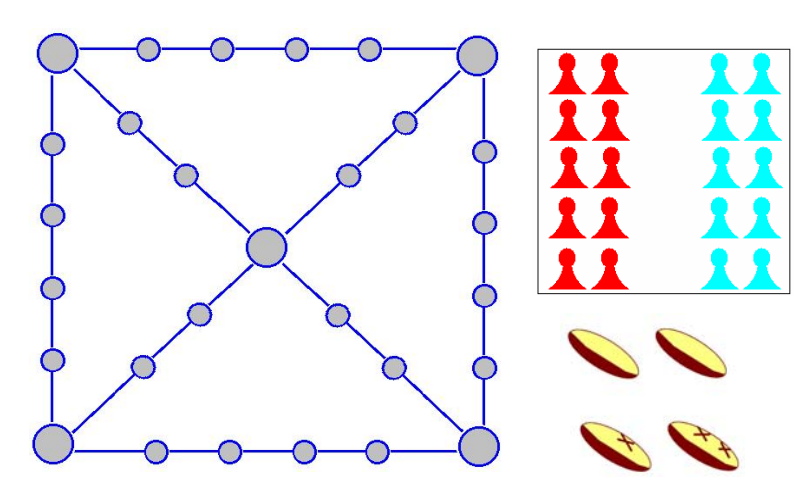

펼쳐진 그림판우에 《민속놀이 – 윷놀이》 라는 글을 다음과 같이 새긴다.

본문도구 AI를 선택하면 서체도구띠 <sup>붓글</sup> <u>Holena Holena - 136 - 10 U</u> G <sub>가</sub>

나타난다.서체목록에서 《붓글》을 선택하고 서체크기를 36으로 설정한다. 그리고 색칸에서 그리기색을 붉은색으로 설정한 다음 그림판에 글자를 입력한다.

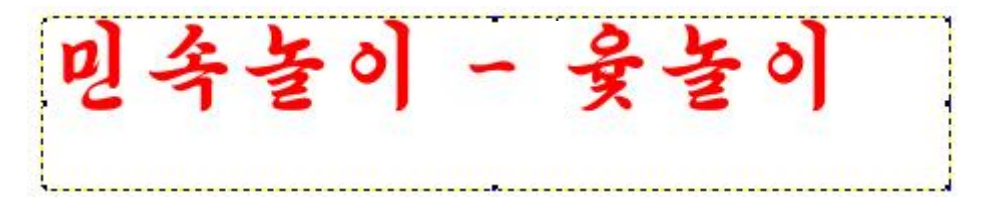

완성된 그림을 《윷놀이기재》라는 이름의 파일로 보관한다.

#### 련습문제

- 1. 《경사도(K)...》지령을 실행시켜보고 회전지령과의 차이점을 말하여라.
- 2. 《윷놀이기재》라는 파일을 꺼내여 그것을 2배, 4배, 임의의 배수로 확대하여보 아라.
- 3. 윷말, 윷가락들을 다른 방법으로 그려보아라.
- 4. 해바라기를 그리고 《해바라기》라는 이름의 그림파일로 보관하여라.

실 습

#### 《우리 학교》그리기

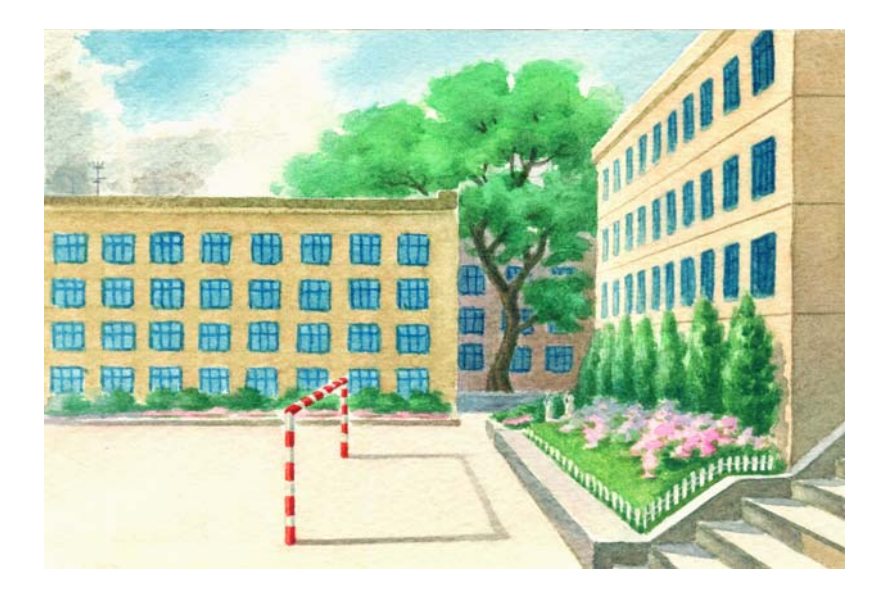

①학교청사를구도에맞게잘그린다.그림판이작으면《보기(V)》차림표의 《축소》지령을 실행하든가 《확대축소(Z)》에서 적당한 크기를 선택한 다음 청사를 그린다.

② 창문이나 철봉 등과 같이 같은 모양을 가 진것들은 새 그림판에서 하나를 정확히 잘 그려 서 파일로 보관한 다음 그것을 기본그림판에 해 당한 수만큼 복사하고 적당한 자리에 배치하여 완성할수 있다.

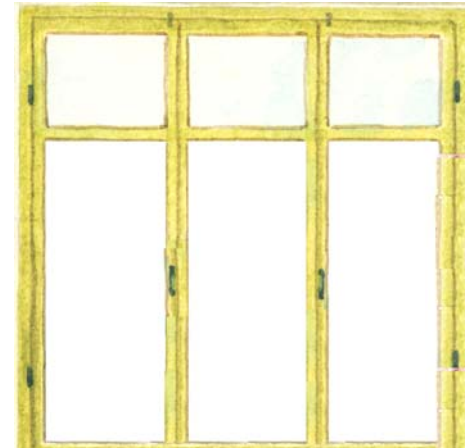

3 교정의 나무도 새 그림에서 멋있게 그려서 파일로 보관하여 리용하는것이 좋다.

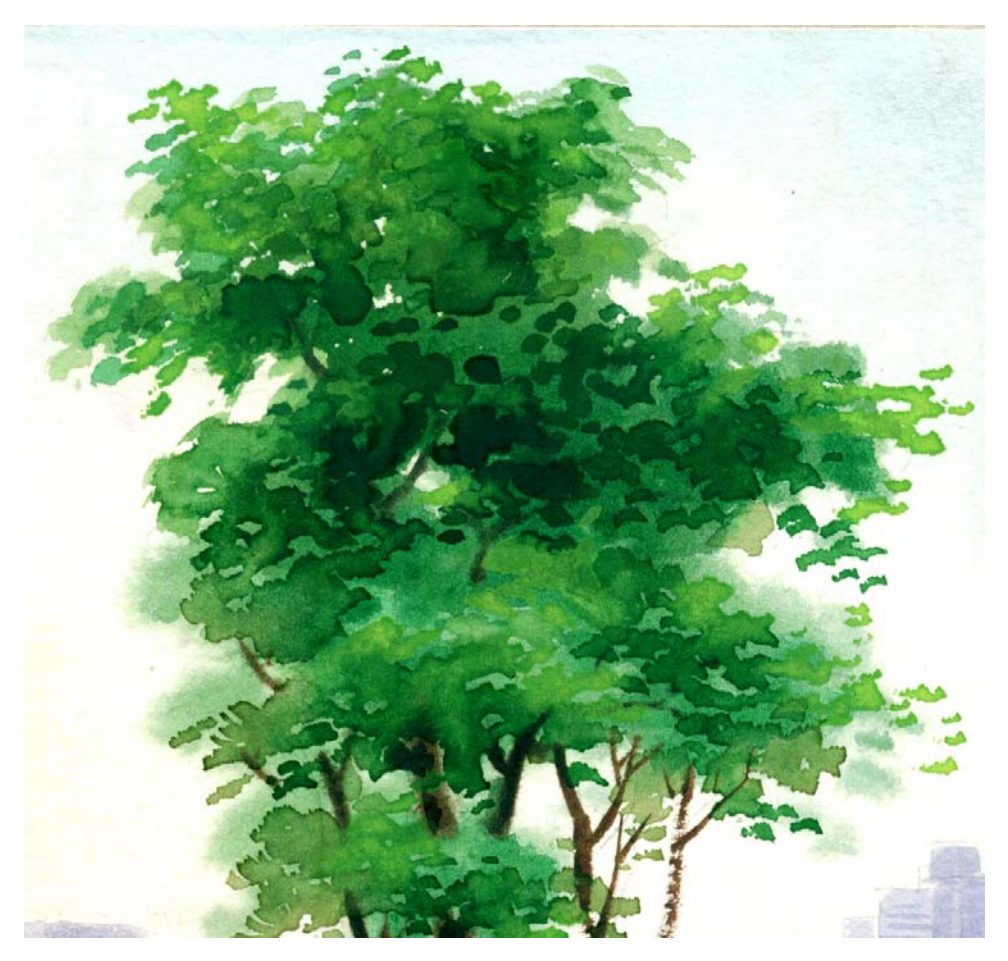

4) 꽃밭의 꽃들도 아래 그림과 같이 하나씩 잘 그려서 꽃밭을 완성한다.

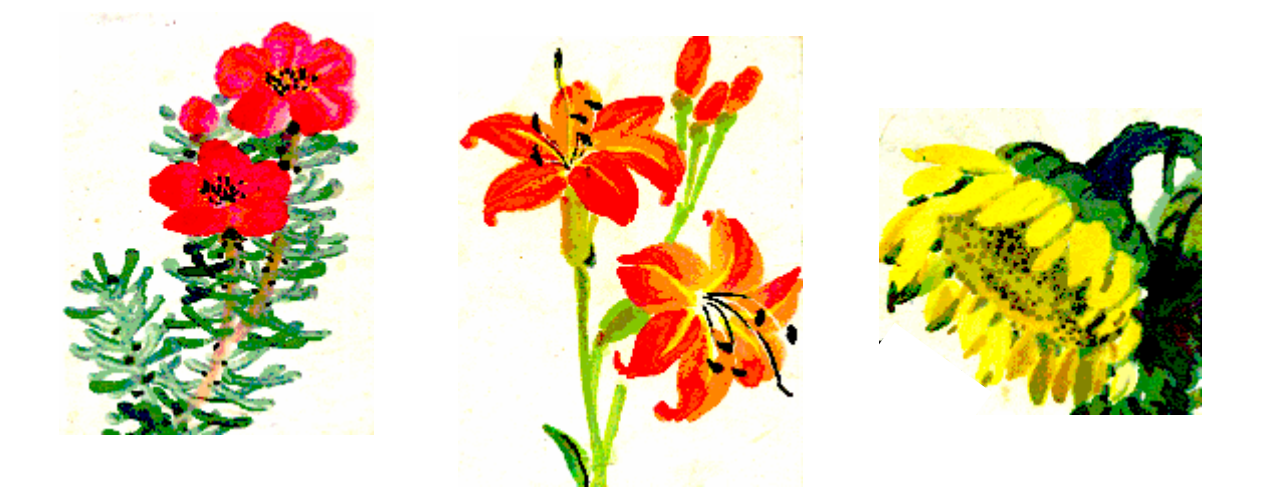

⑤꽃밭의경계석도그려넣는다.

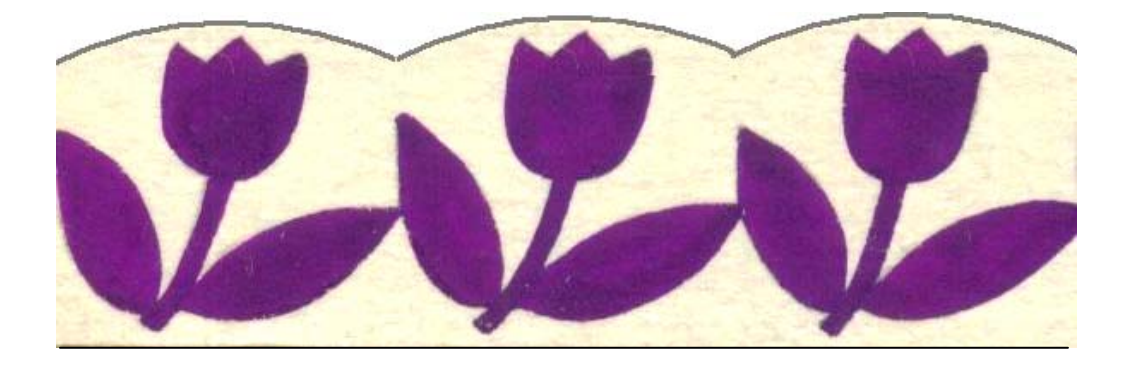

자기 학교의 특색을 잘 살려서 《우리 학교》를 완성하여 파일로 보관한다.

# 제 3장. 문서의 입력

## 제1절. 《하나밖에 없는 조국을 위하여》

콤퓨터에 리수복영웅의 시 《하나밖에 없는 조국을 위하여》를 다음의 형식으로 입 력하자.

하나밖에 없는 조국을 위하여

공화국영웅 리수복

나는해방된조선의청년이다 생명도 귀중하다 찬란한 래일의 희망도 귀중하다 그러나 나의 생명, 나의 희망, 나의 행복-그것은 조국의 운명보다 귀중치 않다 하나밖에 없는 조국을 위하여 둘도 없는 목숨이지만 나의 청춘을 바치는것처럼 그렇게 고귀한 생명 아름다운 희망, 위대한 행복이 또 어디 있으랴!

1. 문서편집프로그람 《글》의 기동

《문서학교》를기동하려면어떻게해야하는가? 생각하기

리수복영웅의 시를 입력하자면 문서편집프로그람인 《글》을 기동하여야 한다. 《시작》차림표에서 《응용프로그람》을 찰칵하여 나타나는 부분차림표에서 《종합 사무처리》를 찰칵하고 다시 나타나는 부분차림표에서《글》을 찰칵하여 실행시킨다. 즉

#### 《시작》→《응용프로그람》→《종합사무처리》→《글》

.<br>탁상면에 《글》그림기호 - 가 있는 경우 이 그림기호를 두번찰칵해도 기동한다.

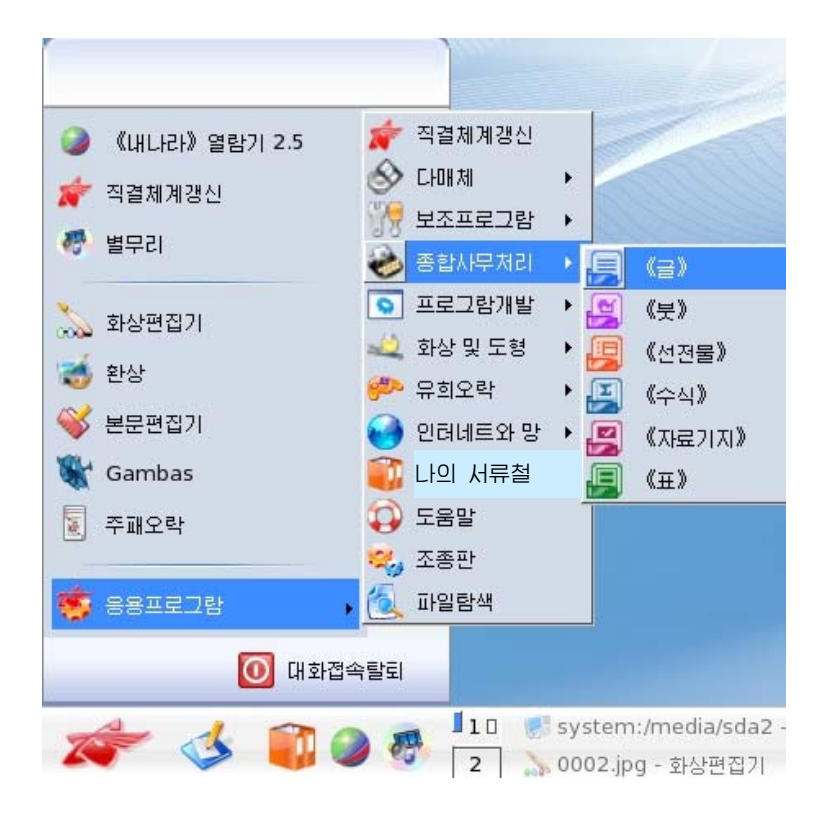

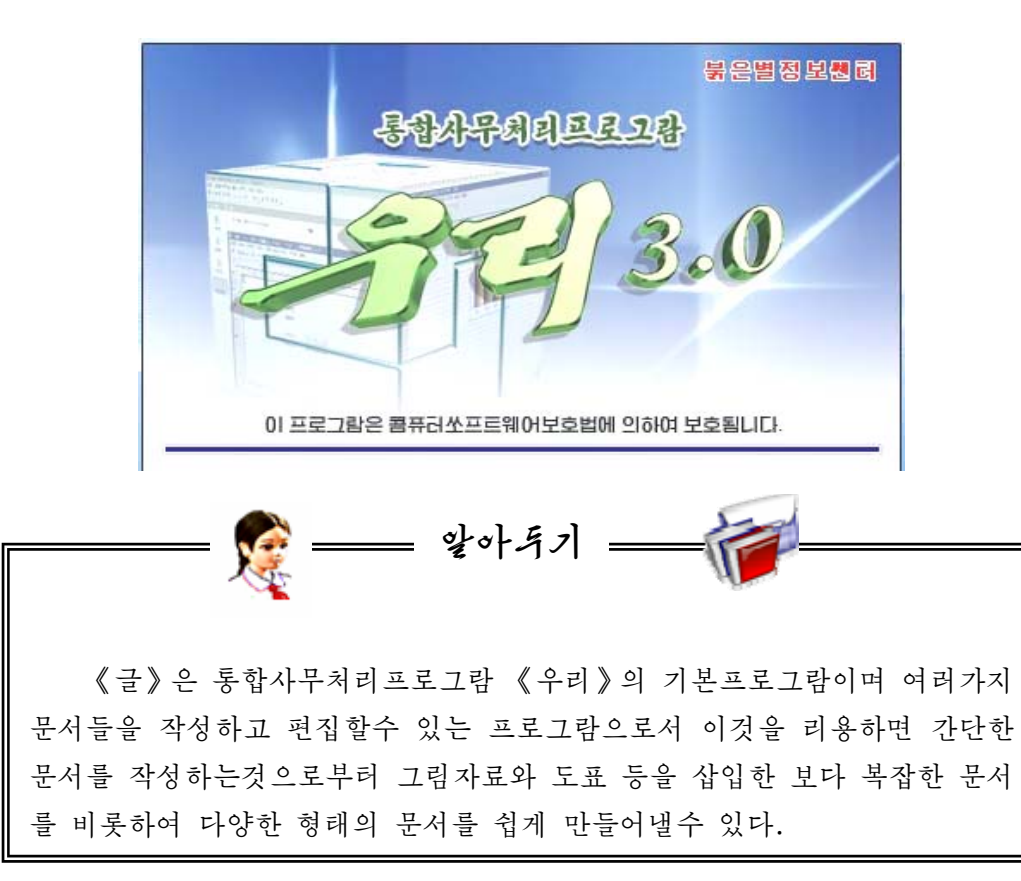

#### 2. 《글》의 창문구성

《글》의 창문구성은 아래의 그림과 같다.

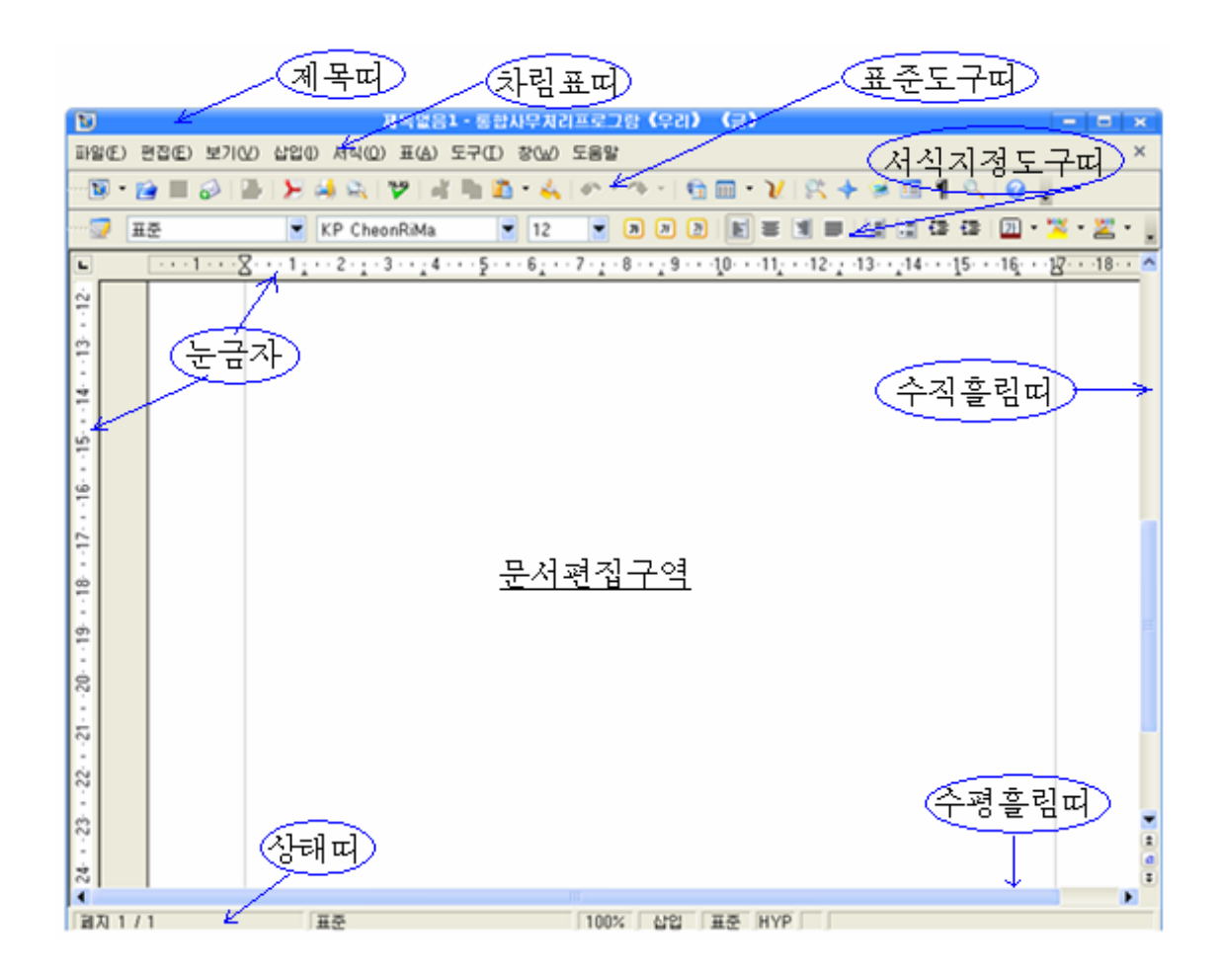

제목띠에는 현재 작업하고있는 파일이름, 프로그람이름, 창문의 크기를 조절하 는 3개의 창문조종단추(최대화단추, 최소화단추, 창문닫기단추)가 있다.

차림표띠에는 《 글 》에서 작업할 때 리용하는 지령들을 론리적인 묶음으로 구분 하여 차림표형식으로 표시해주는 차림표이름들이 있다. 실례로 《파일》차림표에는 새로운 문서파일의 열기와 보관과 같은 파일조작지령들이 있으며 《편집》차림표에 는 문서편집에 리용되는 자르기, 복사, 붙이기 등의 지령들이 있다.

표준도구띠에는 차림표에 포함되여있는 지령들가운데서 자주 리용되는 지령들을 표시하는 그림기호들이 놓인다.

46 서식지정도구띠에는 입력하거나 입력된 본문의 서체,서체크기, 글자색갈, 행에 서의 위치 등과 같은 서식을 지정해주는 지령들을 표시하는 그림기호들이 놓인다.

문서편집구역은 본문을 입력하는 부분이다. 문서편집구역의 왼쪽과 웃쪽에 눈금 자가 있다.

삼래띠에는 페지번호, 삽입인가, 덧쓰기상태인가 등과 같은 문서에 관한 정보들이 현시된다.

3. 《하나밖에 없는 조국을 위하여》입력

《국규표준》으로 우리 글을 입력할 때 건반에서 우리 글 자모의 배 치는 어떻게 되겠는가? 생각하기

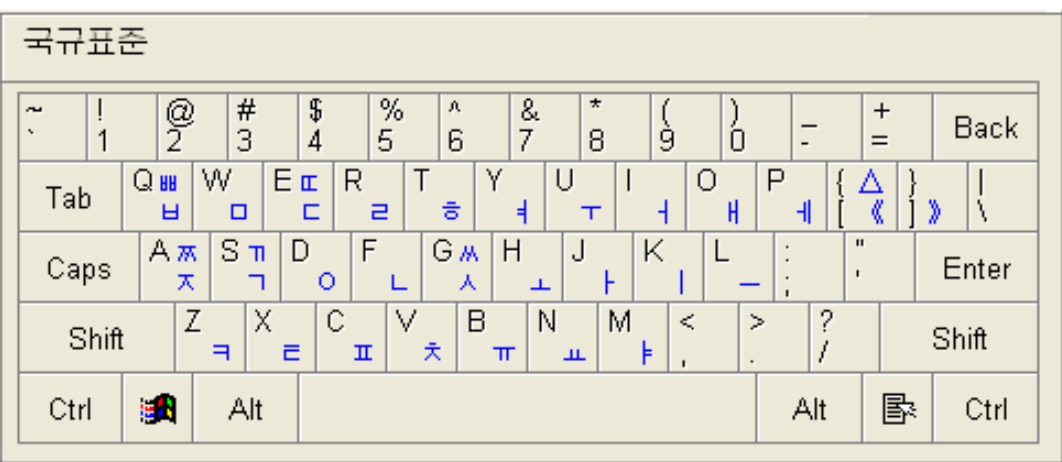

이제부터 리수복영웅의 시 《하나밖에 없는 조국을 위하여》를 입력해보자.

① 먼저 서식지정도구띠에서 가운데맞추기 **를**볼 찰칵하면 유표가 그 행의 가운데위치에서 깜빡거린다. 시의 제목 《하나밖에 없는 조국을 위하여》를 입 력한다.

②《하나밖에 없는 조국을 위하여》를 선택한 다음 서식지정도구띠의 서체이름 칸에서 《붓글》을, 서체크기칸에서 20을 선택한다. 그리고 서체색갈도구 │<mark>갈│</mark>•│<sub>를</sub> 찰칵하여 펼쳐지는 《서체색갈》대화칸에서 붉은색을 선택한다.

# 하나밖에 없는 조국을 위하여

③Enter건을누른다.

④Tab건을눌러적당한위치에유표를옮기고《공화국영웅리수복》을입력한다.

47

⑤《공화국영웅리수복》을선택하고서체이름칸에서《천리마》를,서체크기 칸에서 14, 《서체색갈》 대화칸에서 검은색을 선택한다.

# 하나밖에 없는 조국을 위하여 공화국영웅 리수복

 $\frac{1}{2}$  왼쪽들여쓰기를 표시하는 우아래 눈금자를  $\frac{1}{2}$  '' 1 : ' 2 ' '과 같이 일치 시킨 다음 적당한 위치에 끌어다놓는다.

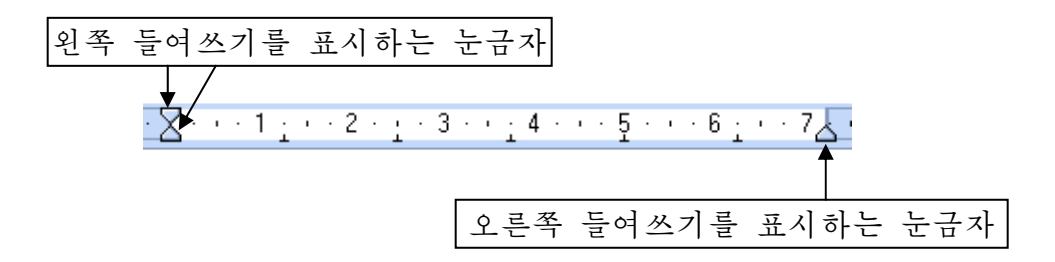

⑦ 본문을 입력하고 선택한 다음 서체이름칸에서《광명》을, 서체크기칸에서 13 을 서택하다.

# 하나밖에 없는 조국을 위하여

공화국영웅 리수복

나는해방된조선의청년이다 생명도 귀중하다 찬란한 래일의 희망도 귀중하다 그러나 나의 생명, 나의 희망, 나의 행복-그것은 조국의 운명보다 귀중치 않다 하나밖에 없는 조국을 위하여 둘도 없는 목숨이지만 나의 청춘을 바치는것처럼 그렇게 고귀한 생명 아름다운 희망, 위대한 행복이 또 어디 있으랴!

문서는 후에 펼쳐볼수 있도록 보관하는것이 좋다. 입력한 리수복영웅의 시를 보관하기로 하자.

먼저 차림표띠의 《파일(F)》를 찰칵한다.

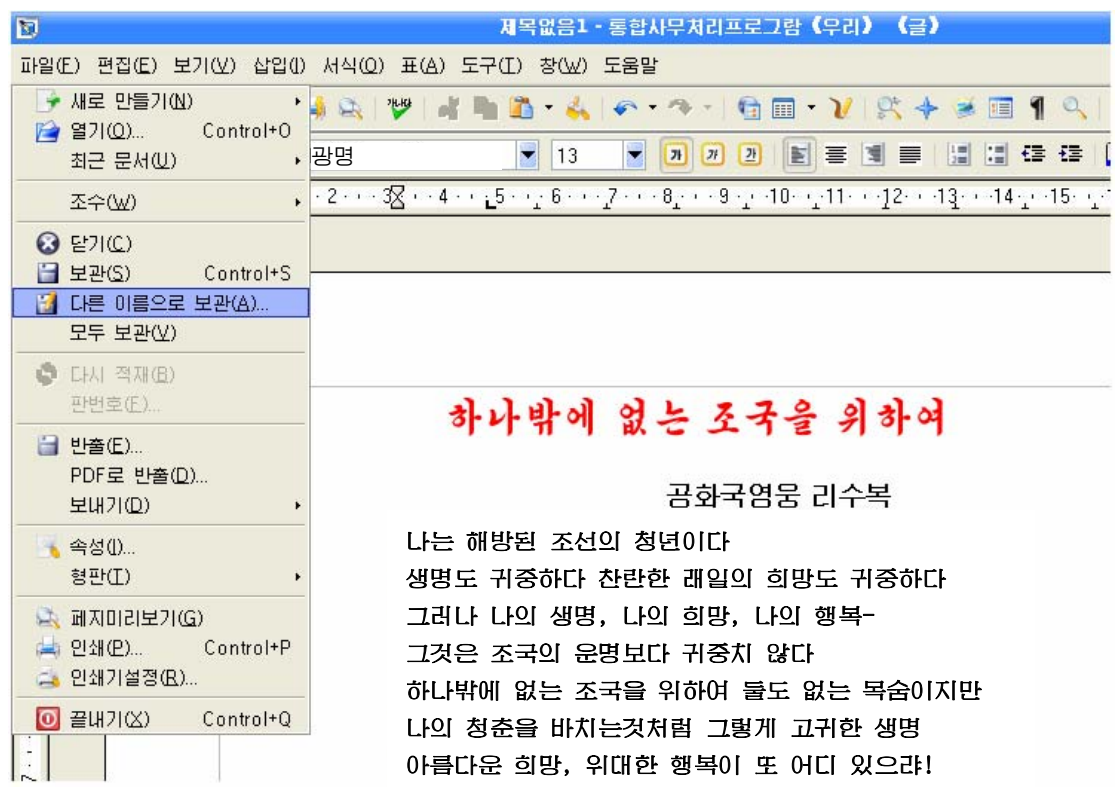

**| 대** LIE 미름으로 보관(A) 제령을 찰칵하여 《다른 이름으로 보관》 대화칸을 펼친 다음 《파일이름(N)》칸에 파일이름을 《영웅의 시》라고 입력하고 파일보관단 추 <mark>보관(S)</mark> 를 찰칵한다.

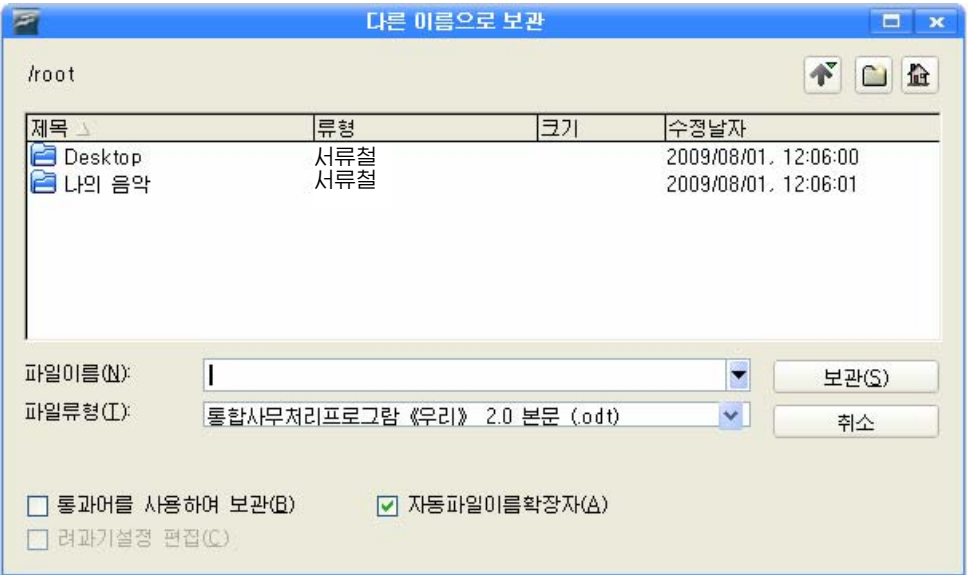

그러면 그 이름으로 파일이 보관된다.

이미 작성한 문서를 수정하거나 보충하자면 그 문서를 열어야 한다.

앞에서 입력한 문서파일 《영웅의 시》를 열어보자.

먼저 차림표띠에서 《파일(F)》를 찰칵하여 파일차림표를 펼치고 《열기(O)》(건 대응Ctrl+O)지령을실행한다.

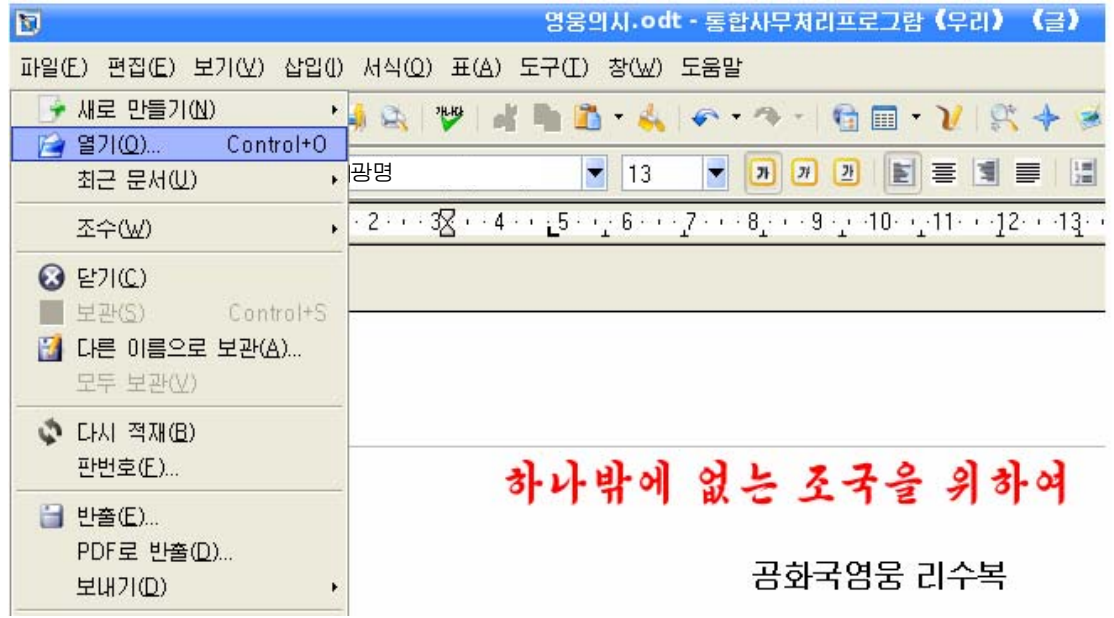

펼쳐진 《열기 》대화칸의 파일목록에서 열려는 파일을 지적하거나 《파일이름(N) 》 칸에 열려는 파일이름 《영웅의 시》를 입력하고 파일열기단추 <mark>| 열기①)</mark> 를 찰 칵한다.

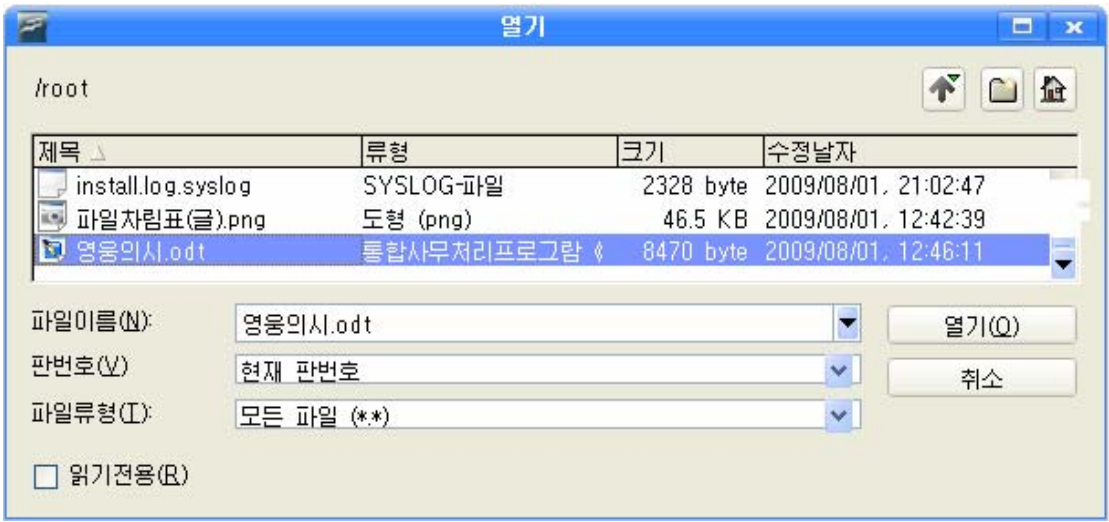

그러면 열려는 문서가 펼쳐진다.

1. 시 《용서하시라》를 입력하고 자기 이름으로 보관하여라.

#### 용 서 하 시 라

용서하시라 어머니시여 무명천으로 통바지 해주었다고 투정질하며 어머니의 속을 태우던 이 아들을 용서하시라

용서하시라 선생님이시여 화학숙제도 제대로 안해오고 대수공식도 외우지 않아 선생님을 애먹이던 이 제자를 선생님이시여 용서하시라

그러나 용서치 마시라 조국이여 진격의 길에서 내 주저하며 순간이나마 생명의 귀중함을 생각한다면 하여 나의 가슴을 겨눈 적의 탄알이 전우의 가슴을 뚫게 된다면 절대로 용서치 마시라

허나 나는 그대의 아들 내 혈전장에서 용맹하려니 잊지 마시라 내 최후의 돌격전에서 기발들고 나가다 쓰러져 영영 다시 일어나지 못한다해도 조국이여 부디 나를 잊지 마시라 그리고용서하시라

2. 공화국영웅들이 남긴 말들을 편집하고 영웅의 이름으로 보관하여라.

1) 공화국영웅 강호영

나의 팔다리는 부서졌다. 그러나 네놈들에 대한 복수심은 오히려 천배나 더 강하

51

여졌다.

조선로동당원의 꺾을수 없는 투지와 위대한 수령님과 당을 위하여 굳게 다져진 불 굴의 투지를 보여주리라.

2)공화국영웅한계렬 동무들! 조국의 고지는 나의 고지다! 조국의 고지, 나의 고지를 끝까지 사수하자!

### 제2절. The ABC Song

문서편집프로그람 《글》에서는 영어로 된 문서도 입력할수 있다. 이제 다음과 같은 영어문서를 입력해보기로 하자.

#### Let's learn the ABC song

#### The ABC Song

ABCDEFG HIJKLMNOP QRS and TUVW and XYZ Happy happy I am happy Now I know the ABC

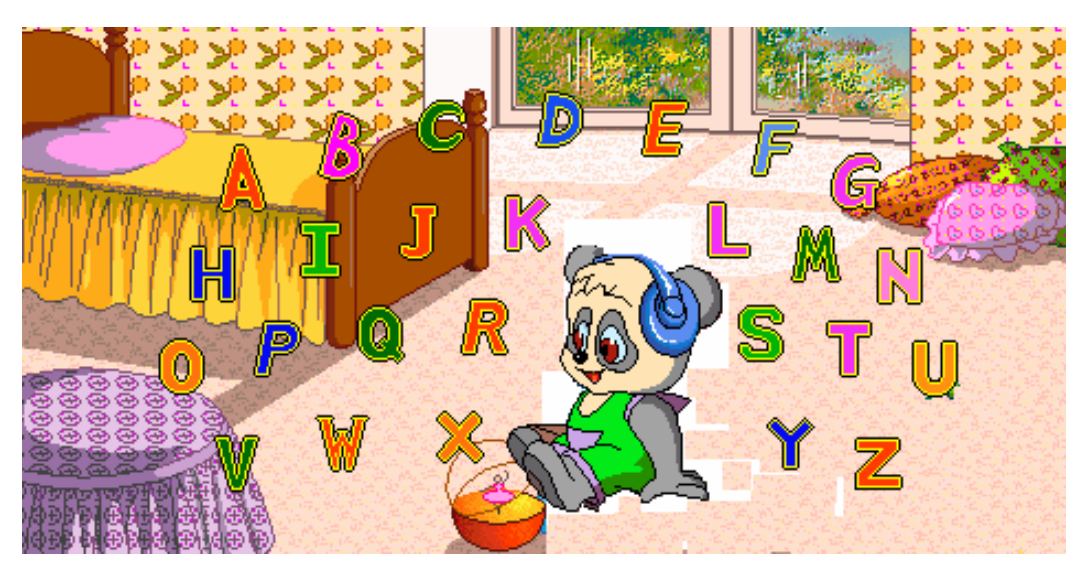

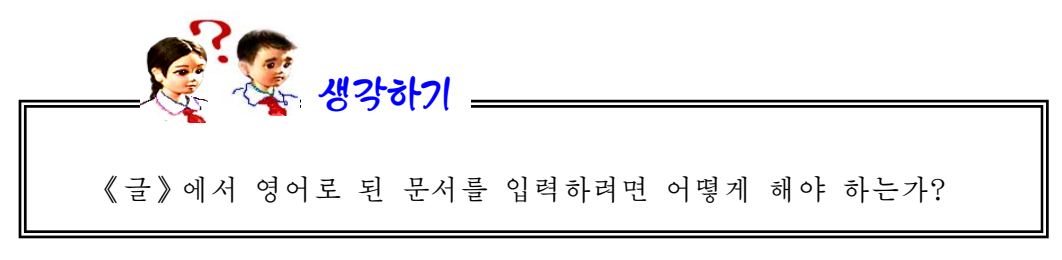

영어로 된 문서를 편집하려면 《하나》조작판에서 《가》를 찰칵하여 《A》로 바 꾸어야 하다.

A 가 □ ビッ 古 ロ □ A A □ ビッ 古 D

이때부터 건을 누르면 그 건에 해당한 영어문자가 문서편집구역의 유표위치에 입력된다. 건반에서 영어문자의 배치는 다음과 같다.

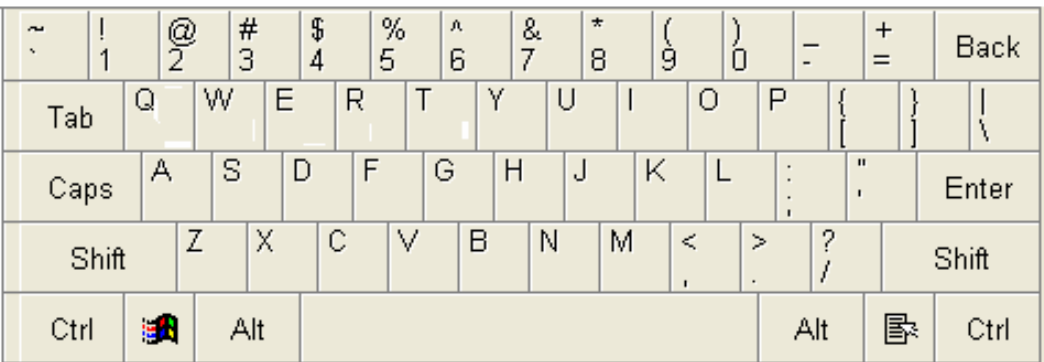

1 먼저 서식지정도구띠의 서체이름칸에서 《청봉》, 서체크기칸에서 12를 선택 하고 Let's learn the ABC song이라고 입력한다.

② 입력한 본문을 선택한 다음 서식지정도구띠의 가운데맞추기 <mark>를</mark>와 밀서체도

구 기를 찰칵한다.

Let's learn the ABC song

다시 선택하고 경사체도구 기를 찰칵한다.

Let's learn the ABC song

③Enter건을누른다.

④서체이름칸에서《천리마》를,서체크기칸에서11을선택하고노래제목The ABC Song을 입력한다. 영어대문자 T를 입력하려면 Shift건과 T건을 함께 눌러야 한다.

5 노래제목을 선택하고 가운데맞추기 **=** 와 밑선체도구 <mark>24</mark>를 찰칵한다.

#### The ABC Song

⑥Enter건을누른다.

⑦ 서체이름칸에서 《청봉》, 서체크기칸에서 11을 선택하고 노래본문을 다음과 같은모양으로입력한다.

ABCDEFG HIJKLMNOP

QRS and TUVW and XYZ

Happy happy I am happy

Now I know the ABC

—— 알아두기

밀선체도구 <mark>21</mark>를 찰칵하여 밑줄긋기상태에 있을 때 그리고 경사체 도구 <mark>개</mark>를 찰칵하여 경사체입력상태에 있을 때 그것들을 다시 찰칵하면 선택된 본문이 본래의 모양으로 돌아간다. 소문자가 입력되는 상태에서 Shift건과 해당 건을 동시에 누르면 대문자로 입력된다. Caps Lock건을 눌러 대문자가 입력되는 상태에서 Shift건과 해당 건을 동시에 누르면 소문자를 입력할수 있다.

련습문제

- 1. 다음의 영어본문을 입력하고 이름을 불여 보관하여라. Koala bears are from Australia. They live in trees. Adult koala bears aren't very big. They are only 0.5 metres tall. Baby koala bears are very small. They are only 2 centimetres tall.
- 2. 다음의 영어본문을 입력하고 이름을 붙여 보관하여라. Flamingos come from many countries. They are pink in colour.

They have long legs. They live near salt water. They eat fish and they can fly. The nest is near water. It is on the ground. A female flamingo sits on two eggs.

54

## 제3절. 수식입력방법

문서편집프로그람 《글》을 리용하면 여러가지 복잡한 수학식도 쉽게 작성할수 있다.

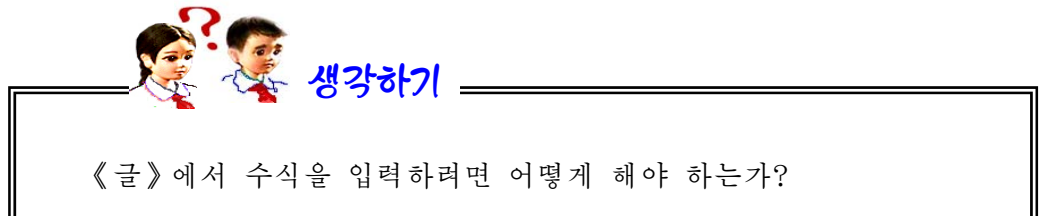

수식을 입력하려는 위치에 유표를 가져다놓고 차림표띠의 《삽입(I)》를 찰칵하 여 펼쳐지는 차림표에서 <mark>색체(Q) ▶ → | 4</mark> 수식(E) ... <mark>를 실행하면 여러가지 식형태가</mark> 있는 《선택》대화칸이 나타나는데 여기서 입력하려는 수식형태를 선택한다. 표준적  $+a/$ 으로는 4.5 가 선택되여있다.

이때 유표위치에는 수식입력칸이 생겨나며 문서작업구역아래에는 수식편집구역 이 나타난다. 수식편집구역에도 유표가 나타난다.

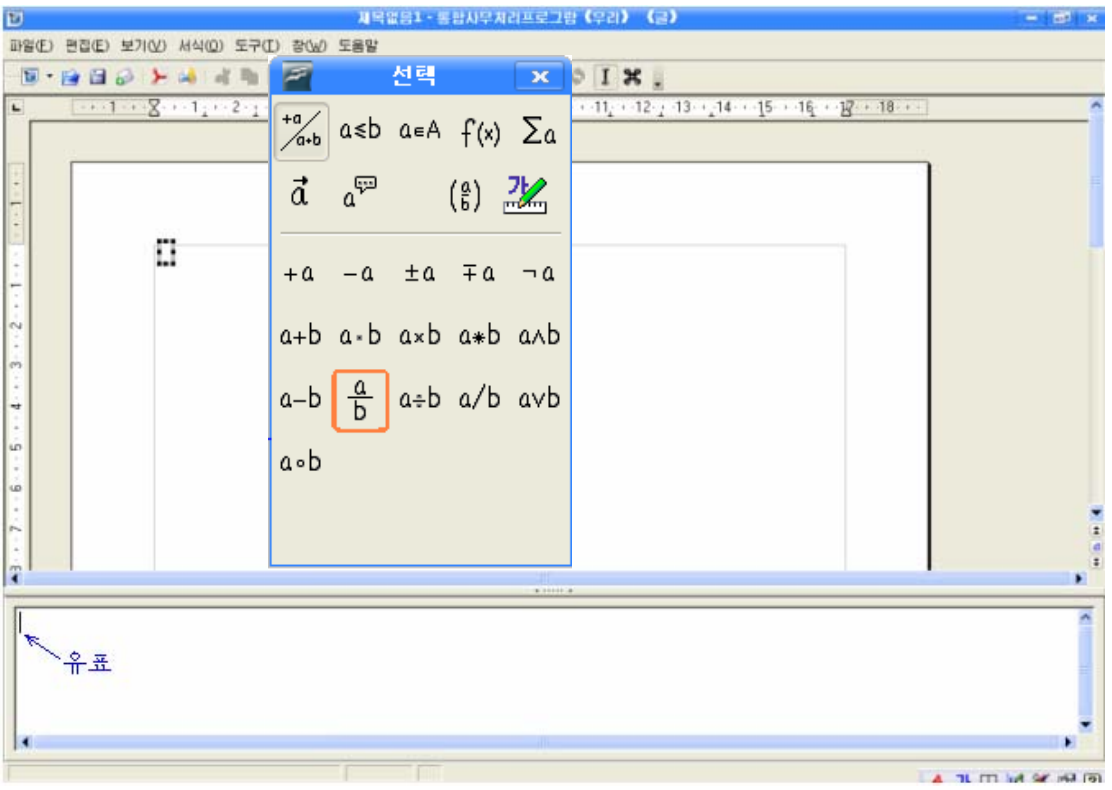

안같기식  $\frac{x}{7}$ -2<2를 입력해보자.

① 먼저 《선택》대화칸에서 <mark>a ≤b</mark> 를 선택하고(<mark>a ≤b</mark> 에 마우스를 가져가면 주위에 감색의 테두리가 생긴 다.) 아래에 나타나는 수식선택칸에서 a<b(안같기식입 력)를 찰칵한다. 그러면 화면의 아래부분에 있는 수식 편집칸에 <?><<?> 라는 기호들이, 문서편집구역의 유

표위치에는 수식입력칸 **| <u>UK</u>O**이 표시된다.

2 다음 40 를 선택하고 수식선택칸에서 a-b(덜 기식입력)를 찰칵한다. 그러면 수식편집구역에 <?> - <?><<?>라는 표식이 나오는것과 동시에 문서편집구역 의 수식입력카은  $\boxed{\square}$ - $\boxed{\square}$ - $\boxed{\square}$ - $\boxed{\square}$ 로 표시된다.

③ 다음 를 찰칵하면 수식편집구역에 {<?>} over {<?>} - <?> < <?>라는 표식이 나오는 것과 동시에 문서편집구역의 수식입력칸은  $\Box$ < $\Box$  료시된다.

④수식편집구역에서{<?>}over{<?>}-<?>< <?> 의 첫 {<?>}에 x를, 두번째 {<?>}에 7을, 세번 째<?>에2를,네번째<?>에2를입력한다.

5 문서편집구역의 임의의 장소를 찰칵한다. 그러면 입력하려는 식 <mark>7</mark>−2<2가 완성된다.

 $\frac{a}{a+b}$  asb as f(x)  $\sum a$  $\vec{a}$   $a^{\overline{\varphi}}$  (g)  $\frac{2\pi}{a}$ a=b a≠b a≈b alb a/b a<b)a>b a≃b a||b alb a≤b a≥b a~b a=b a≤b a≥b a∝b a→b a∈b a∞b a⇒b  $\frac{a}{a+b}$  asb a=A  $f(x)$   $\sum a$  $\vec{a}$   $a^{\overline{\psi}}$  ( $\frac{a}{b}$ )  $\frac{7}{10}$  $+a$  -a  $\pm a$   $\mp a$   $\neg a$ 

a+b a-b axb a\*b aAb

 $a-b$   $\frac{a}{b}$   $a \div b$  a/b avb

a۰b

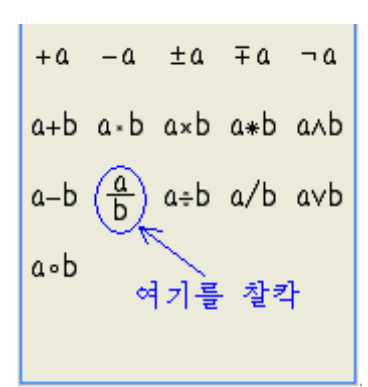

56

다음의 수식을 입력하여라. ㄱ) 20 21 7 4 3  $\frac{5}{2} \times \frac{4}{2}$  ÷ L)  $1.7 \times 2.8 \times \frac{5}{2} + \frac{13}{2} - 5.6 \div 7$ 25 13 8  $1.7 \times 2.8 \times \frac{5}{3} + \frac{13}{25} - 5.6 \div$  $\pm$ ) 3x<sup>5</sup> – 4x<sup>4</sup> + 5x<sup>3</sup> – 6x<sup>2</sup> – 7x + 8  $\vec{z}$ )  $-\frac{2x}{2} + \frac{xy}{2} - 1\frac{1}{2}x^3 - \frac{3}{2}x = -\frac{1}{2}x^2 - 8$ 4  $x = \frac{1}{x}$ 4  $x^3 - \frac{3}{4}$ 3  $1\frac{1}{2}$ 5 xy 3  $-\frac{2x}{2} + \frac{xy}{2} - 1\frac{1}{2}x^3 - \frac{3}{2}x = -\frac{1}{2}x^2$  $\Box$ ) 5 x +  $\frac{1}{2}$  + 3(x - 2) < 3 + 9x  $5\left(x+\frac{1}{3}\right)+3(x-2)<3+$ ⎝  $(x +$ 

실 습

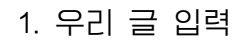

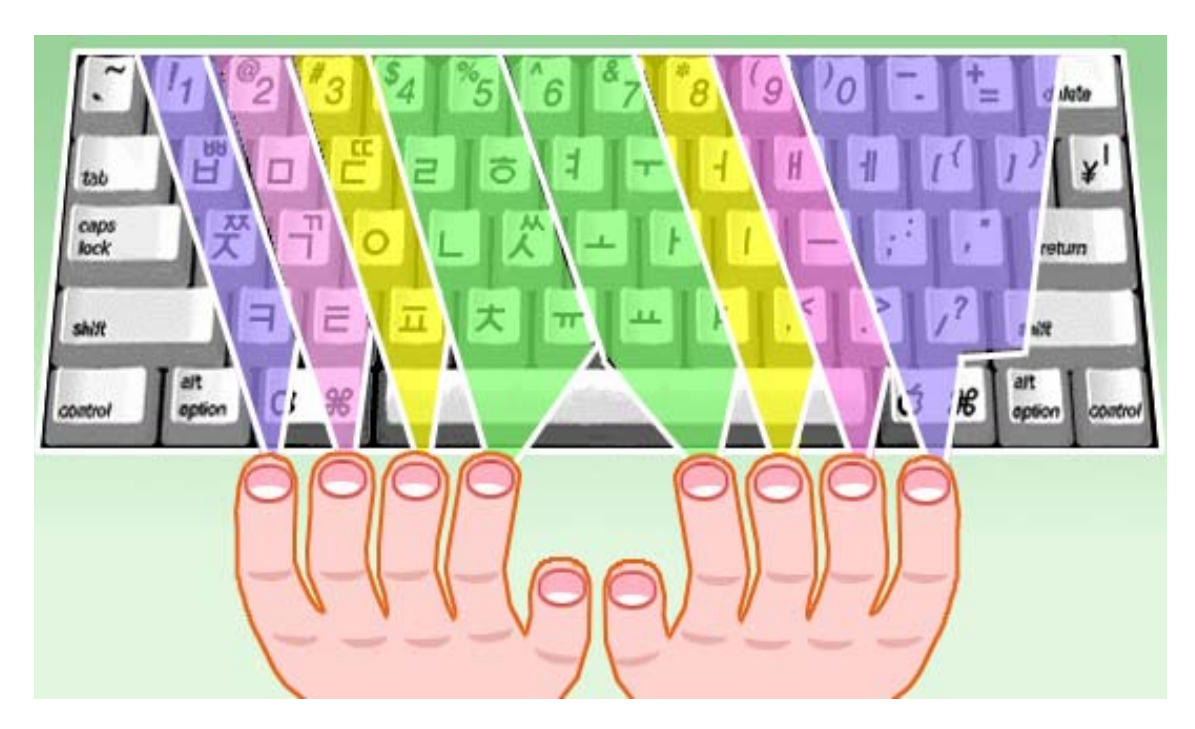

매개손가락은그림과같이건들을담당한다.

봄빛이 질어가는 지난 5월, 우리는 영광의 땅 포평을 찾아갔습니다.

머루가 많다고 포평이라 불러온 이곳의 자연은 어디서나 흔히 볼수 있는 산과 강이지만 조선혁명의 새 아침이 밝아온 력사의 땅을 견학한다는 감격과 기쁨으로 하여 우리의 가슴은 한없이 부풀어올랐습니다.

우리는 대오앞에 붉은기를 날리며 **김성주**학생소년궁전과 김형직인민병원, 학교와 살림 집들로 즐비한 포평거리를 지나 포평나루터로 향하였습니다.

경애하는 **김일성**대원수님께서 부모님의 혁명사업을 도우시여 넘나드신 나루터, 배움의 천 리길과 광복의 천리길로 이어져 빛나는 나루터, 그 얼마나 우리 가슴 설레게 하던 곳입니까.

포평거리를 지나는 우리의 마음은 나루터로 나루터로 달리고있었습니다.

《포평나루터다!-》

누군가가 소리치자 우리는 《야!》하고 나는듯이 달려갔습니다.

포평나루터는 바다오거우(팔도구)가 마주 바라보이는 압록강기슭에 자리잡고있었습니다.

우리모두 옷깃을 여미고 압록강 푸른 물결을 바라보며 서있느라니 하늬바람에 두루마기 자락을 날리시며 나루터에 서계시던 경애하는 대원수님의 숭고한 영상이 우렷이 안겨왔습니다.

경애하는 대원수님께서는 주체14(1925)년 2월 3일 저녁 조국사천을 떠나시는 끌없는 설음과 비분을 안으시고 압록강을 건느시였던것입니다.

경애하는 수령 **김일성**대원수님께서는 그때를 회상하시여 회고록 **《세기와 더불어**》에 다 음과 같이 쓰시였습니다.

《조선아, 조선아, 나는 너를 떠난다. 너를 떨어져서는 한시도 살수 없는 몸이지만 너를 찾으려고 압록강을 건는다. 압록강만 건느면 남의 나라 땅이다. 그러나 남의 땅에 간들 내 너를 잊을소냐. 조선아, 나를 기다려다오.》

조선을 독립하지 않으면 다시 돌아오지 않으시려는 불타는 그 맹세!

우리의 가슴가슴에는 출렁이는 물결마냥 경애하는 대원수님의 맹세의 구절구절이 선히 안겨왔습니다.

우리는 강사선생님을 따라 떨어지지 않는 발길을 돌려 포평례배당으로 향하였습니다.

나루터에서 아래쪽으로 떨어져 자리잡은 포평례배당, 돌기와를 이고 앉은 이 단층집은 경애하는 대원수님께서 종교에 대한 옳은 인식을 가지도록 동무들을 일깨워주시고 조선사람 으로서 어떻게 살아야 하는가를 가르쳐주신 감동적인 이야기가 깃들어있는 곳입니다.

포평례배당은 또한 불요불굴의 혁명투사이신 김형직선생님께서 바다오거우에서 자주 건 너오시여 나라안의 혁명조직들의 사업을 지도하신 유서깊은 곳입니다. 여기서 수많은 혁명 가들이 선생님의 뜻을 안고 서울로, 부산으로, 나라의 방방곡곡에로 떠나갔던것입니다.

58

우리는 포평례배당의 오른쪽에 나란히 자리잡은 《ㄴ》자모양의 단층집으로 걸음을 옮겼 습니다. 이 집이 바로 강반석어머님께서 바다오거우에서 자주 건너오시여 야학을 지도하시며 녀성들을 반일애국사상으로 교양하신 유서깊은 함경도집입니다.

숭엄한 마음을 안고 이 집을 바라보느라니 우리 말, 우리 글을 가르치시며 억눌리고 짓 밟힌 이 나라 녀성들의 어두운 눈을 틔워주신 강반석어머님에 대한 존경과 흠모의 정이 가 슴뜨겁게 넘쳐났습니다.

이어 우리는 씨름터와 국수집, 헌병보조원집 등을 차례로 돌아보고 우편물위탁소로 향 하였습니다.

이 집은 그때 포평우편물위탁소이면서 가게방으로 쓰이던 김로인의 집이였습니다.

김형직선생님께서는 나라안의 혁명조직을 지도하시기 위하여 이 위탁소를 비밀련락장소 로쓰시였습니다.

《…경애하는 대원수님께서는 어리신 나이에 바다오거우에서 이 집으로 자주 오시여 아 버님께서 주신 비밀편지를 부치시였고 아버님께로 오는 편지들을 찾아가군 하시였습니다.》

우리는 강사선생님의 이야기를 들으면서 경애하는 대원수님께서 걸으신 자욱자욱을 더 듬으며 한없이 숭엄한 감정에 휩싸이였습니다.

우리는 경애하는 대원수님에 대한 다함없는 존경과 흠모의 정을 가슴에 안고 《압강려 관》 앞에서 발길을 멈추었습니다.

《압강려관》은 경애하는 대원수님의 혁명투쟁을 적극 도와 싸우신 리보익할머님의 억센 기상과 강의한 의지를 말해주듯 오늘도 그때의 모습을 그대로 간직하고 서있었습니다.

포평에는 또한 경찰관주재소, 덕판밀집, 샘물터집자리, 그물터, 포평회의장소, 룡바위 집 등 혁명사적들이 정가롭게 자리잡고있어 김형직서생님의 불멸의 혁명업적을 감회깊이 돌 이켜보게 하였습니다.

이렇듯 포평은 불요불굴의 혁명투사 김형직선생님의 지원의 높은 뜻이 깃든 곳이며 기 어이 조국을 광복하리라는 경애하는 대원수님의 불타는 맹세가 어리여 빛나는 땅입니다.

영광의 그날을 못 잊어서인가 포평땅에 노을이 비껴옵니다. 붉게 타는 노을인양 우리의 가슴은 위대한 령도자 **김정일**장군님의 유훈을 높이 받들어 경애하는 **김정은**선생님께 끝없 이 충실할 굳은 결의로 불타올랐습니다.

길이 빛나라, 영광의 땅 포평이여!

노을비낀 압록강도 포평을 떠나는 우리의 이 마음 담아싣고 물결쳐 흘렀습니다.

2. 영문타자

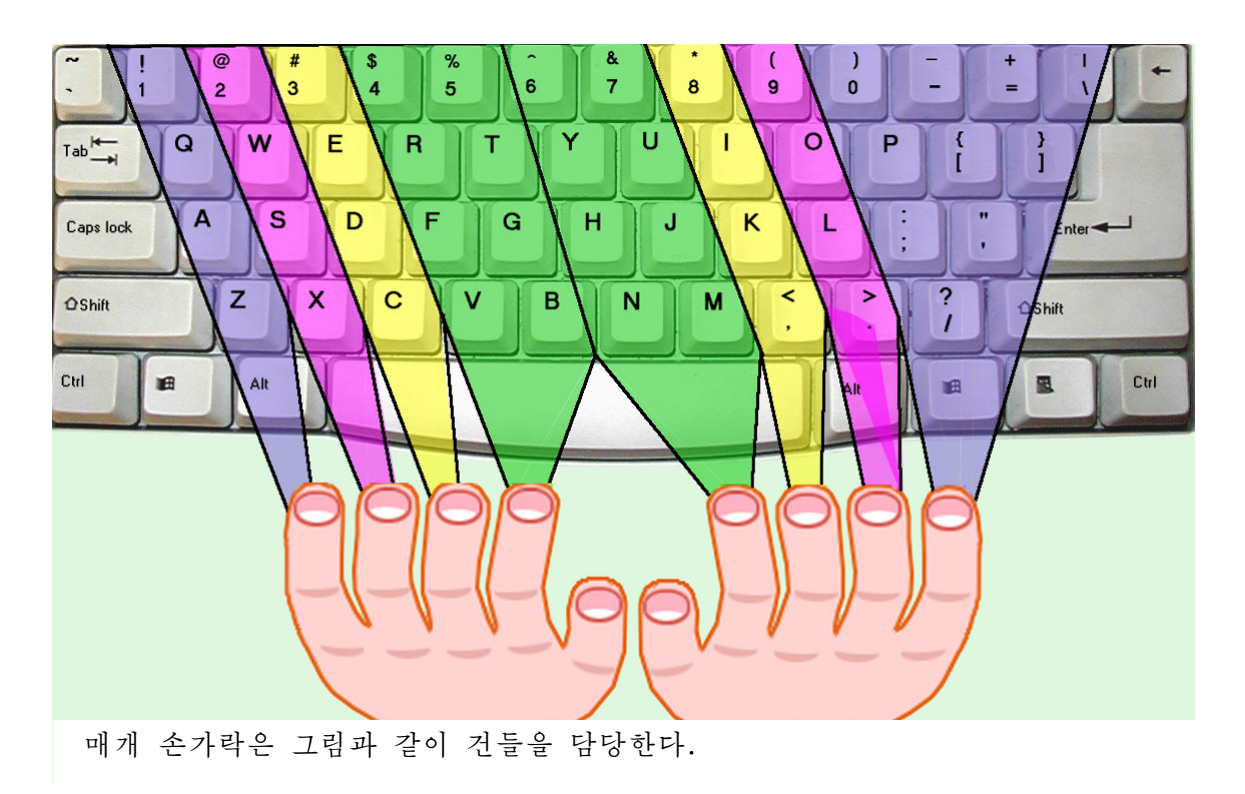

1) 영어교재입력

①Kangarooscanjump9metres.

They can jump very fast – 30 kilometres per hour. Baby kangaroos are verysmall–only3centimetreslong.Theycan'tjumpandtheycan'tsee. They can see when they are 9 weeks old. They can jump when they are 8 months old. They can't run and they can't walk.

Kangaroos live in Australia.

Panda bears are from China. Adult panda bears are very big. They are 130 kilos. Baby panda bears aren't very big: only 1.5 kilos. They are black and white.

Polar bears are from the Arctic. Baby polar bears aren't very big but adult polar bears are very strong.

②Ostrichesarebirds.TheycomefromAfricaandAustralia.Theyare black and white. They are very big.

60 They can run very fast-60km per hour. They can't fly. An ostrich's nest isn't on a tree. It's on the ground. A female ostrich sits on 10 to  $20$  eggs.

③Jack'sweek

Jack goes to school from Monday to Friday, from nine o' clock to half past three. After school on Monday and Thursday, he plays football in the park from a quarter to four until six o' clock. On Tuesday he walks to the swimming club. He swims from four o' clock to six o' clock. On Wednesday, he walks to the music school. He's got a guitar lesson from four o' clock to a quarter to five and a piano lesson from five o' clock to a quarter to six. He eats at half past six and then does his homework. Then he reads or watches television before he goes to his bed at nine o' clock. On Saturday and Sunday he goes to his grandmother's house.

#### 2) 영어참고서입력

Gorden Fleture used to be an army officer, but he is in the Federal Penitentiary in Leavenworth, Kansus now. Every day is exactly the same for him.

It is winter now. Fleture and all the other in mates get up at  $5:30$  every morning. It is still cold and dark then. They eat breakfast at 6 o' clock. Work begins at 7. Some of the men work in a prison factory where they make shoes and metal furniture. But Fleture often works on road repair jobs outside.

The men eat lunch at 12. They have 45 minutes for lunch and then they go back to work again.

Dinner's at 6. Fleture usually goes to the prison library after dinner and often reads until 9:30. The lights go out at ten every night. The days are long, hard and boring. The prisoners have a lot of time to think. They usually think about why they are there. Fleture does. He always thinks about 2 men. One of the men is John Kincade. He used to be an army officer just like Fleture. Fleture knows that Kincade has a lot of money now. The second man's name is Hooper. Fleture only knows the man's name. Kincade knows where and who Hooper is, but Fleture doesn't. Every night Fleture lies in his bunk and thinks about John Kincade and Hooper.

There is another thing he thinks about, too. Escaping! He wants to escape and find Kincade and Hooper.

Fleture is an innocent man and he wants to prove it.

례1. 4 3x 3  $2x - 5$ 2  $\frac{x-5}{5} + \frac{2x-5}{5} = \frac{3x}{5}$ 를 풀어라. 풀이. 분수계산을 피하기 위하여 량변에 분모 2, 3, 4의 최소공통배수 12를 곱한다. 12 4  $12 = \frac{3x}{4}$ 3  $12 + \frac{2x - 5}{1}$ 2  $\frac{x-5}{2} \cdot 12 + \frac{2x-5}{2} \cdot 12 = \frac{3x}{4}$  $6(x-5)+4(2x-5)=3x\cdot 3$ 괄호를풀면  $6x-30+8x-20=9x$ 마디를 옮기고 정돈하면  $6x+8x-9x=50$  $5x=50$ 량변을 5로 나누면 X=10 풀이 10  $11 - x$  $\frac{x}{2} + \frac{11 - x}{2} < 4 \frac{1}{2}$  풀어라.

레 2. 안같기식 \_\_\_\_\_\_\_\_\_\_<4 2.5 3 풀이.이안같기식을풀면 4  $2.5 \cdot 10$  $(11 - x) \cdot 10$ 3  $\frac{x}{3} + \frac{(11-x) \cdot 10}{2.5 \cdot 10}$  $75 \cdot 4$ 25  $(11 - x) \cdot 10$  $75\left[\frac{x}{3} + \frac{(11-x)\cdot 10}{25}\right] < 75$ .  $\frac{x}{2} + \frac{(11-x)^2}{2}$ 25x+330-30x<300  $-5x < -30$ x>6

# 제 4장. 선전물만들기

## 제1절. 생일축하장

콤퓨터선전물제작프로그람 《선전물》을 리용하여 콤퓨터선전물 《생일축하장》 을 다음과 같이 만들어보기로 한다.

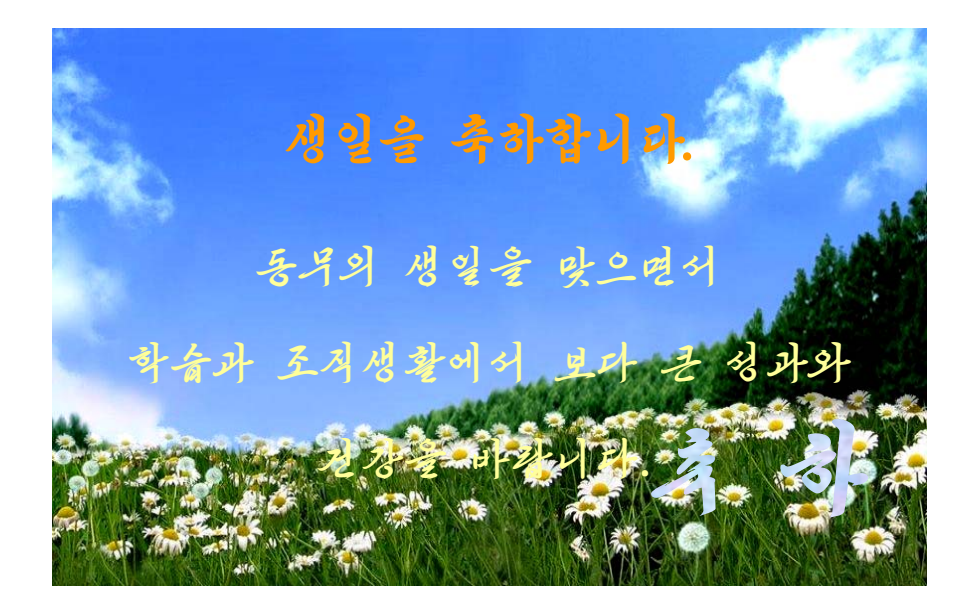

#### 1. 선전물제작프로그람 《선전물》의 기동

콤퓨터선전물제작프로그람인 《선전물》을 기동하려면 어떻게 해 야하는가? **사용**<br>사용 생각하기

콤퓨터선전물《생일축하장》을만들자면선전물제작프로그람인《선전물》을기 동하여야 한다.

《시작》차림표에서 《응용프로그람》을 찰칵하여 나타나는 부분차림표에서 《종합 사무처리》를 찰칵하고 다시 나타나는 부분차림표에서 《선전물》을 찰칵하여 실행시킨 다.즉

#### 《시작》→《응용프로그람》→《종합사무처리》→《선전물》

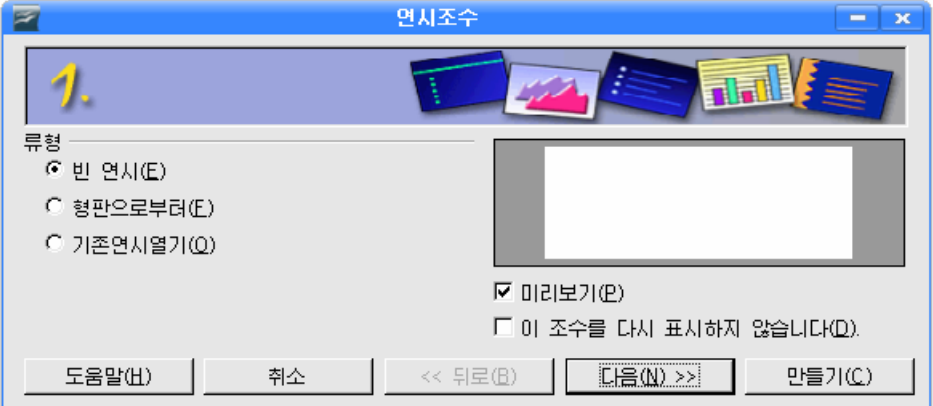

그러면 다음과 같은 《연시조수》 대화칸이 나타난다.

여기서 《다음 (N)>>》 단추를 찰칵하여 다음단계로 넘어간다.

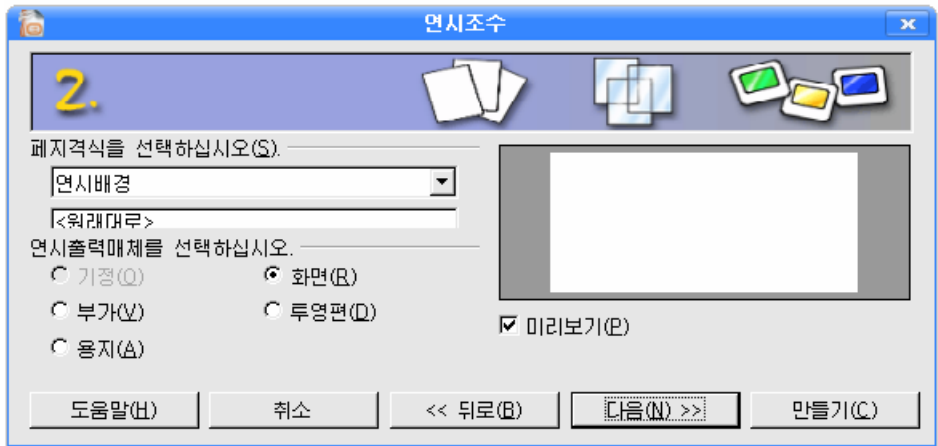

여기서 또 《다음(N)>>》 단추를 찰칵하여 다음단계로 넘어간다.

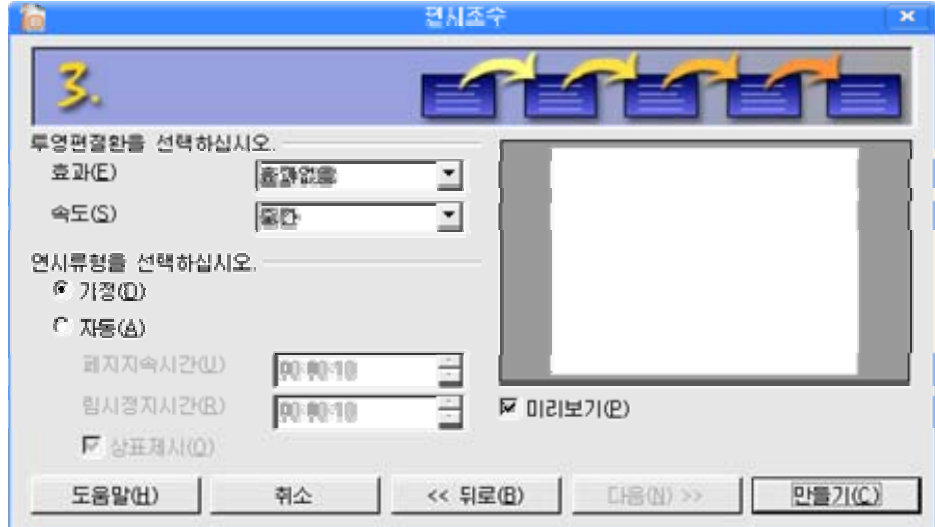

여기서 《만들기(C)》단추를 찰칵하면 《선전물》창문이 기동한다.

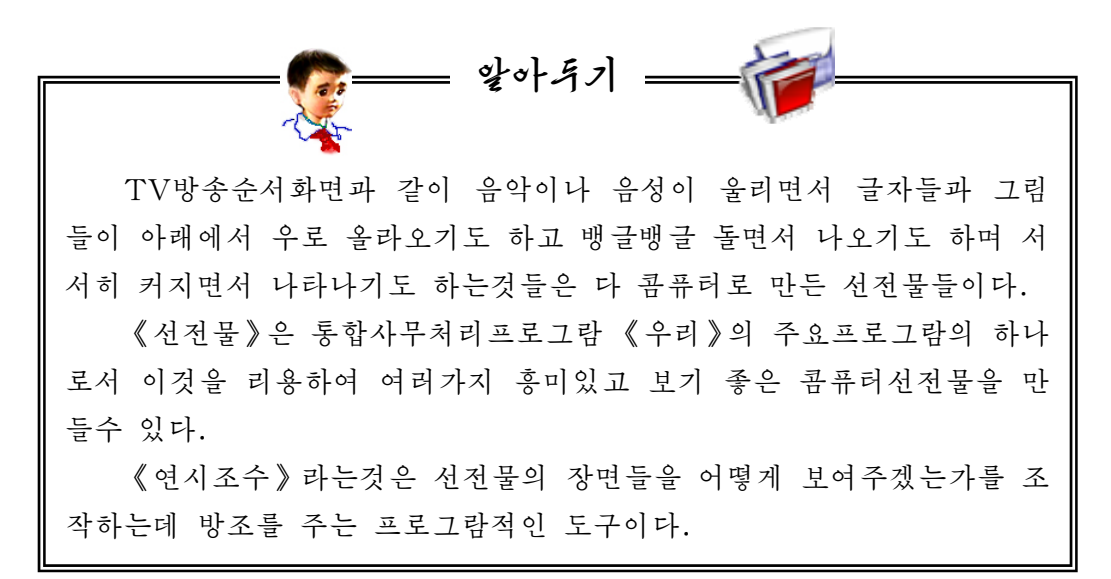

#### 2. 《선전물》의 창문구성

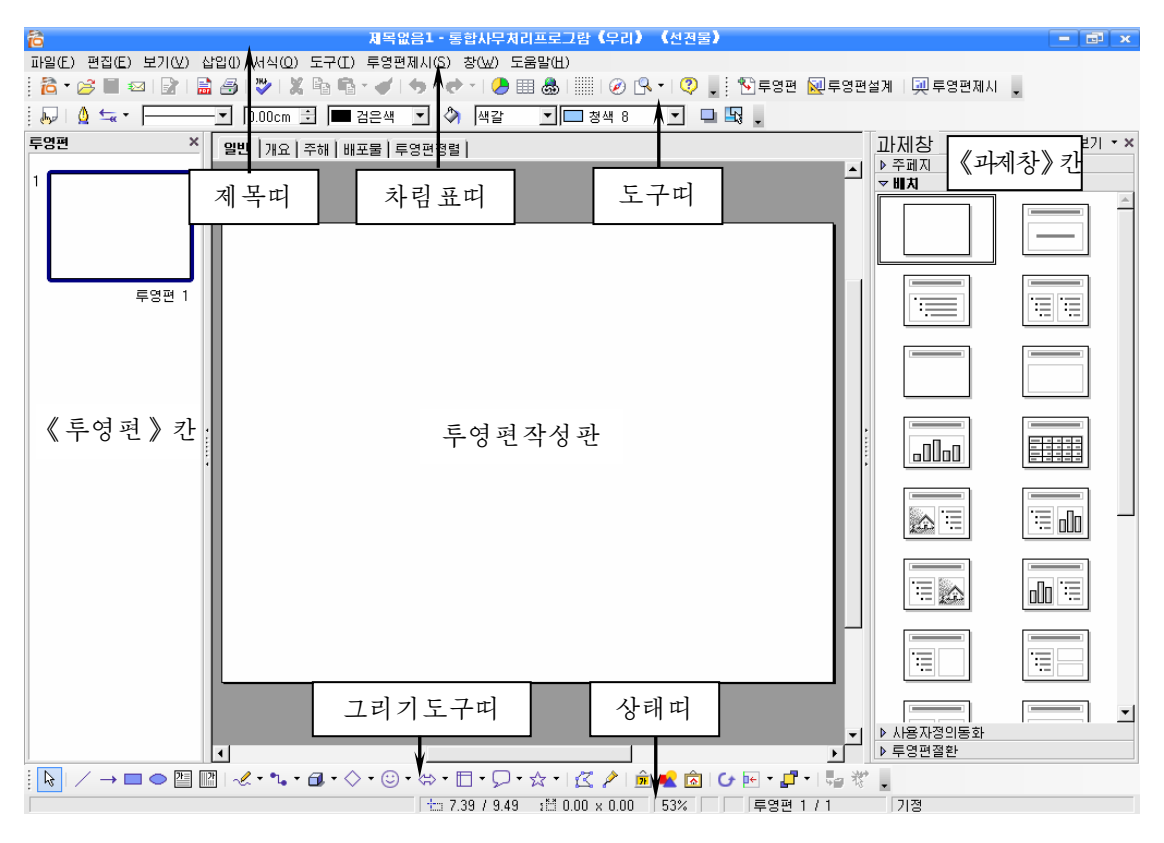

《선전물》의 창문구성은 아래의 그림과 같다.

제목띠에는 현재 작업하고있는 파일이름, 프로그람이름, 창문의 크기를 조절하 는 3개의 창문조종단추(최대화단추, 최소화단추, 창문닫기단추)가 있다.

차림표띠에는《선전물》에서 작업할 때 리용하는 지령들을 론리적인 묶음으로 구 분하여 차림표형식으로 표시해주는 차림표이름들이 있다.

도구띠에는 차림표에 포함되여있는 지령들가운데서 자주 리용되는 지령들을 표 시하는그림기호들이놓인다.

《투영편》 칸에는 현재 작성된 투영편들이 현시된다.

투영편작성판은 선전물의 매 장면을 형성하는 투영편을 작성하는 부분이다.

《과제창》 칸에서 《배치》를 찰칵하면 투영편의 설계형식들이 제시되는데 그가운 데서 마음에 드는것을 선택하여 투영편작성에 리용할수 있다.

창문의 맨 아래에는 그리기도구띠와 상태띠가 있다.

그리기도구띠에는 투영편에 여러가지 그림을 그리는데 필요한 그림도구들을 표시 하는 그림기호들이 놓인다.

상태띠에는 투영편번호와 그의 크기, 마우스지시자의 위치 등과 같은 정보들이 현 시된다.

#### 3. 《생일축하장》만들기

콤퓨터에서 그림, 글자, 사진, 영상작품 등을 배치하여놓을수 있는 선전판을 투 영편이라고 한다.

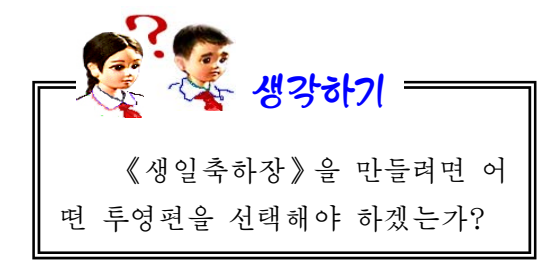

투영편모양은《과제창》칸의《배치》 를 찰칵하여 나타나는 투영편설계형식들을 보면서 그가운데서 마음에 드는 모양을 선 택하여설정할수있다.

매 투영편우에 마우스지시자를 가져가 면 그 투영편이 어떤 선전물을 만드는데 알 맞는것인가를 표시해준다.

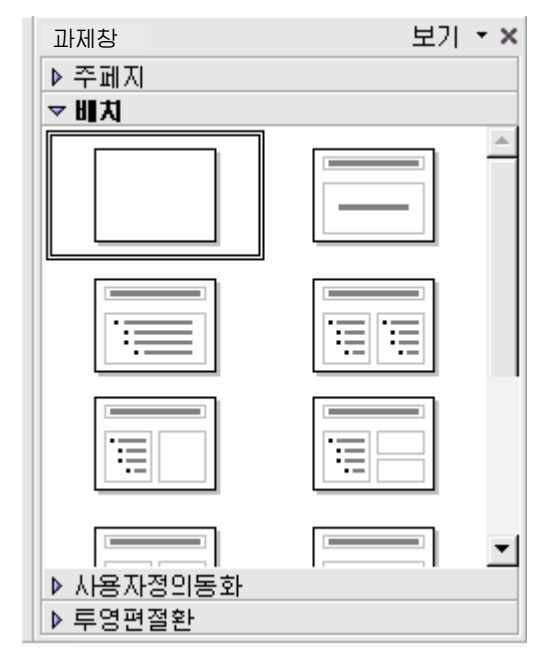

66

 $\boxed{0}$  투영편모양을 《제목투영편》  $\boxed{---}$ 으로 설정한다.

②《제목을추가하려면누르십시오.》칸을찰칵하면글자입력칸 으 로 되는데 이때 《생일을 축하합니다.》라고 입력한다.

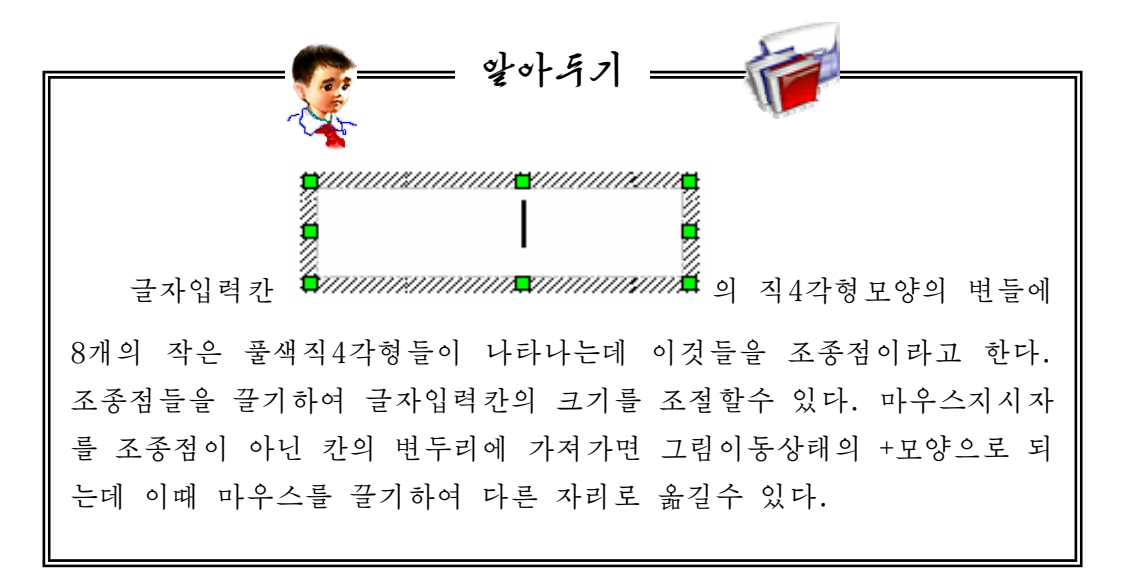

3) 《생일을 축하합니다. 》를 선택하고 서식지정도 구띠의 서체이름칸에서 《붓글》을 찰칵한다.

서체크기는 60으로 한다.

글자색선택도구 <mark>|스스</mark>를 찰칵하여 나타나는 [여기를 찰칵 《서체색갈》대화칸에서 붉은색을 선택한다.

④다음은《본문을추가하려면누르십시오.》칸을 찰칵하여 글자입력칸으로 만들고 생일축하내용을 입력 한다.

서체이름칸에서《붓글》을 선택하고 서체크기는 36, 글자색은 연한 누런색으로 선택한 다음 《동무의 생일 을 맞으면서 학습과 조직생활에서 보다 큰 성과와 건 강을바랍니다.》라고입력한다.

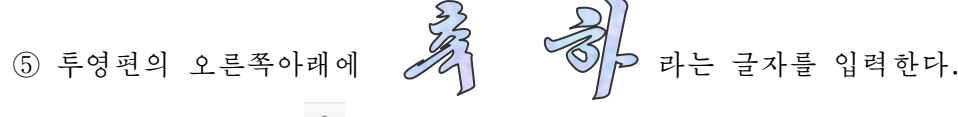

먼저 그리기도구띠의 **꼬**를 찰칵하여 《장식문자-화첩》 대화칸을 펼친다.

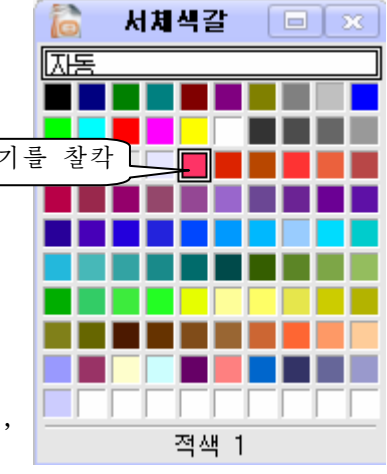

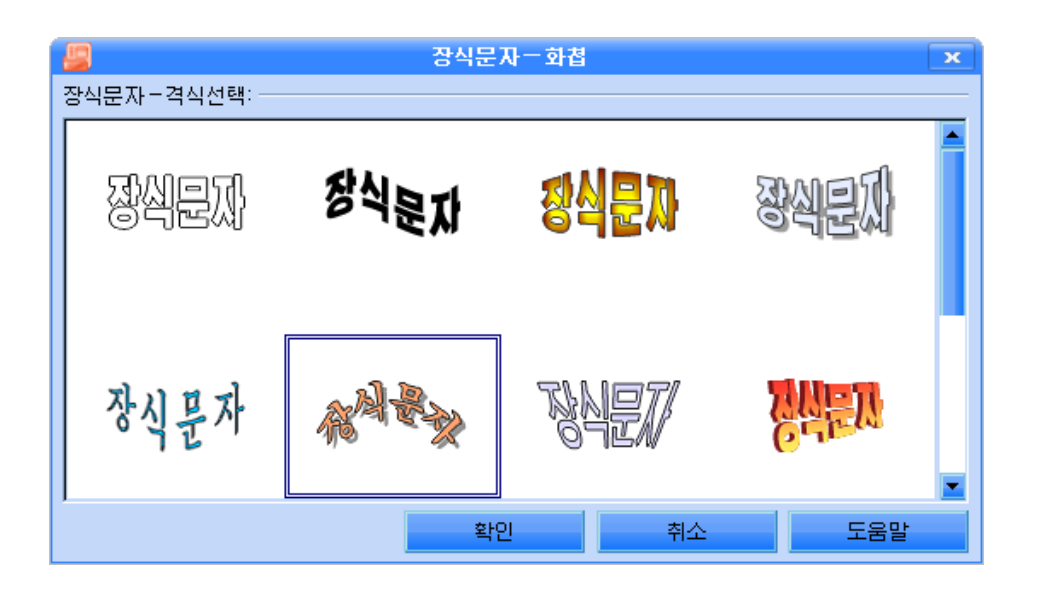

우의 그림과 같이 서체격식을 선택한 다음 《확인》 단추를 찰칵한다.

투영편에서 마우스지시자가 I모양으로 된 상태에서 찰칵하면 《장식문자》가 나 타나는데 이 단어를 지우고 《축하》 라고 입력한다.

이때 서체는 《붓글》, 크기는 28, 색갈은 연푸른색으 로 설정한 다음 그우를 찰칵한다. 그림에서와 같이 노란 4각형을 끌기하여 모양을 마음에 들게 조절한다.

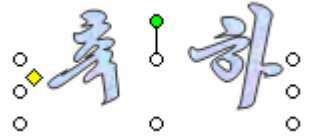

⑥투영편에배경으로민들레꽃밭그림을넣는다.

투영편칸의 투영편을 선택하고 차림표띠에서 《삽입(I)》→《그림(U)》→《파일 로부터(F)》지령을실행한다.

그러면 투영편에 그림을 끼워넣는 《삽화삽입》대화칸이 펼쳐진다.

그림이 들어있는 장소를 다음과 같이 찾아들어간다.

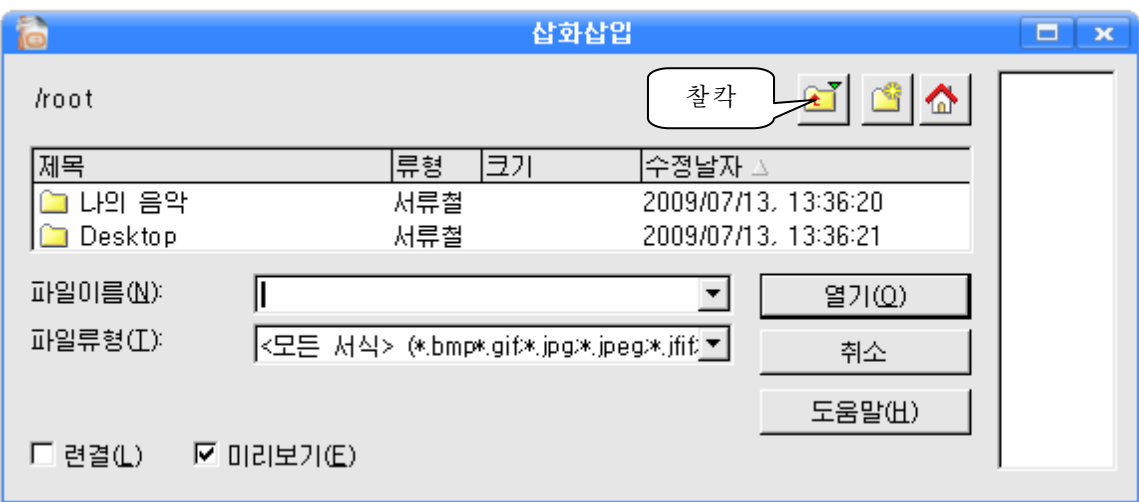

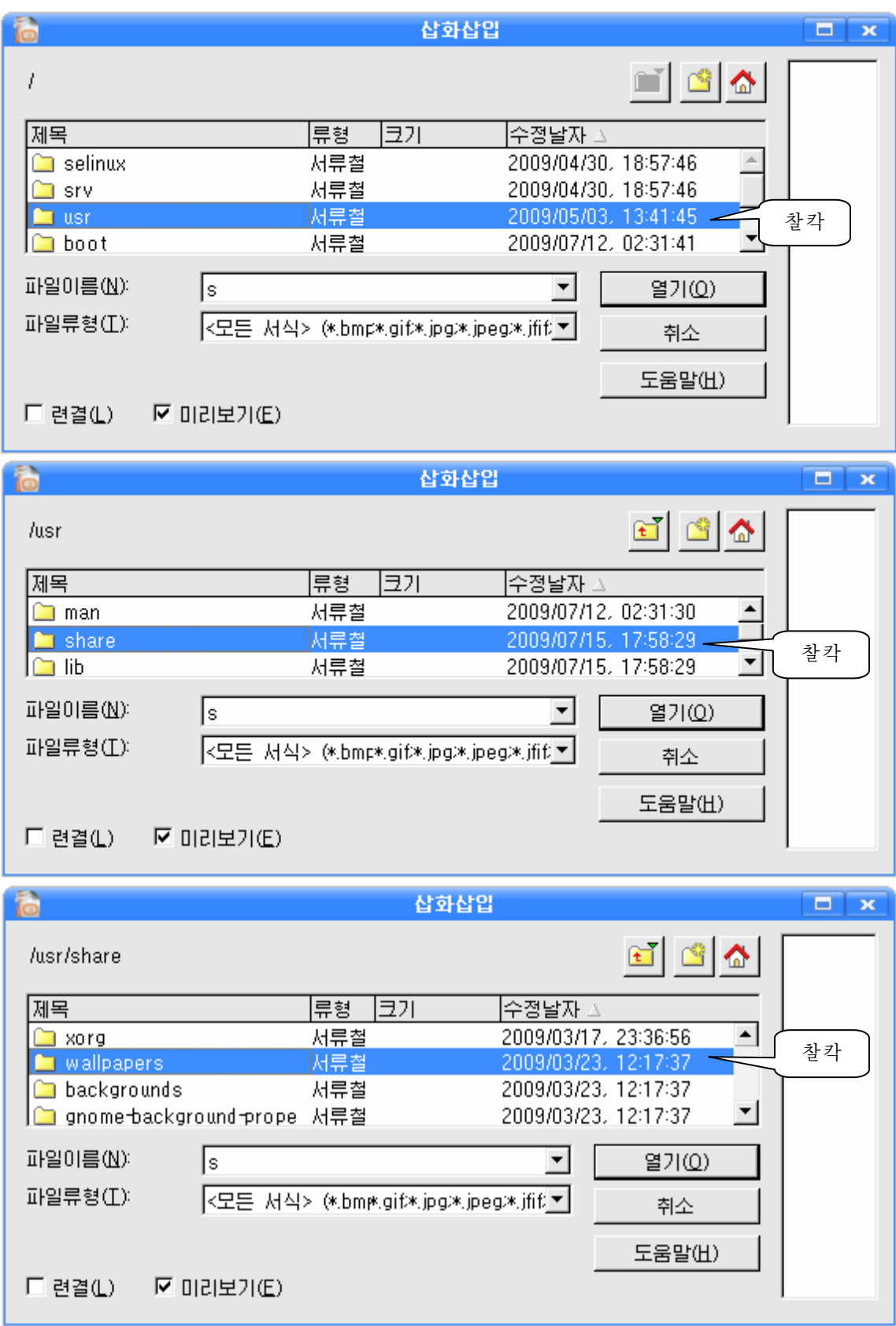

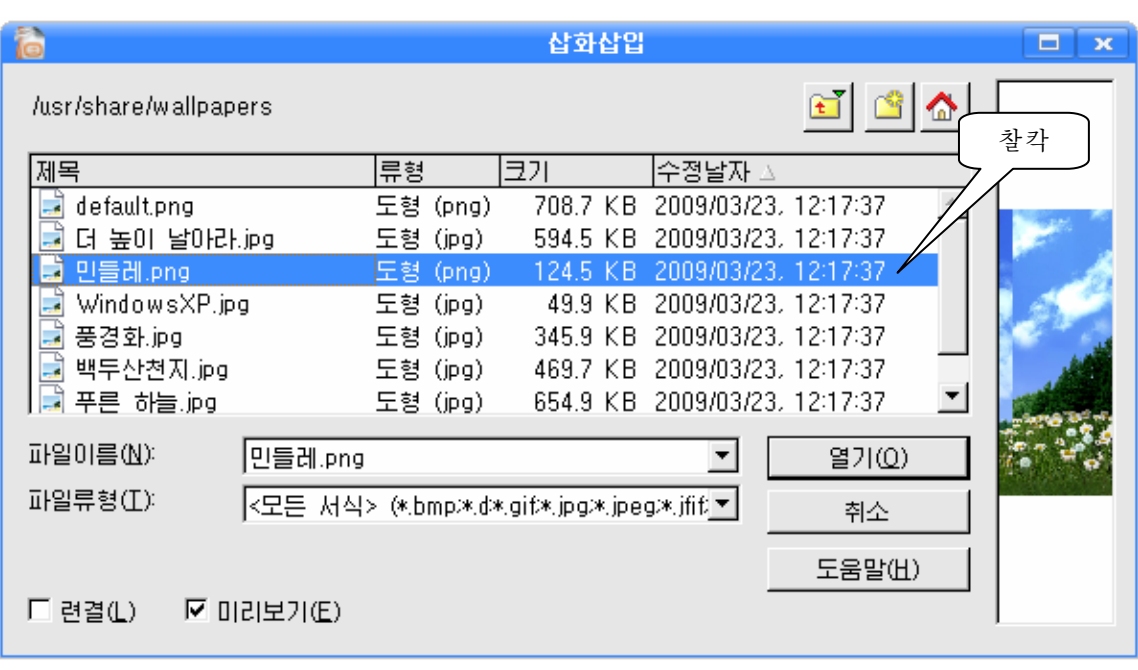

② 그림이 투영편크기보다 크거나 작으면 그림을 선택한 다음 그림의 경계에 생긴 조종점들을 끌기하여 그림의 크기를 조절하면 된다.

⑧그림에가리워서글자들이보이지않으므로그림을오른쪽찰칵하여지름차 림표를 펼치고 다음의 지령을 실행한다.

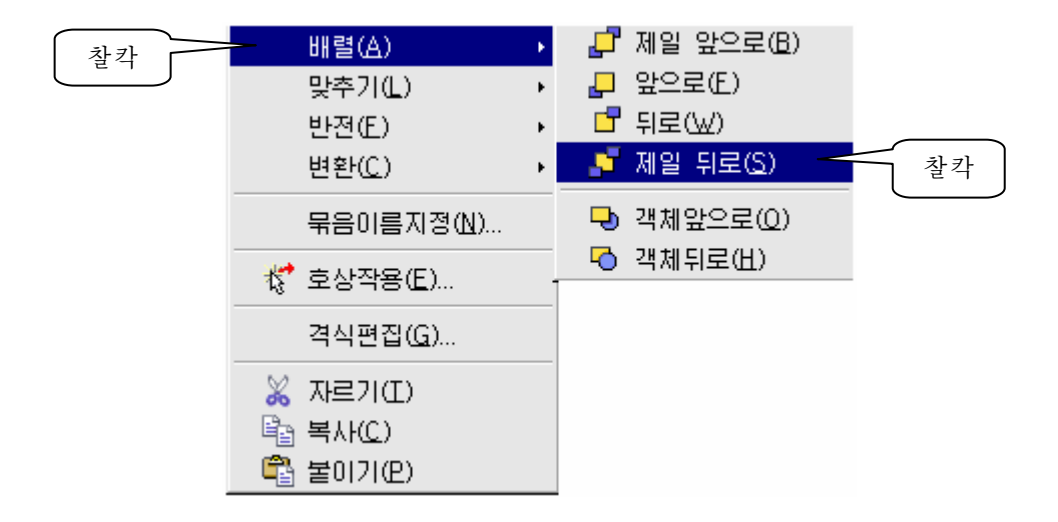

그러면 설계하였던 《생일축하장》이 완성된다.

자기 마음에 들게 되였는가를 확인하여보자면 도구띠의 <sup>|</sup>اب 투영편제시 <sub>단추를</sub> 찰칵하여보아야 한다. 이렇게 하는것을 투영편을 제시한다고 한다.

우에서 만든 선전물을 콤퓨터에 보관하자.

차림표띠의 《파일 (F) 》 → 《다른 이름으로 보관 (A) 》 지령을 실행하여 파일보관 대화칸을 펼친다.

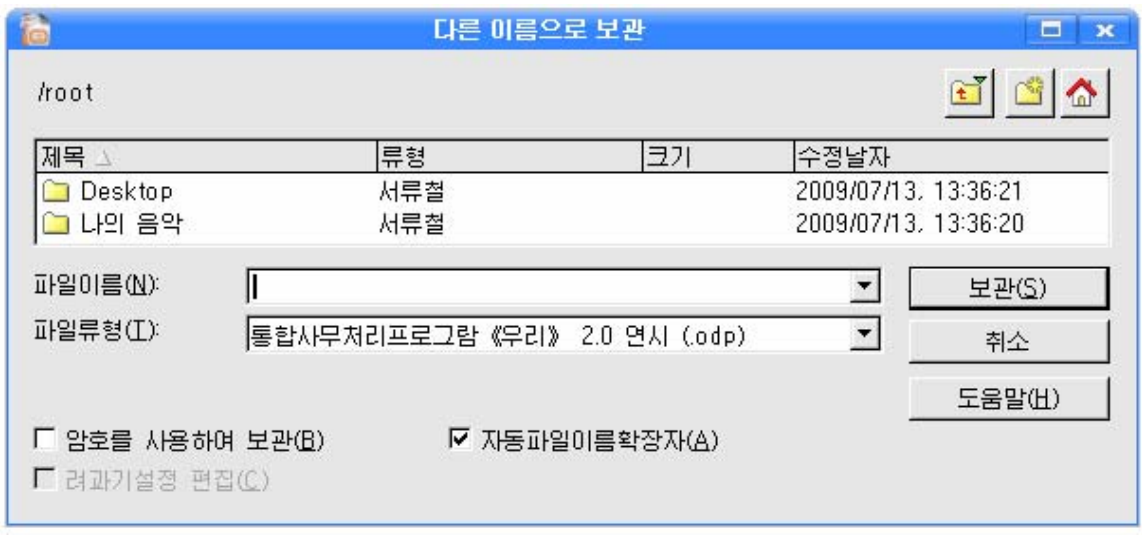

 $\langle$  파일이름(N) 》 칸에 파일이름을 《생일축하 》 라고 입력하고 《보관(S) 》 단추 를 찰칵한다.

정확하게보관되였는지알려면차림표띠의《파일(F)》→《열기(O)》지령을실 행하여 다음과 같은 《열기》 대화칸을 펼친다.

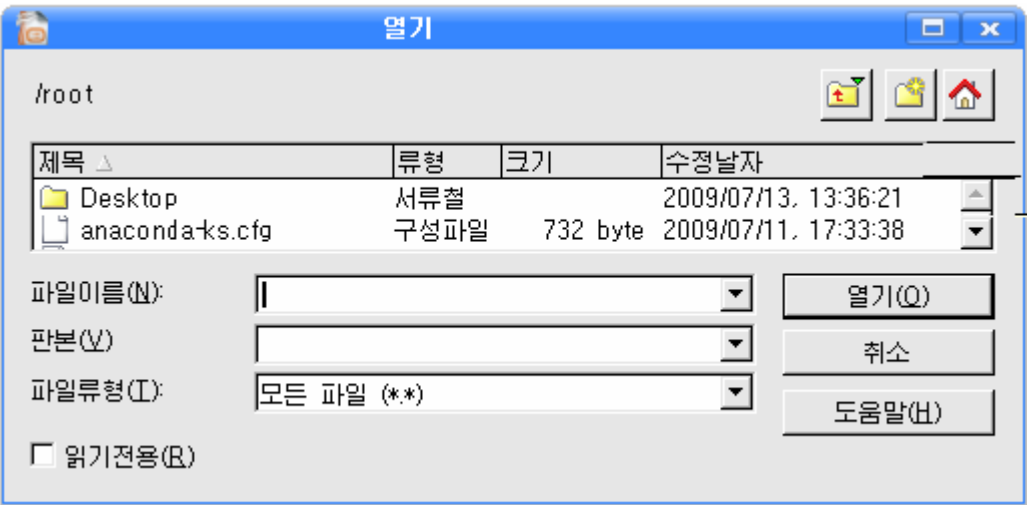

파일목록에서 해당한 파일을 찾아서 그것을 선택하거나 《파일이름(N)》 칸에 《생일축 하》라고 입력하고 《열기 (O) 》 단추를 찰칵하면 보관되였던 《생일축하 》 파일이 현시

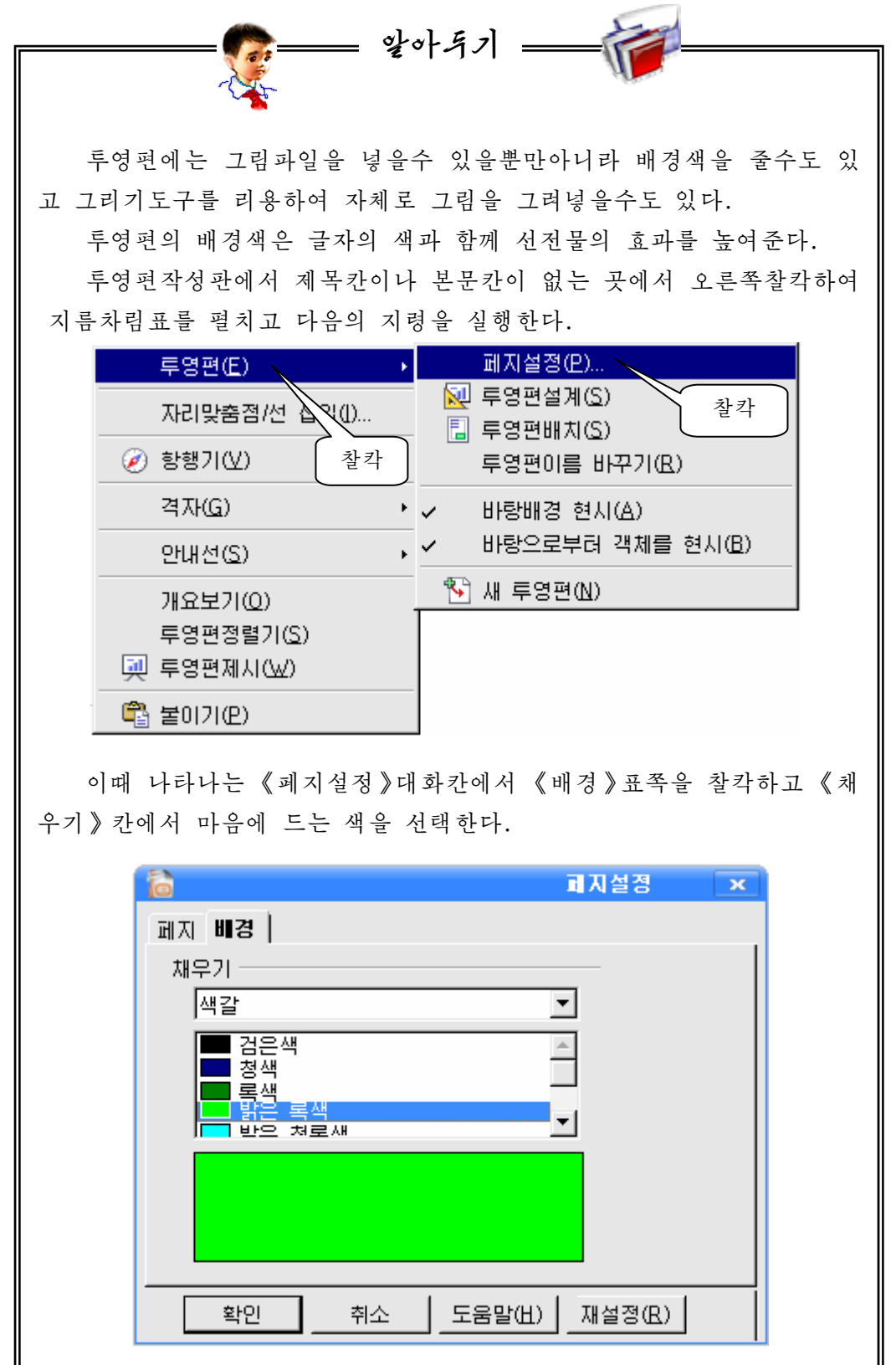
《확인》단추를 찰칵하면 선택한 배경을 표준으로 하겠는가를 물어보 는 대화칸이 나타난다.

《예(Y)》단추를 찰칵하면 선택 된 배경색이 모든 투영편에 적용되고  $\epsilon$ **페지설정**  $\overline{\mathbf{x}}$  $\bigodot$  모든 페지에 대한 배경설정?  $\left[ \mathfrak{M}(\mathcal{X}) \right]$  (Here  $\mathfrak{N}(\mathcal{X})$ 

《아니(N)》단추를 찰칵하면 현재 투영편 즉 선택된 투영편에만 적용 된다. 이때 글자색과 배경색이 같지 않도록 주의하여야 한다.

새로운 선전물을 만들려면 《파일(F)》 차림표에서 다음의 지령을 실 행한다.

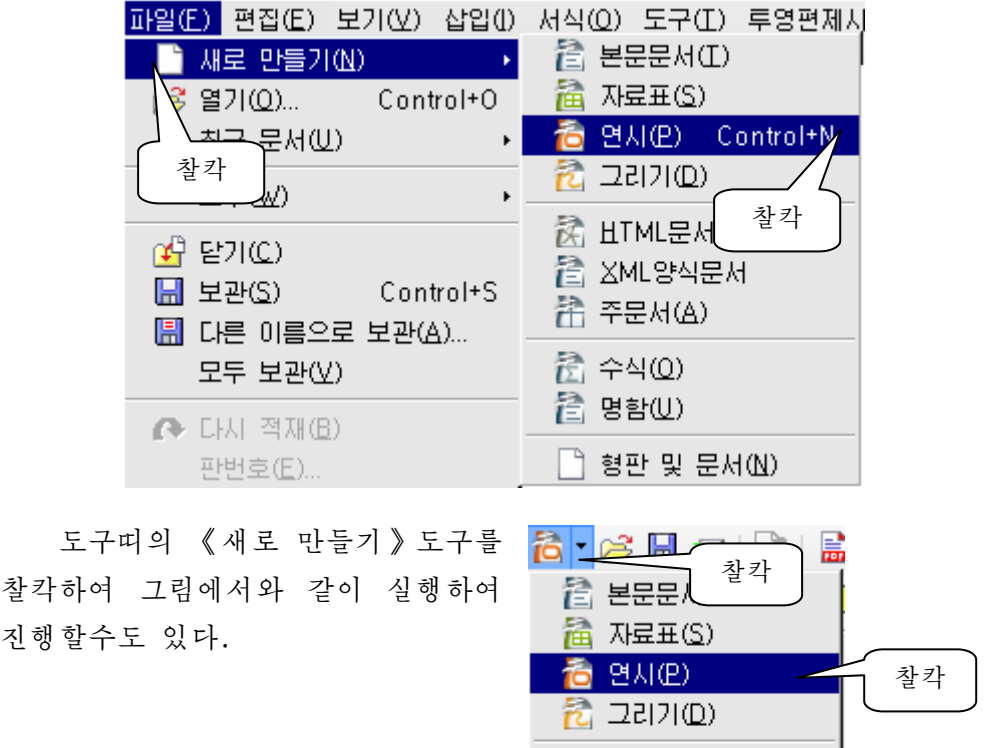

窝 HTML문서 營 XML양식문서 名 주문서(A)

危 수식(0) 置 명함(U)

置 형판 및 문서(N)

련습문제

- 1. 《페지설정》대화칸의 《채우기》칸의 오른쪽에 있는 검은 3각형을 찰칵하여 나 타나는 목록에서 《경사도》의 기능을 알아보아라.
- 2. 《생일축하장》을 다른 형식으로 만들어보아라.
- 3. 《새해축하장》이라는 제목의 선전물을 만들어보아라.

## 제2절. 분단의 자랑

우리 분단의 자랑을 내용으로 하는 선전물을 만들기로 하자. 분단의 자랑은 여러가지로 많기때문에 여러개의 투영편을 만들어야 한다.

### 1. 제목투영편

제목투영편을 다음과 같은 모양으로 만들자.

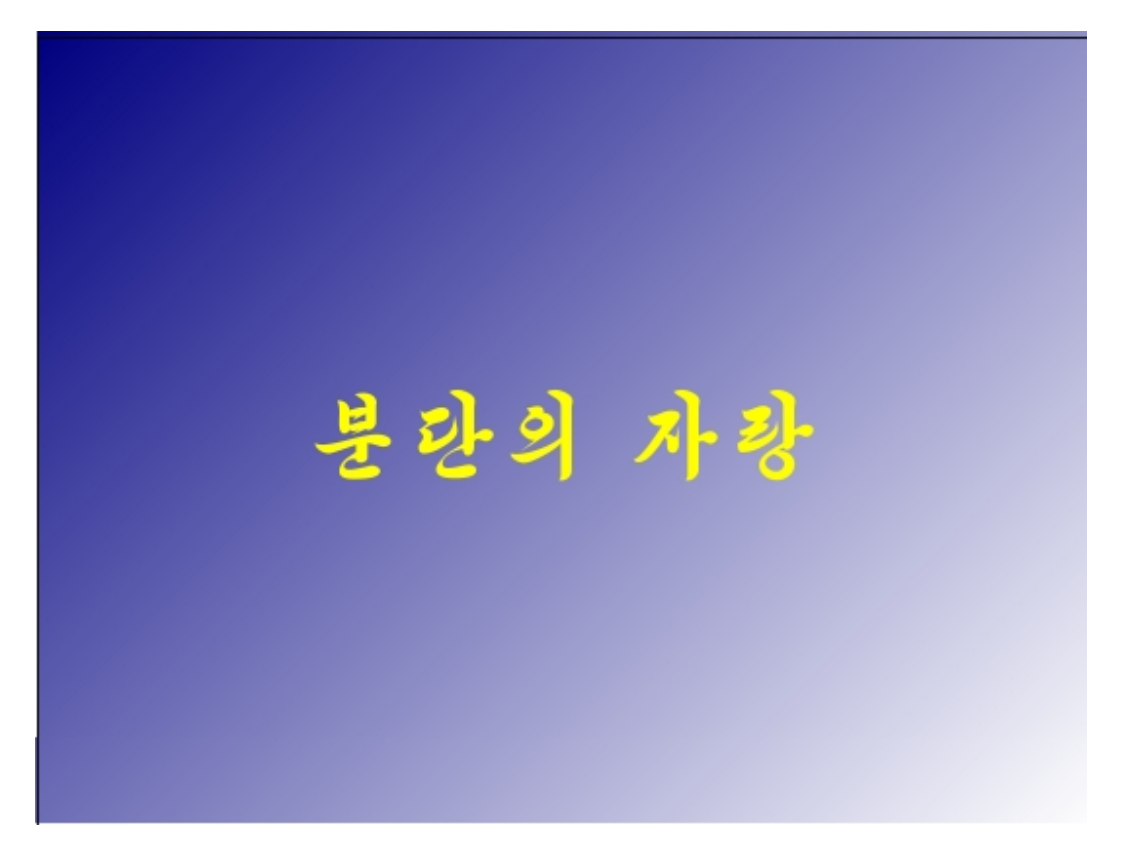

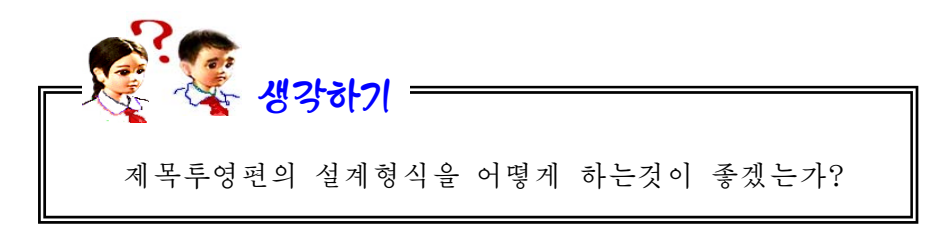

① 투영편은 한개의 문장으로 되여있으므로 《과제창》칸에서 《제목만》이라는 투영편모양을 선택한다.

② 제목칸을 찰칵하여 글자입력칸으로 만들고 거기에 《분단의 자랑》이라고 입 력하고 《붓글》, 크기는 72, 색갈은 누런색으로 선택한다.

3) 그다음 글자입력칸을 끌기하여 가운데에 놓이게 한다.

④투영편의글자가없는곳에서오른쪽찰칵하여나타나는지름차림표에서《투 영편(E)》→《페지설정(P)》지령을 실행하여 《페지설정》대화칸을 펼친다.

⑤ 《페지설정》대화칸에서 《배경》표쪽을 찰칵하고 《채우기》칸의 오른쪽에 있 는 화살표식을 찰칵하여 나타나는 목록에서 《경사도》를 선택한다.

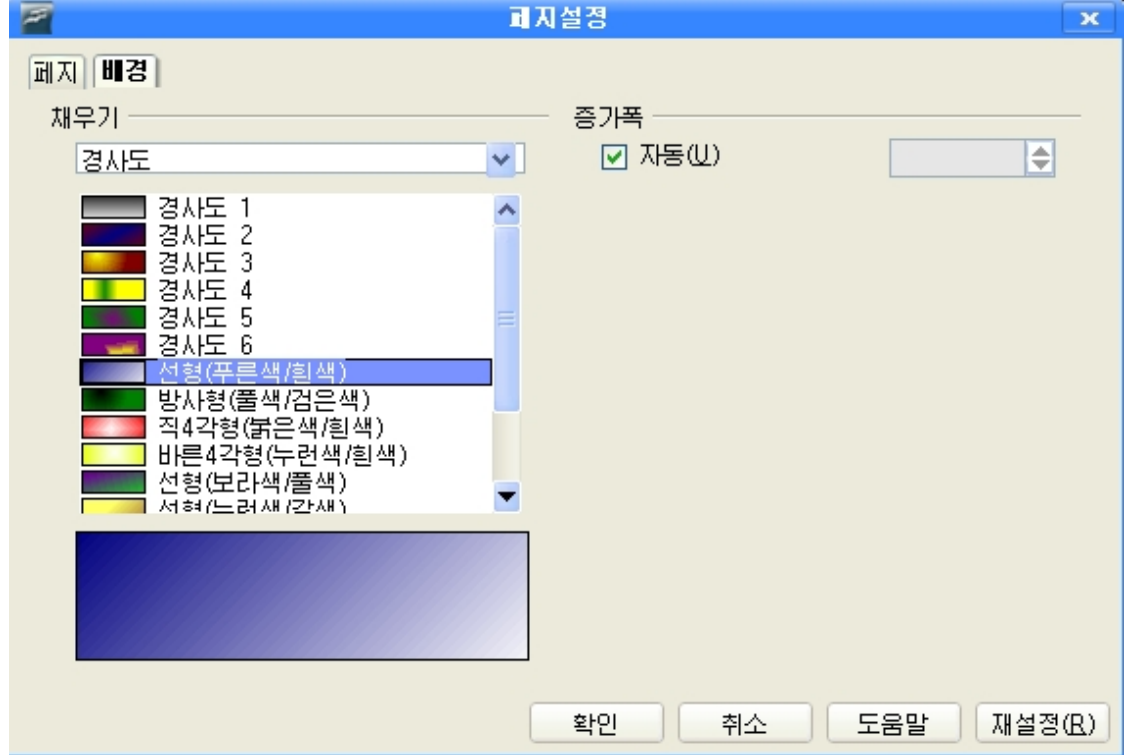

⑥경사도목록에서 《선형(푸른색/흰색)》을 선택하고 《확인》단추를 찰칵한다. ⑦배경색이정확히설정되였는가확인하기위하여 단추를찰칵 하여 투영편을 제시하여본다.

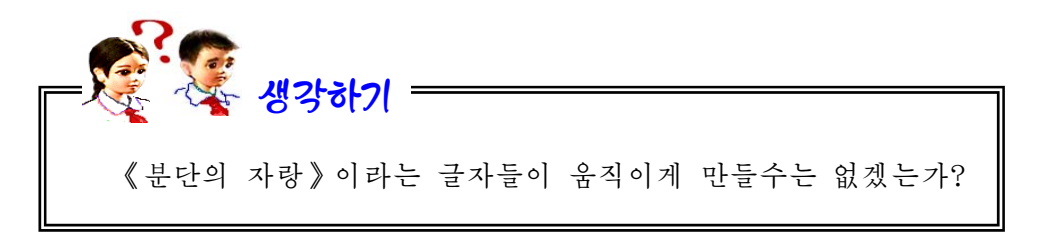

TV에서 보면 TV방영순서나 전기를 절약할데 대한 선전물 등에서는 글자나 그 림들이 나타날 때 여러가지 모양으로 나타나고 또 없어질 때도 여러가지 모양을 하 면서 없어진다.

《분단의 자랑》이라는 글자가 밑으로부 터 우로 올라오면서 나타나게 하여보자.

① 《 과제 창 》 칸에 서 │ ▶ 사용자정의동화 를 찰칵한다. 그러면 《과제창》 칸은 그림과 같 이된다.

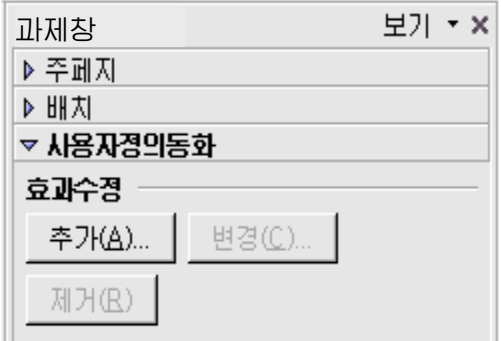

② 글자입력칸을 찰칵하고 《과제창》칸에 《사용자정의동화》의 《효과수정》 목록에서 <sup>추가(A)...</sup> 단추를 찰칵하다.

③ 이때 나타나는 대화칸에서 다음과 같이 조작한다.

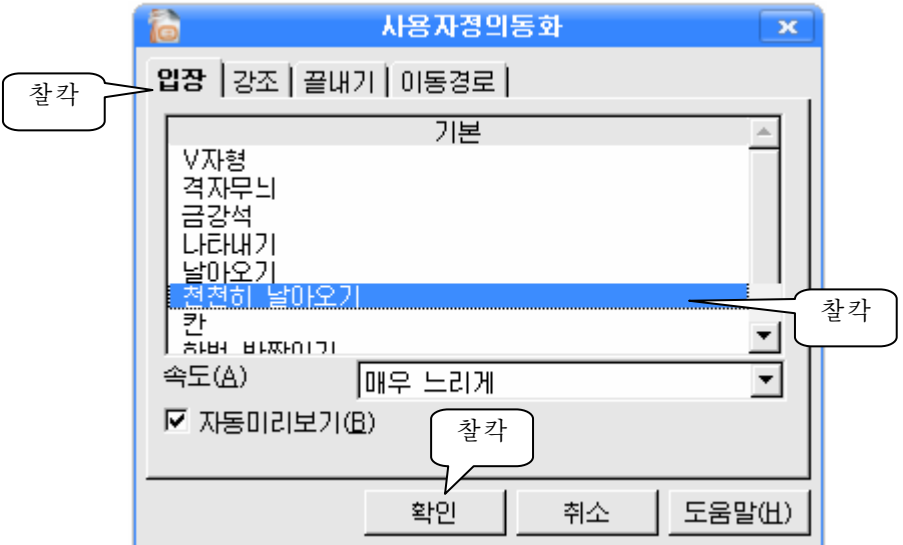

④효과설정이정확하게되였는가를보기위하여투영편을제시해본다.

5) 마우스를 찰칵하면 《 부단의 자랑 》이라는 글이 밀에서부터 우로 올라오면서 《입장》한다.

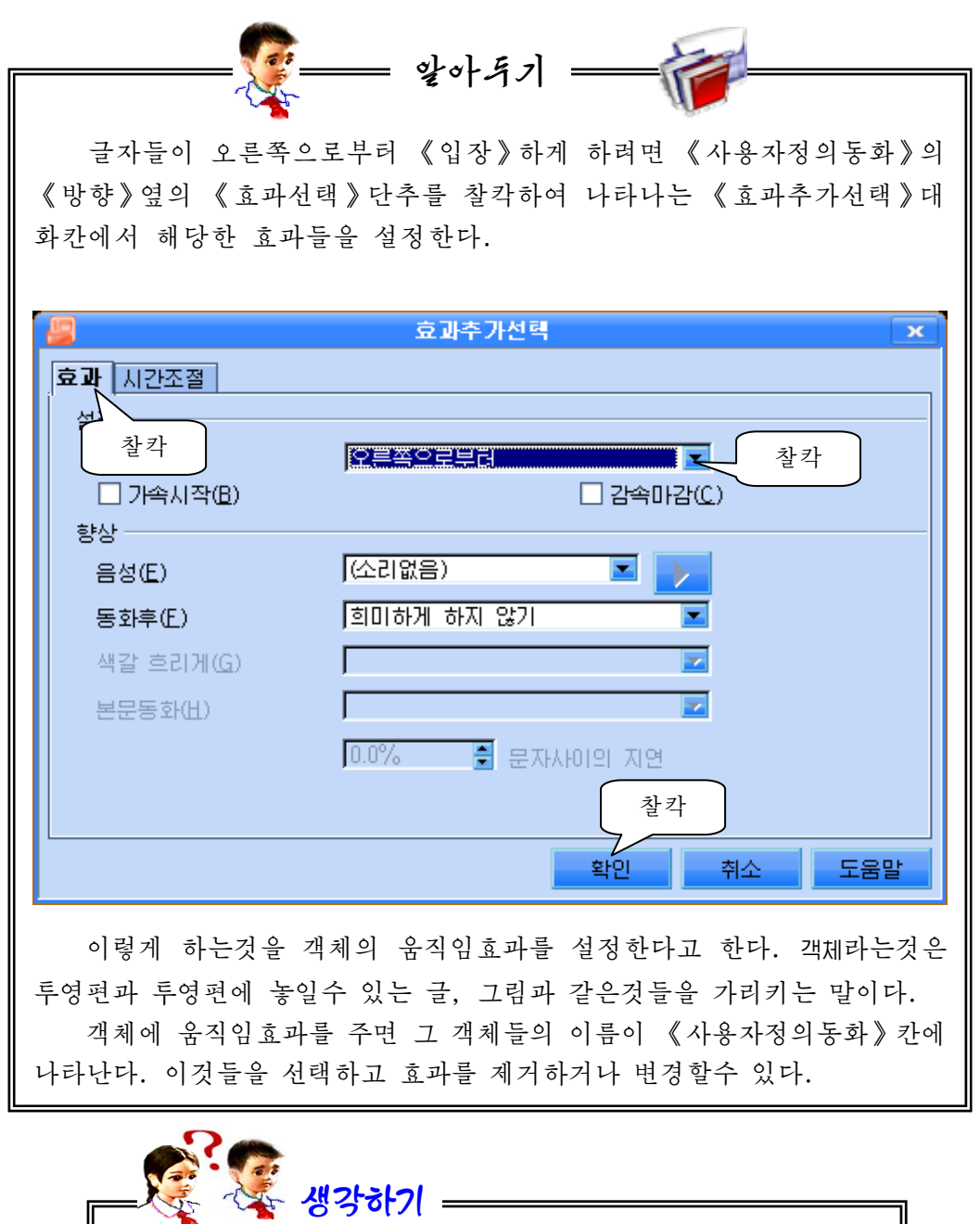

►<br>《분단의 자랑》이라는 글자들이 움직이는 속도를 빠르게 할수 있겠는가?

《입장》속도를설정하여보자.

①먼저《분단의자랑》을선택한다.

2 《사용자정의동화》대화칸의 《속도(E)》칸에서 오른쪽의 검은 3각형을 찰칵 한다.

3) 이때 나타나는 목록에서 《매우 빠르게》를 찰칵한다.

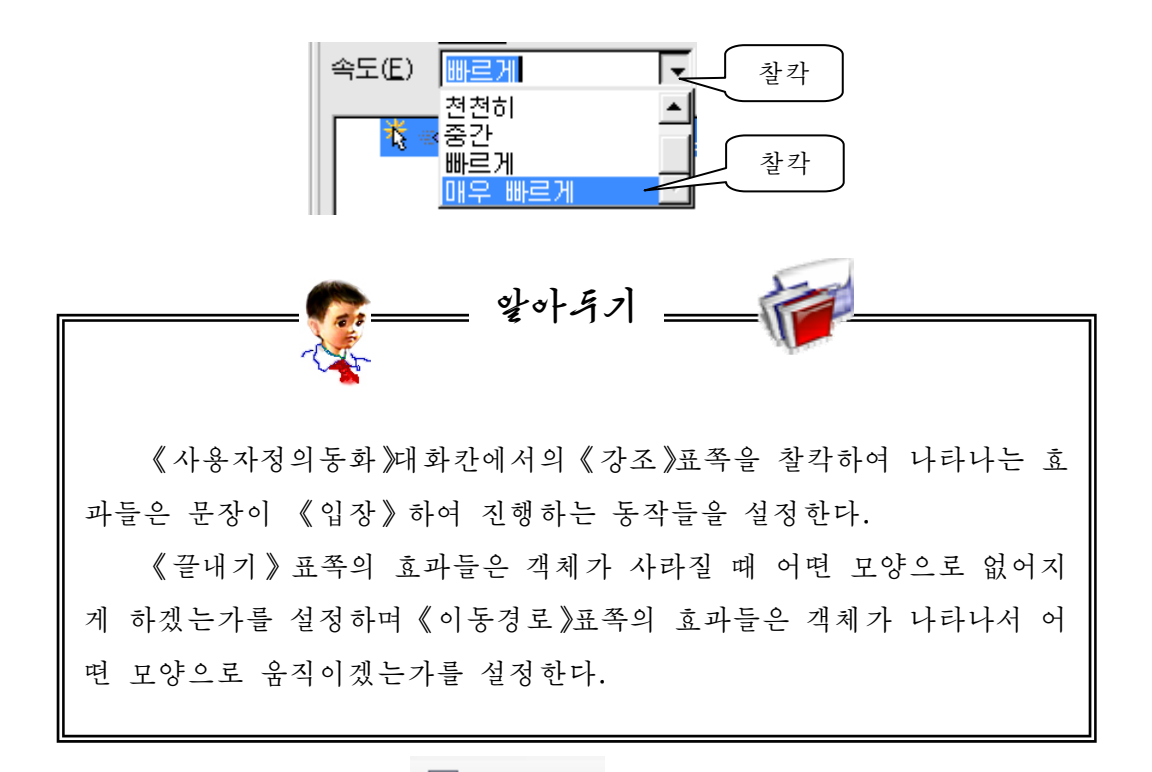

《분단의 자랑》투영편은 <sup>|</sup> 및 투영편제시 <sub>단</sub>추를 찰칵한 다음 투영편우에서 또 마 우스를 찰칵해야 《입장》한다.

글이 자동적으로 나오게 하려면《사용자정의동화》에서《시작(S)》칸에 있는《누 를 때》를 《이전 효과와 함께》로 설정하면 되다.

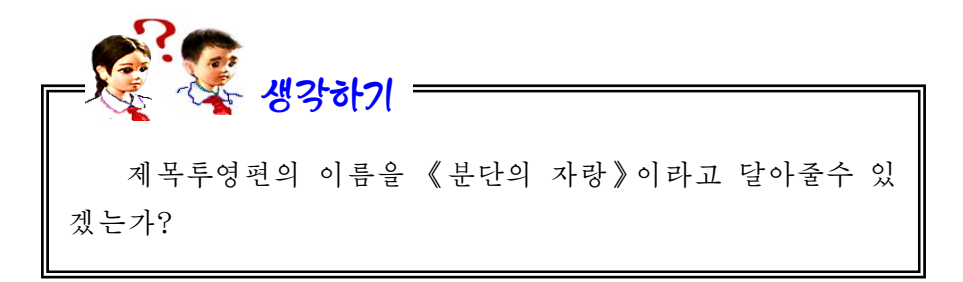

투영편에 이름을 달아놓으면 아주 편리하 다. 투영편의 이름을 《부단의 자랑》으로 바 꾸어보자.

투영편우에서 지름차림표를 펼치고 그림 과같이실행한다.

그러면 《투영편이름바꾸기》대화칸이 나 타나는데 다음과 같이 조작한다.

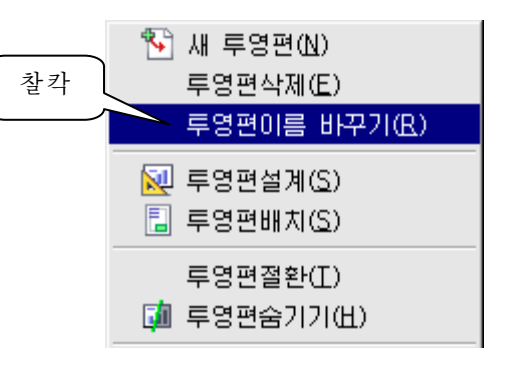

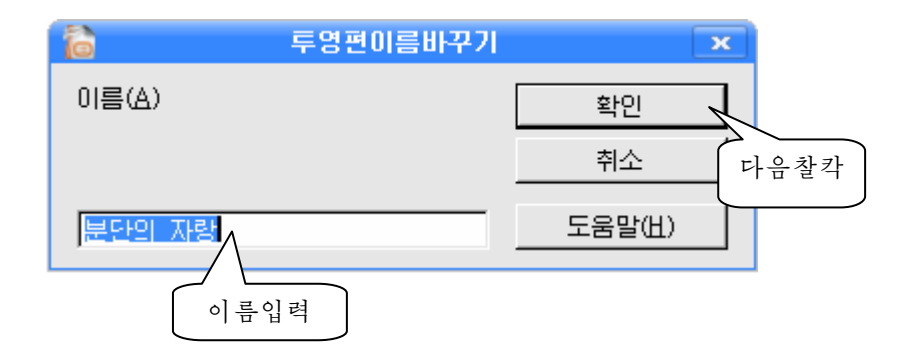

그러면 투영편의 이름이 《분단의 자랑》으로 등록된다.

#### 2. 다음투영편들

두번째 투영편을 다음과 같이 만들자.

제목: 그리움(《붓글》, 색갈은 붉은색, 크기는 60)

본문: 분단의 리영남동무는 뜻깊은 광명성절을 맞으며 사무치는 그리움을 담아 불멸의 꽃 《김정일화》를 붉게붉게 피웠습니다.(《청봉》, 색갈은 풀색, 크기는 40)

그림:《김정일화》그림

《투영편》칸에서 오른쪽찰칵하여 나타나는 지름차림표에서 《새 투영편(N)》를 서택하여 새 투영편을 펼친다.

《과제창》칸에서 투영편의 형식을 《제목, 본문, 삽화집》으로 선택한다.

제목칸과 본문칸에 해당한 내용을 입력한다.

《도형추가》카에는 그림을 넣는다.

배경설정도 할수 있다.

제목글, 본문내용, 그림의 《입장》효과를 각각 설정한다.

투영편을 제시해본다. 우와 같이 두번째 투영편을 완성한다.

《투영편》칸에서 첫 투영편을 선택하고 <sup>|</sup> 및 투영편제시 <sub>단</sub>추를 찰칵하면 첫 투영 편부터 제시된다.

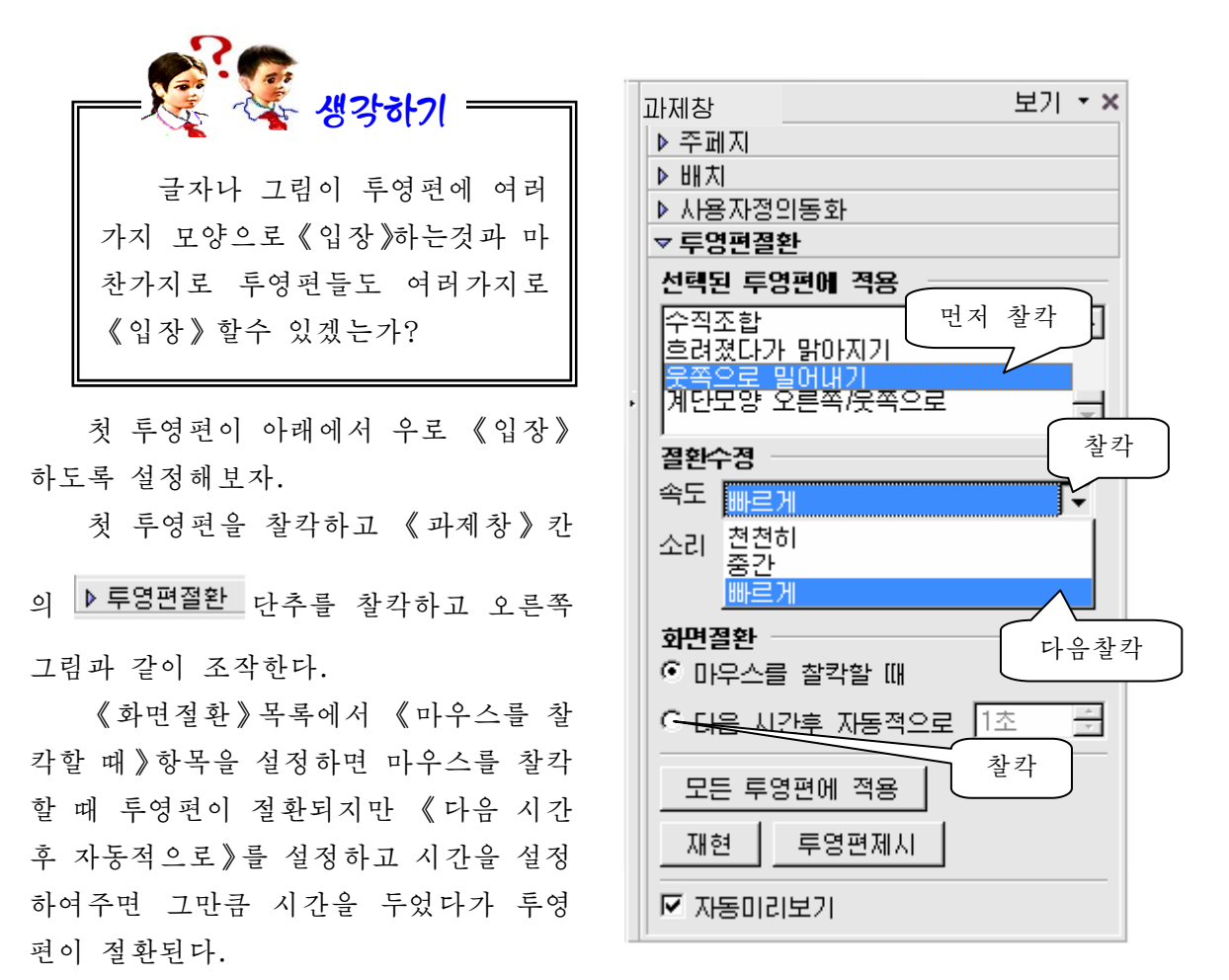

두번째 투영편의 절환효과를 어떤 효과로 설정하면 멋있게 되겠는지 설정하여 보아라.

세번째 투영편을 다음과 같이 만들자.

제목:모두다1등 본문: 우리 분단은 공부도 1등, 도덕도 1등,체육도1등 그림:해당한그림들을넣는다.

이 투영편의 절환효과를 설정하여보아라.

TV에서 나오는 선전물들을 보면 글자, 그 림과 함께 노래소리도 나온다.

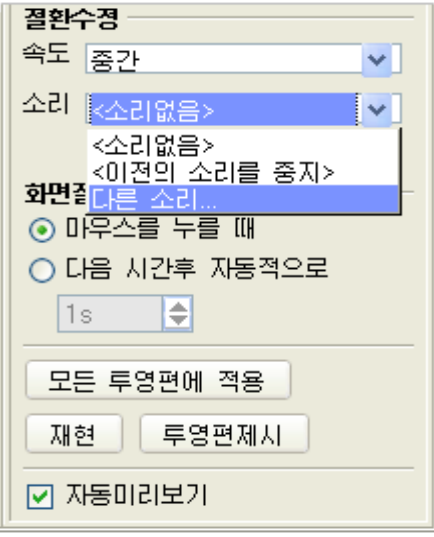

우리 선전물에서도 노래가 울리게 하여보자. 《소리》 항목에서 《다른 소리》를 선택하여 《열기》대화칸을 펼친다.

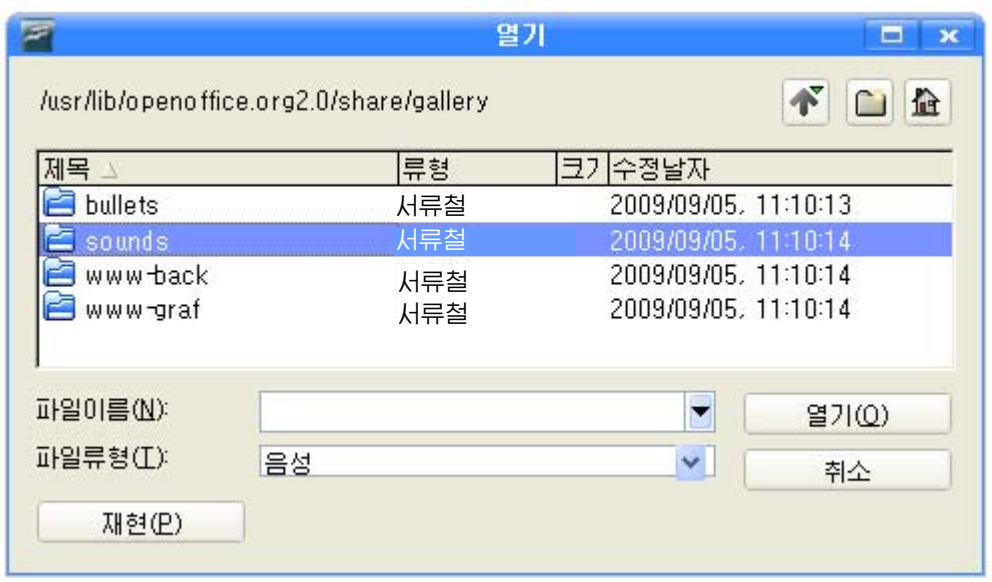

sounds서류철을 두번찰칵하여 제시되는 파일목록에서 마음에 드는 노래파일을 선택하고 《열기(O)》 단추를 찰칵한다.

투영편우에 직접 그림을 그려넣을수도 있다.

그리기도구띠에는 직선, 직4각형, 곡선, 3차원객체, 화살표, 별 등 여러가지 도형들을 그릴수 있는 도구들이 있다.

두번째 투영편을 펼친다.

(블로크화살표)를 선택하면 오른쪽 그림과 같은 목록이 나타난다. 여기서 《왼쪽화살표》를 찰칵하고 투영편 작성판에서 그리려는 크기만큼 끌기하여 화살표를 그린다.

이 화살표를 찰칵하면 앞의 투영편이 연시되게 하자.

이 화살표를 선택하고 오른쪽찰칵하여 지름차림표를 펼치고《호상작용》지령을실행한다.

그러면 《호상작용(B) 》대화칸이 나타나는데 《이전 투 영편으로 이동》을 선택하고 《확인》 단추를 찰칵한다.

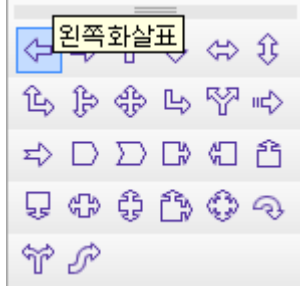

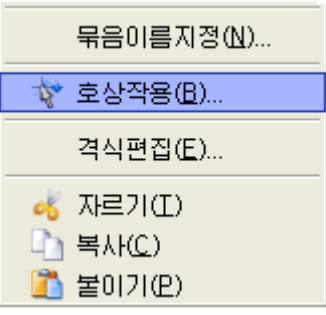

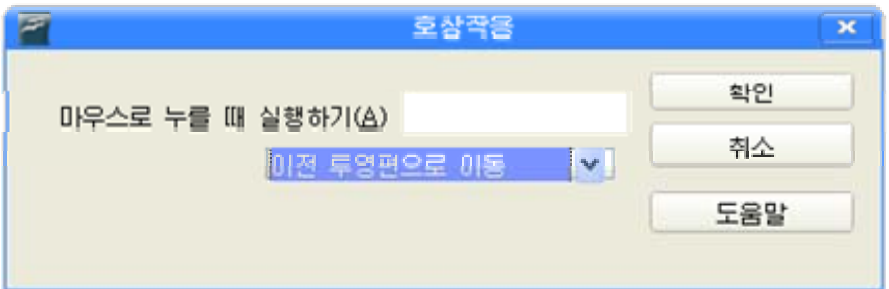

마찬가지로《오른쪽화살표》를그려넣고《호상작용》대화칸에서《다음투영 편으로 이동》을 선택하고 《확인》단추를 찰칵한다.

이렇게 세번째, 네번째, …투영편들에 화살표를 만들어넣는다.

그러면 매 투영편에서 해당한 화살표를 찰칵하여 이전 또는 다음 투영편에로 넘어갈수 있다.

선전물을 완성한 다음에는 <sup>|</sup>|-<br>선전물을 완성한 다음에는 <sup>|</sup>| 설정해준대로 동작하는가 확인해본다.

선전물을 완성한 다음 파일보관지령으로 파일로 보관하여야 한다.

#### 련습문제

- 1.《사용자정의동화》의《제거(R)》,《변경(C)》기능을알아보아라.
- 2. 그리기도구띠의 도구들을 리용하여 투영편우에 그림을 그려보아라. 《화상편집 기》의 그리기도구들과 어떤 차이가 있는가?
- 3. 《부단의 자랑》 서전물을 다른 형식으로 만들어보아라.
- 4. 학습을 잘할데 대한 선전물을 필요성, 과업, 모범적인 학생소개라는 주제의 3개 의 투영편으로 작성하고 이 선전물의 매 투영편에 《왼쪽화살표》, 《오른쪽화살 표》를 그려넣어 이저, 다음 투영편들이 제시되게 하여라.

실 습

## 《아름다운 우리 나라》

콤퓨터에 있는 배경그림들과 여러가지 화상파일들을 가지고 우리 나라의 아름 다움을 보여주는 멋진 선전물을 만들자.

콤퓨터에는 다음과 같은 화상파일들이 있다.

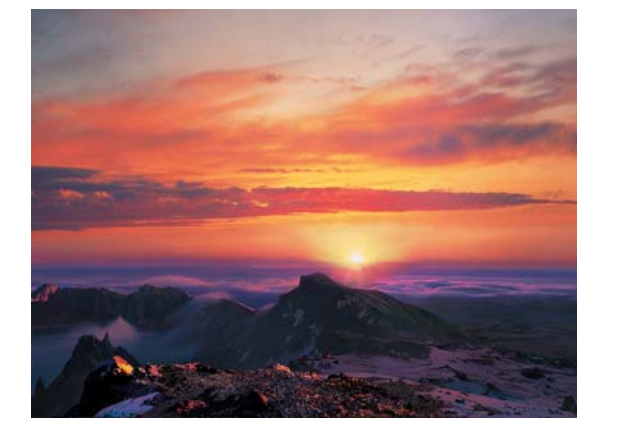

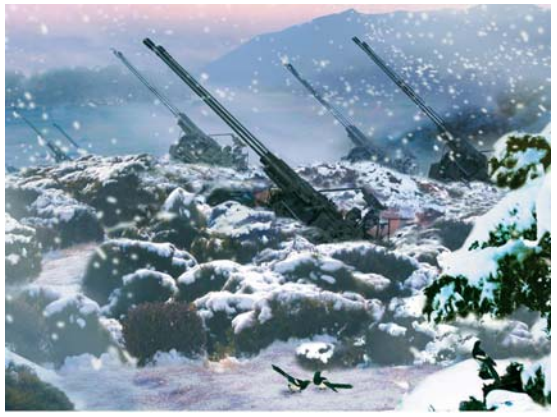

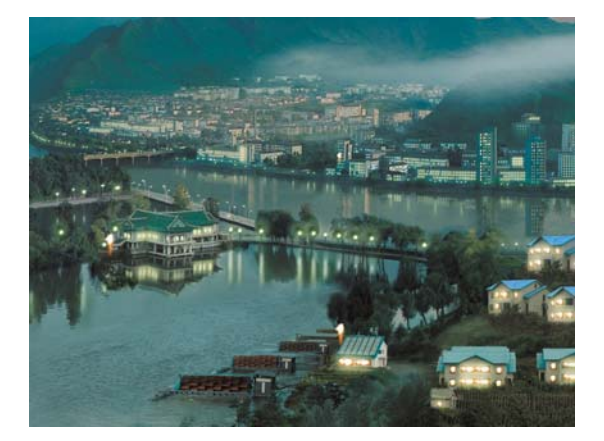

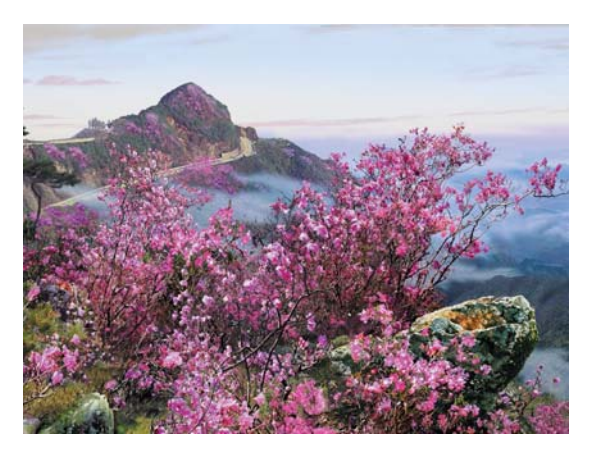

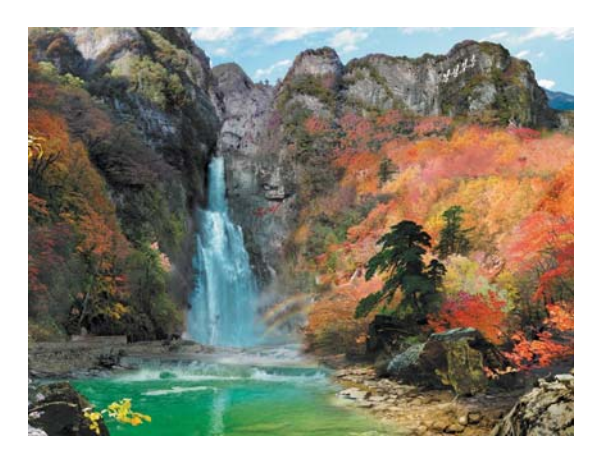

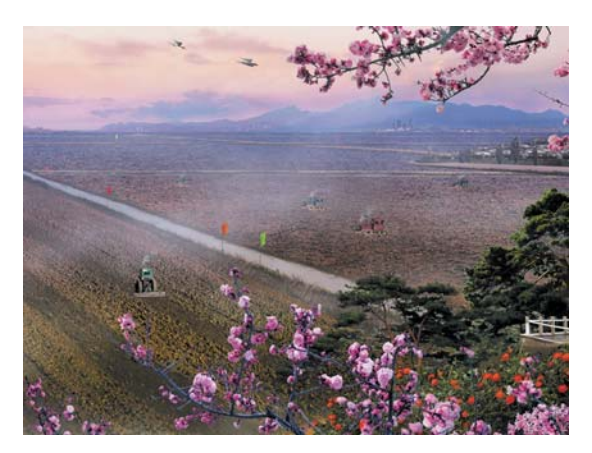

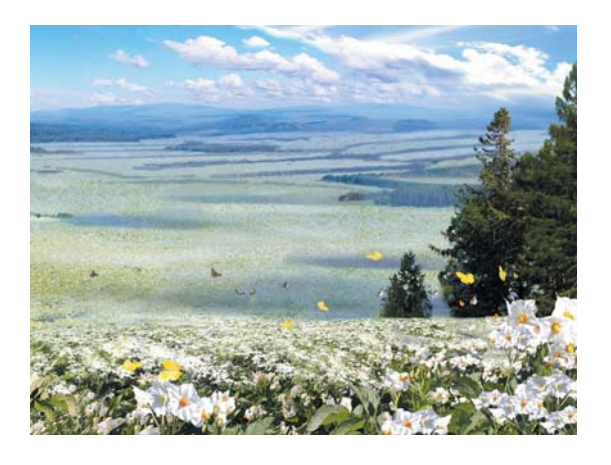

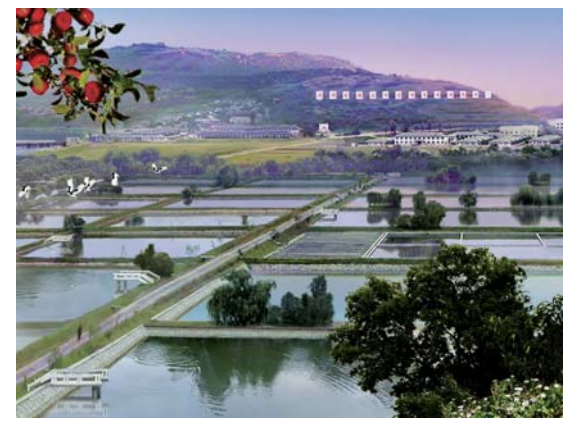

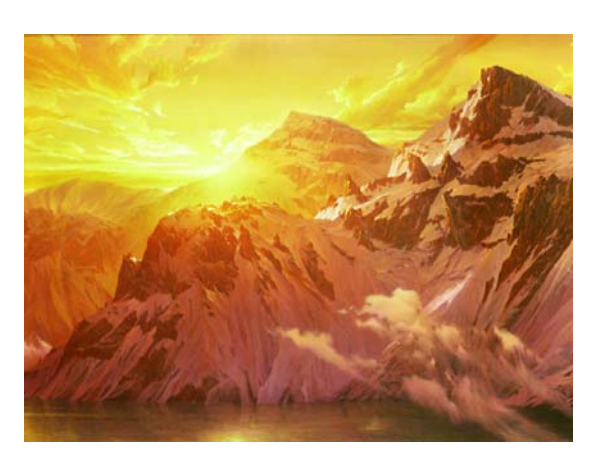

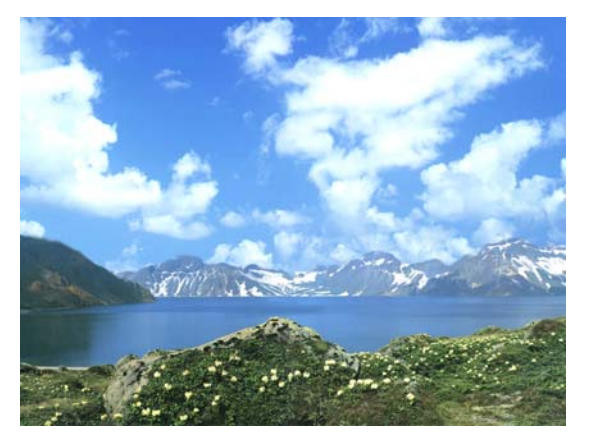

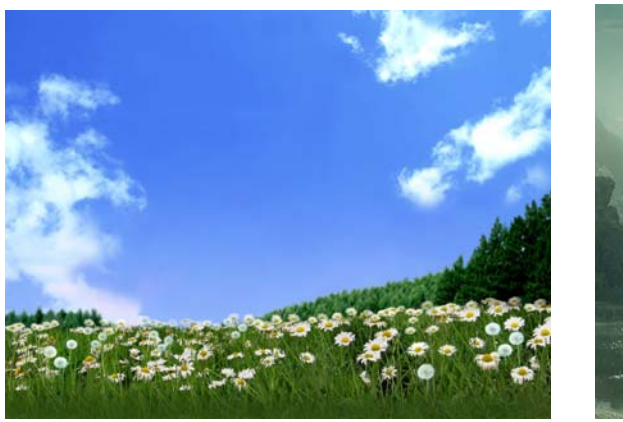

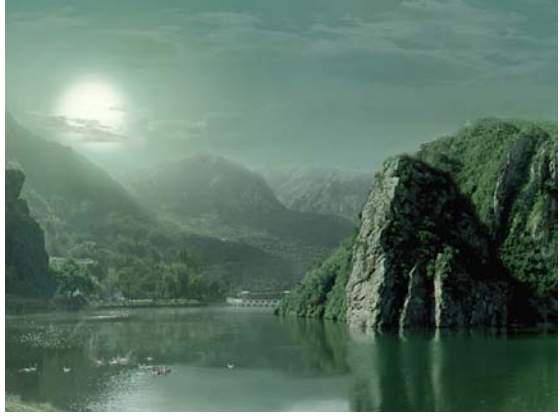

1 제목투영편을 멋있게 잘 만든다.

② 우의 그림들을 리용하여 투영편들을 특색있게 구성한다. (《입장》, 소리, 동 화 등 현시효과를 잘 주어야 한다.)

③매투영편들의절환효과를잘구성한다.

4) 선전물을 현시해보고 이름을 달아 파일로 보관한다.

# 제 5장. 《붉은별》에서의 자료관리

## 제1절. 파일과 서류철의 개념

1. 파일의 개념

우리는 《화상편집기》에서 그린 그림과 《선전물》에서 만든 선전물을 《윷놀이 판》, 《생일축하》, 《분단의 자랑》 등과 같이 이름을 붙여 콤퓨터에 보관시켰다.

콤퓨터에서는 이름을 가지고 기억된것을 파일이라고 한다.

이것들은 콤퓨터의 보관장소인 하드디스크에 들어있다.

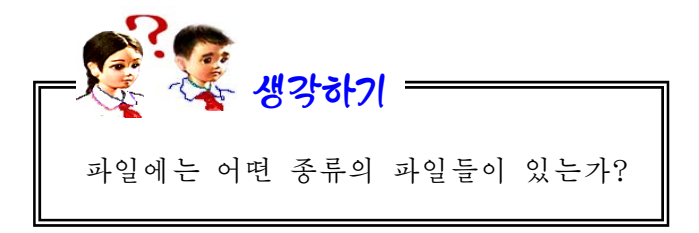

파일에는 그림파일,선전물과일, 문서파일, 노래파일, 영화파일, 전자오락파일 등이 있다.

파일은 그 내용에 따라 여러가지 그림기호로 표시된다.

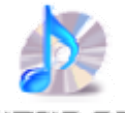

아른다운 오리 LIZI MP3

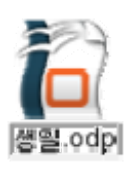

사과 png

파일의 이름뒤에 점(.) 다음에 있는 세개의 글자는 그림과 함께 그 파일이 그 림파일인지, 선전물파일인지, 노래파일인지 등을 나타낸다. 이 세개의 글자를 파일 의 확장자라고 한다.

#### 2. 서류철의 개념

우리는 그림이나 선전물을 파일로 보관시킬 때 노란색의 서류가방모양을 가진 것들을 보았다. 이것이 서류철이라고 하는 파일기억장소이다.

그러면 서류철이 어떤것인가를 좀더 자세하게 보기로 하자.

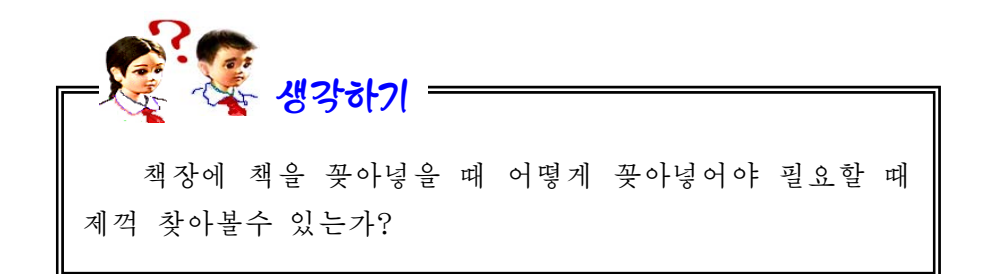

책장을 몇개의 칸으로 가른다. 그리고 매 칸에 《국어》, 《수학》, 《콤퓨터》, 《영어》, … 이렇게 이름을 붙여놓는다.

다음 《국어》칸에는 국어책을, 《수학》칸에는 수학책을, 《콤퓨터》칸에는 콤 퓨터책을, 《영어》칸에는 영어책을 넣으면 필요한 책을 쉽게 찾아볼수 있다.

콤퓨터에 파일을 보관시킬 때도 이와 마찬가지로 할수 있다.

하드디스크의 파일보관장소를 여러개의 칸으로 가르고 root, home, media, usr, … 으로 이름을 붙인다.

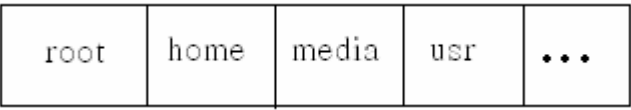

그리고 매 칸에 서로 어떤 련관이 있는 파일들을 보관하여놓으면 쉽게 찾아볼 수 있을것이다.

이와 같이 root, home, media, usr, …으로 이름을 붙여놓은 파일보관장소를 서류철이라고 한다.

서류철은 노란색의 서류가방모양의 그림기호 소로 표시한다.

책장에서《수학》칸도《교과서》칸,《학습장》칸,《문제풀이》칸,《참고서》 칸, …으로 갈라놓으면 더 좋을것이다.

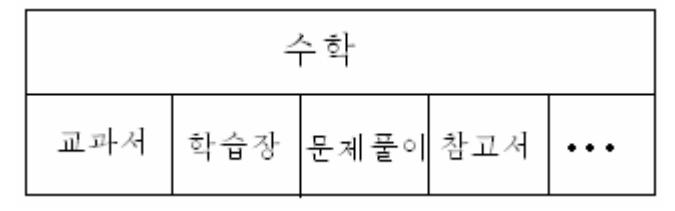

마찬가지로 서류철 home도 여러개의 칸으로 가르고 매 칸에 《그림》, 《선전 물》,《노래》,…과같이이름을붙여놓고매칸에알맞는파일을보관하여놓으면 더쉽게찾을수있다.

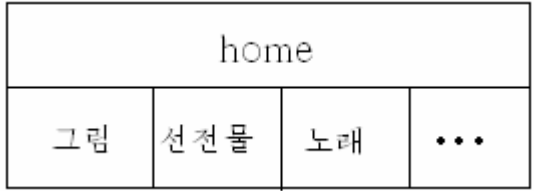

이와 같이 《그림》, 《선전물》, 《노래》, …으로 이름붙여놓은 파일보관장소 를 서류철 home의 부분서류철이라고 한다.

그리고 home을 서류철 《그림》, 《선전물》, 《노래》, …의 한 준위우의 서 류철이라고 한다.

부부서류척도 그림기호 <> 로 표시하다.

콤퓨터에는여러개의서류철과부분서류철이있다.

콤퓨터의파일보관장소가어떤모양으로되여있는가를그림으로나타내면다음 과같다.

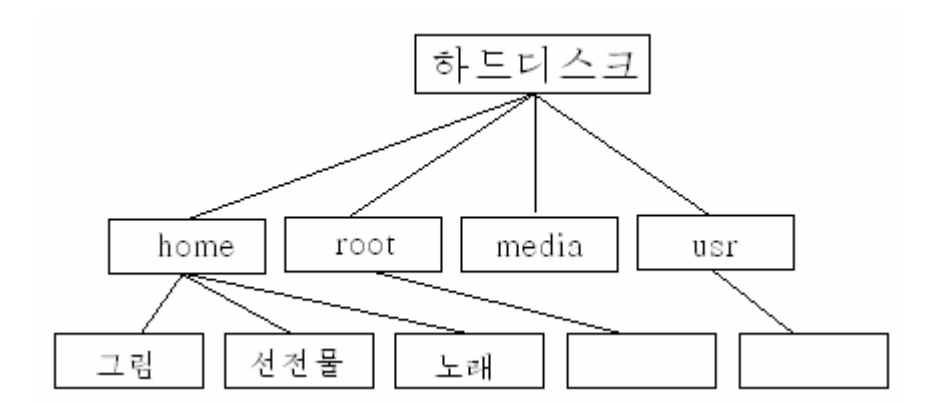

여기서 보는바와 같이 서류철과 부부서류철은 나무구조를 가진다.

서류철 root, home, media, usr 등은 같은 준위의 서류철들이며 서류철 《그 림》, 《선전물》, 《노래》, …도 같은 준위의 서류철들이다.

#### 련습문제

- 1. 《화상편집기》, 《서전물》의 파일보관 또는 열기대화칸에 나오는 파일과 서류 철들을 찾아보고 그림파일, 선전물파일을 그림기호와 확장자로 알아보아라.
- 2. 《화상편집기》에서 그린 그림과 《서전물》에서 만든 서전물파일이 어느 서류철 에 보관되여있는가를 확인하여보아라.

## 제2절. 콤퓨터의 내용찾아보기

콤퓨터에는 많은 파일들과 서류철들이 있다. 여기에는 우리가 《화상편집기》를 리용하여 그린 그림파일, 《선전물》을 리용하여 만든 선전물파일들도 있으며 콤퓨 터에 원래 들어있는 서류철들이나 파일들도 있다.

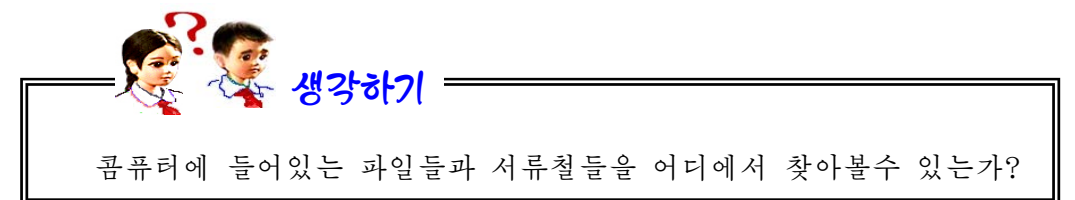

콤퓨터에있는《파일열람기》창문에들어가 면 콤퓨터에 있는 파일과 서류철들을 다 볼수 있다.

《파일열람기》 창문은 과제띠의 《나의 서류

철 》 그림기호 41 또는 41 를 찰칵하여 열수 있다.

나의 서류철 나의 서류철 ı  $\overline{2}$ 

《시작》 차림표를 오른쪽찰칵하여 지름차림표를 펼치고 《파일열람기(K)》를 찰 칵하여도 된다. 《파일열람기》창문의 모양을 보면 다음과 같다.

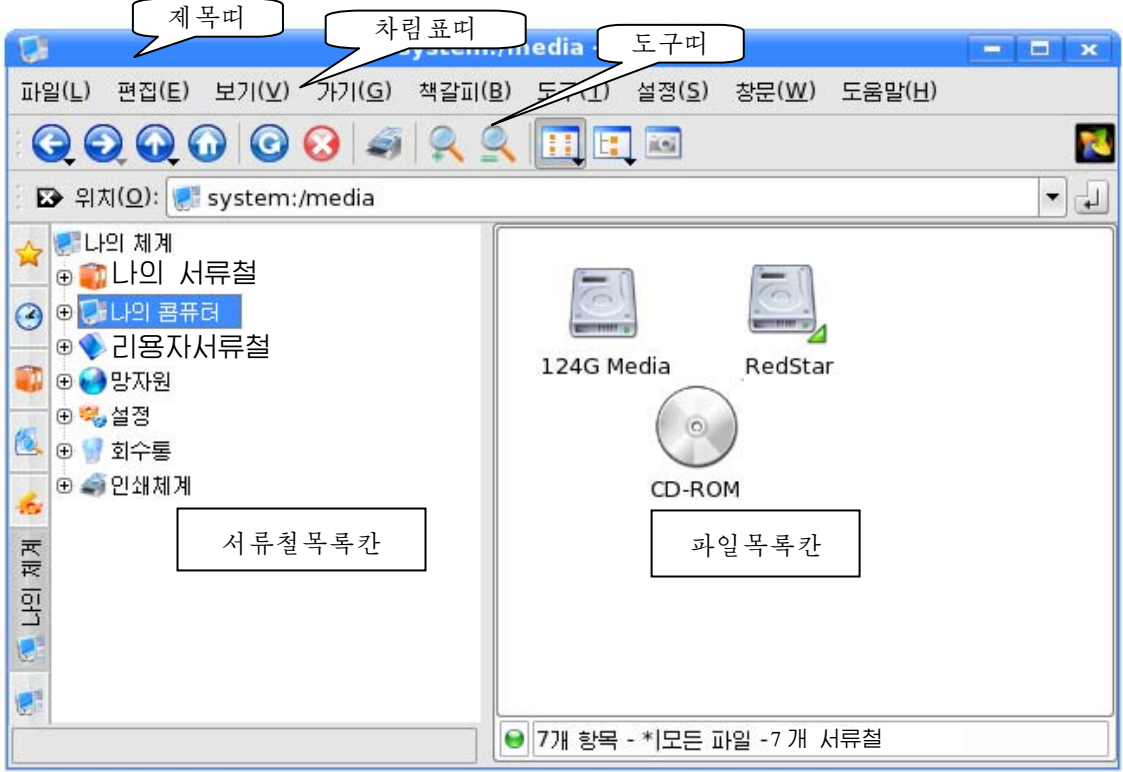

여기서는 서류철이나 파일을 볼수도 있고 그림파일이나 선전물파일, 노래파일 을 실행시켜볼수도 있다. 그리고 필요한 파일과 꼭같은 파일을 만들거나 새로운 서 류철을 만들수도 있다.

또한 필요없는 서류철이나 파일을 없앨수도 있다.

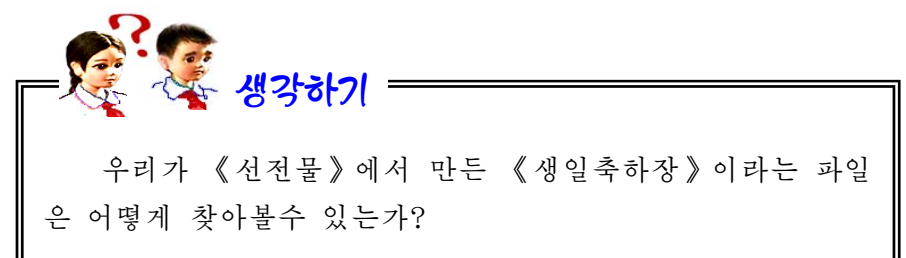

《 파일열람기 》 창문의 서류철목록칸에서 《나의서류철》 을찰칵한다.

그러면 파일목록칸에 《선전물》에서 만든 《생일축하장》이나 《분단의 자랑》파일과 같 은 자기가 이전에 만든 파일들이 나타난다.

파일목록칸에서 《생일축하장》이라는 파 일을 찾아 실행시켜본다.

파일을 실행시킨다는것은 파일이름을 두 번찰칵하는것을 말한다. 이렇게 하면 선전물 《생일축하장》이 현시된다.

생각하기

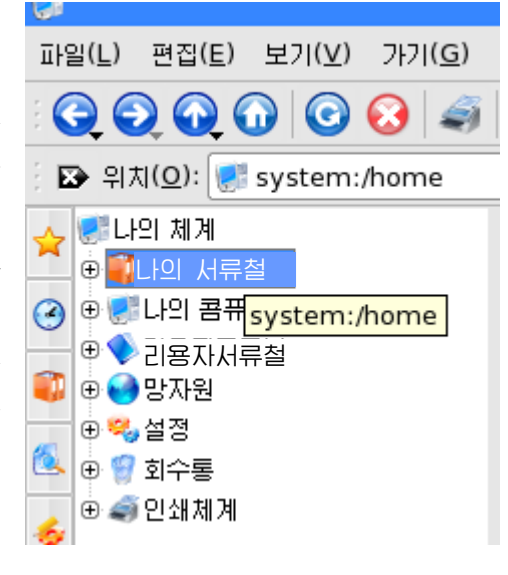

《나의 서류철》이 아닌 서류철에 있는 파일들을 찾아보 려면어떻게해야하는가?

서류철목록칸에서 《나의 콤퓨터》를 찰칵한다. 《나의 콤퓨터》서류철앞의 ⊞기 호는 그 서류철에 부분서류철이 있다는 표시이다. 이때 田기호가 曰기호로 변하면서 그아래에 부분서류철들이 표시된다. 여기서 해당한 서류철 례를 들면 usr서류철을 찰칵한다. 파일목록칸에는 usr서류철에 들어있는 파일들이 현시된다.

이것을 《나의 콤퓨터》→usr→… 과 같이 표시한다. 례를 들어 콤퓨터의 탁상 면배경그림파일들은 다음과 같이 찾아들어갈수 있다.

《나의콤퓨터》→usr→share→wallpapers wallpapers는 영어로 벽에 바르는 종이 즉 도배지를 의미한다. 련습문제

- 1.그림파일《해바라기》와선전물파일《분단의자랑》을《파일열람기》창문에 서 찾아 실행시켜보아라.
- 2. 또 이 파일들을 《화상편집기》와 《선전물》의 《열기》대화칸에서 열어보아라. 무엇을 알수 있는가?
- 3. 《화상편집기》에서 빨간 사과 한알을 그리고 《빨간 사과》라는 이름으로 보관 시킬 때 이 파일이 어느 서류철에 보관되는가 알아보고 《파일열람기》창문에서 실행시켜보아라.

## 제3절. 서류철의 만들기와 지우기

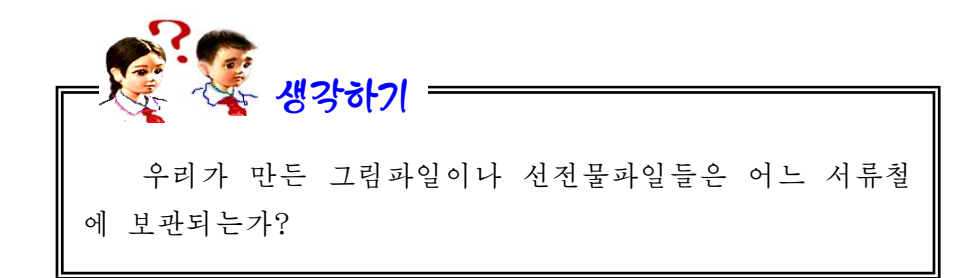

우리가 만든 그림이나 선전물은 《나의 서류철》에 보관된다.

그러나 필요하면 자기의 서류철을 새로 만들어놓고 거기에 그림이나 선전물 같 은것을 보관시킬수도 있다.

새로운 서류철을 만들어보자. 례를 들어 《나의 서류철》에 새로운 서류철 《나 의 그림》을 만들기로 하자.

《파일열람기》창문의 《나의 서류철》을 두번찰칵하면 파일목록칸에 《나의 서 류철》안에 있는 서류철들과 파일들이 표시된다.

파일목록칸을 오른쪽찰칵하여 지름차림표를 펼치고 《새로 작성》→《서류철》 지령을 실행한다. 그러면 《새 서류철-파일열람기》라는 대화칸이 나타나는데 다음 과 같이 조작하다.

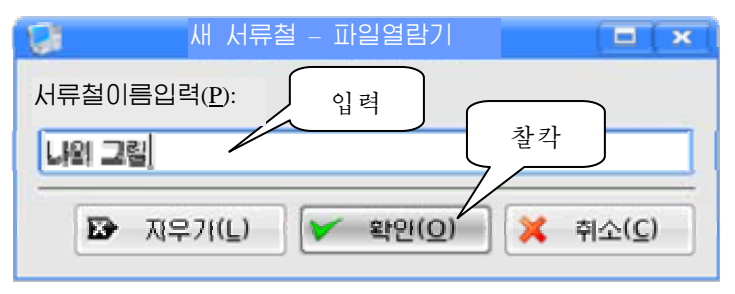

《나의 서류철》안에 부분서류철 《나의 그림》이 생겼는가를 확인한다.

이제 부분서류철 《나의 그림》에 《나의 서류철》에 들어있는 파일들을 복사하 여보자.

먼저 《나의 서류철》을 찰칵하고 파일목록칸에서 그림파일 《빨간 사과》를 오 른쪽찰칵한다. 그리고 지름차림표에서 복사지령을 찰칵한다.

다음 서류철목록칸에서 서류철 《나의 그림》을 오른쪽찰칵하여 나타나는 지름 차림표에서 붙이기지령을 찰칵한다.

서류철 《나의 그림》을 찰칵하고 파일목록칸에 그림파일 《빨간 사과》가 복사 되였는가를 확인한다.

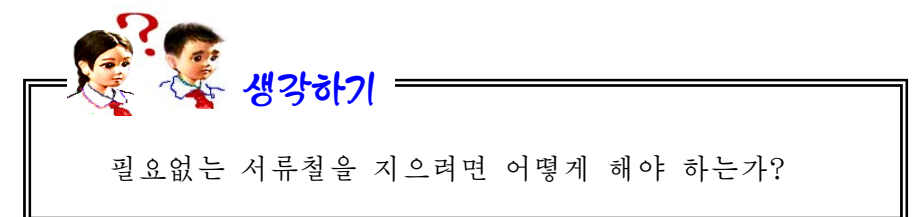

서류철《나의그림》을지워보자.

서류철 《나의 그림》을 오른쪽찰칵하여 지름차림표를 펼치고 《회수통에로 이 동(M)》지령을 실행한다. 그러면 《회수통에로 이동-파일열람기》대화칸이 나타나 는데 여기서 《회수통(T)》 단추를 찰칵한다.

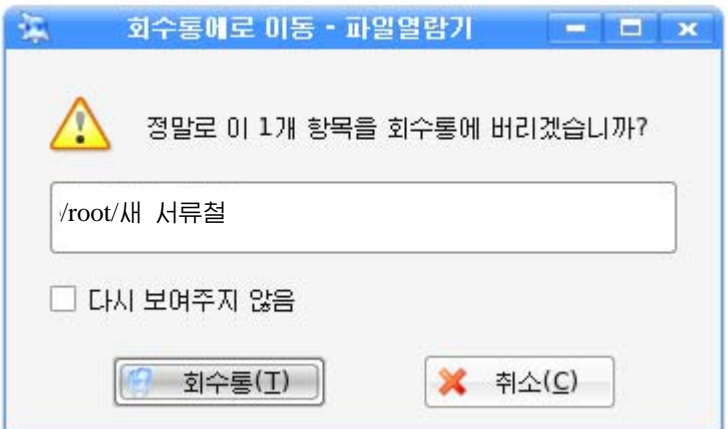

《파일열람기》의 서류철목록칸에 있는 《회수통》을 찰칵하여 서류철 《나의 그 림》이 정말 《회수통》에 들어갔는가를 확인한다.

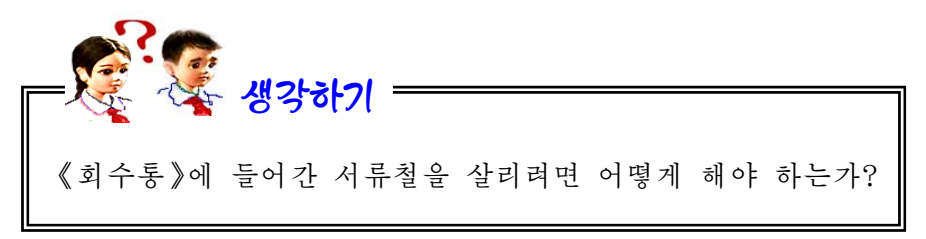

《회수통》이라는것은 교실이나 집에 있는 휴지통과 같은 기능을 수행하는 한개 의 서류철이다. 그러므로 여기에 잘못 버렸던 파일이나 서류철은 다시 제자리에 옮 겨놓을수 있다. 그러자면 다음과 같이 조작한다.

《회수통》을 찰칵하고 파일목록칸에 나타나는 서류철 《나의 그림》을 오른쪽 찰칵하여 나타나는 지름차림표에서 《되살리기(R)》 지령을 찰칵한다.

《나의 서류철》안에 이 서류철이 있는가를 확인하여보아라.

련습문제

- 1.《파일열람기》에서《나의 콤퓨터》→Redstar→home순서로 들어가 서류철 home 에 《그림》이라는 새로운 서류철을 만들어보아라.
- 2. 《화상편집기》에서 빨간 사과 한알을 그리고 보관할 때 《다른 이름으로 보관》 대화칸에서 《보관매체》찰칵→파일이름칸에서 Redstar 두번찰칵→home 두번찰 칵→《나의 그림》 두번찰칵하면 이 대화칸의 맨 웃줄에는

media:/sda5/home/나의그림

과 같이 되여있다. 이제 파일이름칸에 《빨간 사과》라고 이름을 달아 보관하면 이 파일은 어디에 보관되겠는가?

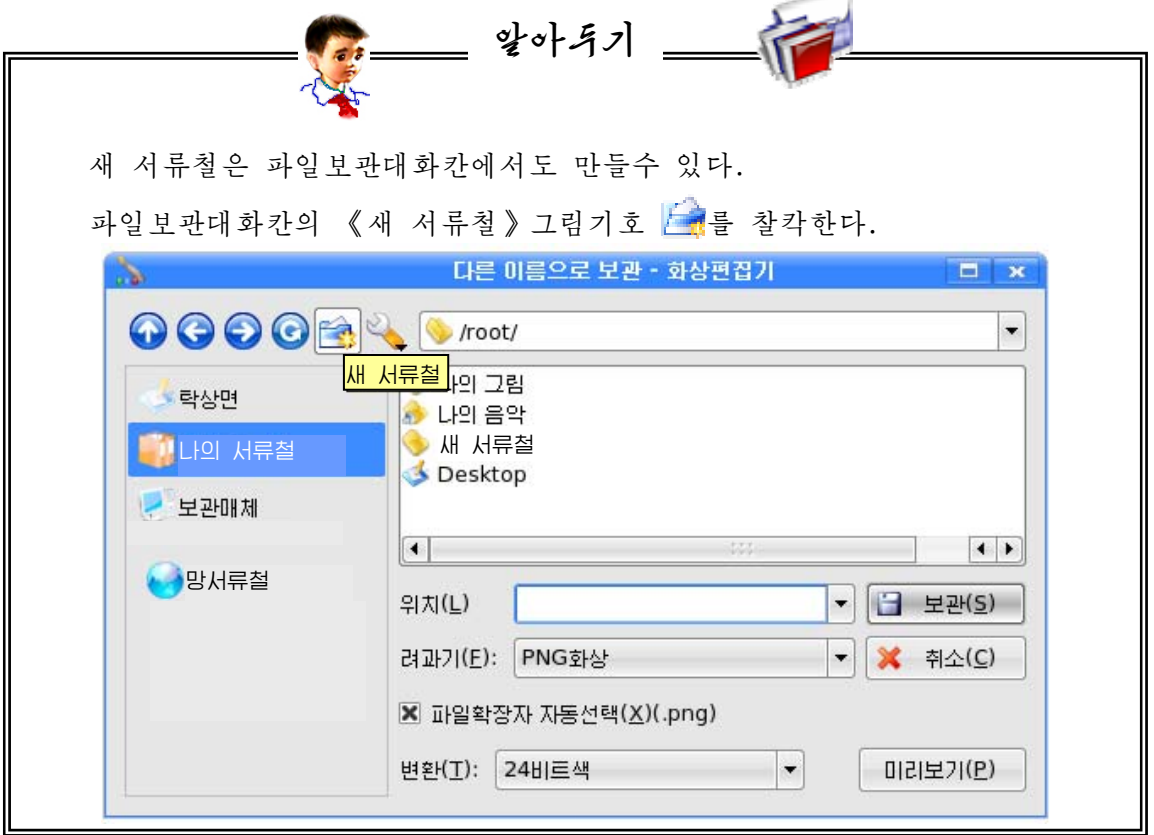

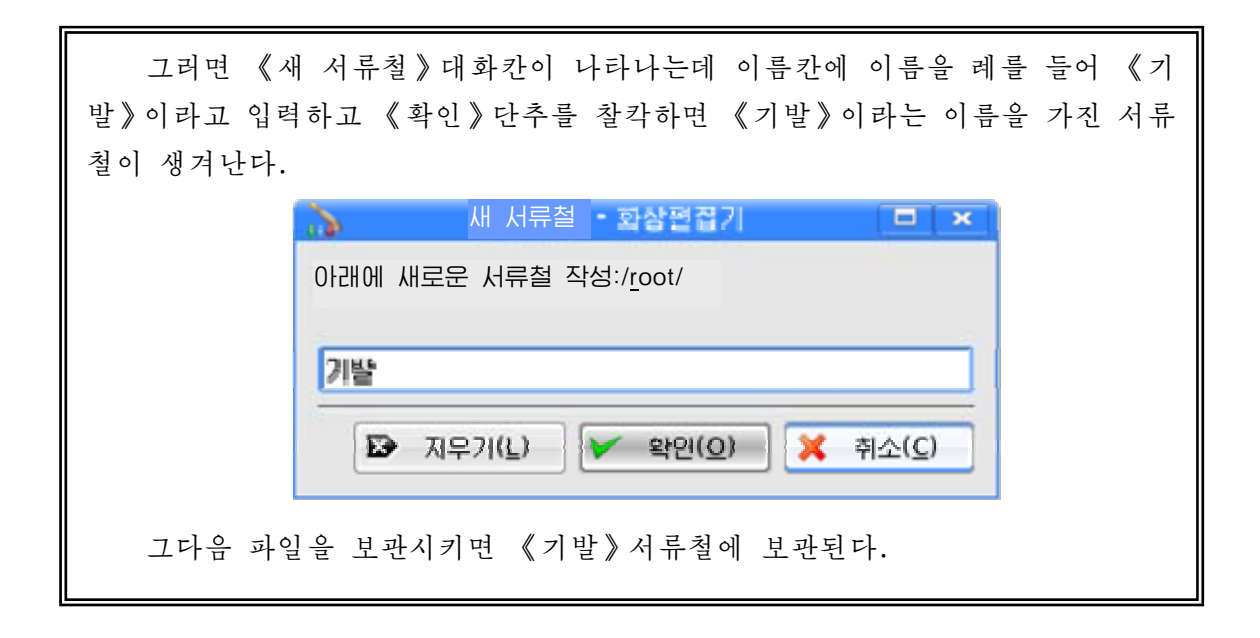

## 제4절. 외부기억기에서 자료관리

파일이나 서류철을 기억시키는 장치에는 하드디스크밖에도 여러가지가 있다. 여기서는 여러가지 외부기억기들의 다루기에 대하여 보기로 한다.

### 1. 휴대용기억기

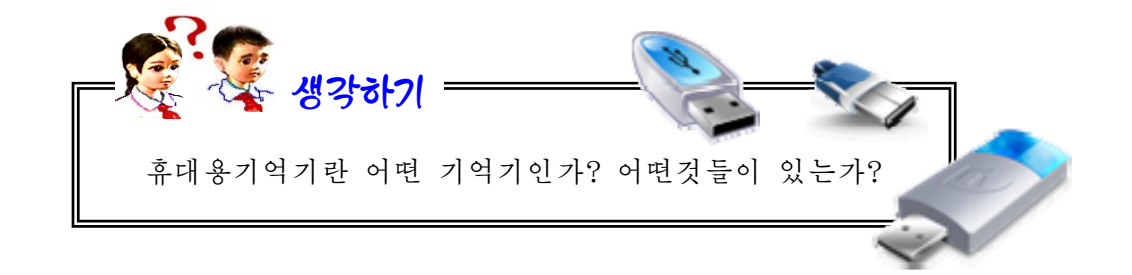

휴대용기억기는 하드디스크와는 달리 사용자들이 가지고 다니면서 자료들을 보 관시키거나 리용할수 있는 편리한 기억기이다.

휴대용기억기에는 기억용량이나 사용목적에 따라 여러가지 종류가 있다.

휴대용기억기의 자료를 리용하거나 거기에 자료를 보관하려면 콤퓨터본체에 붙 어있는 휴대용기억기련홈에 휴대용기억기를 꽂는다. 그러면 다음과 같은 대화칸 이나타난다.

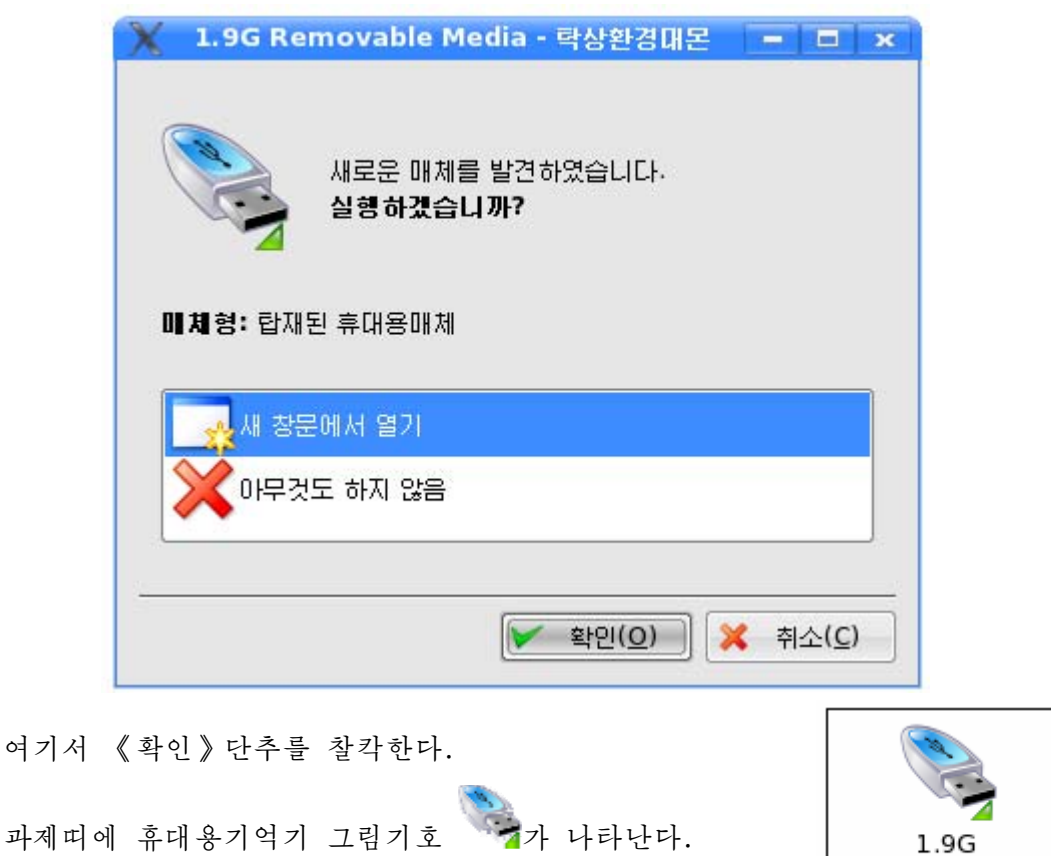

Removable ...

《파일열람기》를 펼치면 다음과 같이 휴대용기억기그림기 호가 나타난다.

여기서

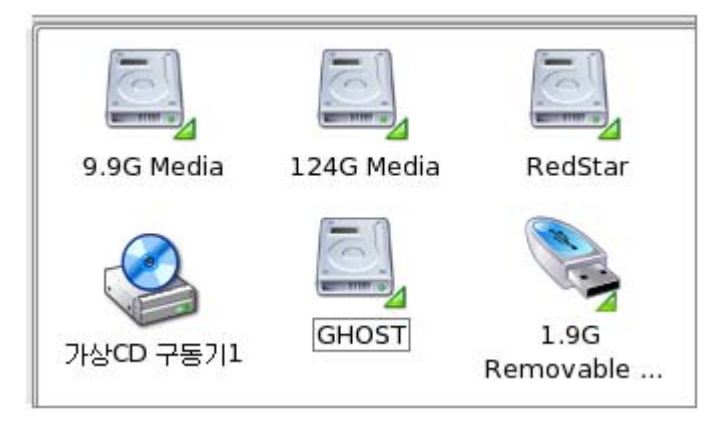

휴대용기억기에 들어있는 내용을 보려면 그 그림기호를 두번찰칵하면 된다.

그러면 휴대용기억기에 들어있는 내용들이 파일목록칸에 나타나는데 이때 필요 한것을 실행시키면 된다.

94 콤퓨터의 하드디스크에 들어있는 내용 례를 들어 우리가 만든 선전물 《분단의 자랑》을 휴대용기억기에 보관시키려면 다음과 같이 조작해야 한다.

《분단의 자랑》오른쪽찰칵→《복사》찰칵→《뿌리서류철》찰칵→/media찰칵→ 휴대용기억기이름찰칵→《여기에 복사》 찰칵

또는 《분단의 자랑》오른쪽찰칵→《복사》찰칵한 다음 휴대용기억기그림기호오 른쪽찰칵→《1개파일 붙이기》찰칵한다.

휴대용기억기의 내용을 하드디스크에 넣으려면 어떻게 해야 하겠는가? 생각하기

휴대용기억기의 내용을 지우는것도 《파일열람기》에서 파일이나 서류철을 지우 는 방법과 꼭같다.

알아두기

휴대용기억기에 새로운 서류철도 만들수 있다.

### 휴대용기억기의 초기화

휴대용기억기의 내용을 말끔히 지우는 방법의 한가지인 《초기화》를 보기로 하자. 《파일열람기》 창문에서 휴대용기억기 를 오른쪽찰칵하여 나타나는 지름차림표에 서《초기화…》지령을실행한다.그러면 그림과 같은 대화칸이 나타난다.

여기서 해당한 선택을 할수 있다.

례를들어《초기화방식(O)》목록에서 는《빠른초기화(Q)》,《압축가능한초 기화(E)》,《《붉은별》기동디스크생성(R)》 가운데서 필요한것을 선택한다.

《 시작(S) 》 단추를 찰칵하면 다음과 같은경고대화칸《초기화…-구획초기화》 가 나타난다.

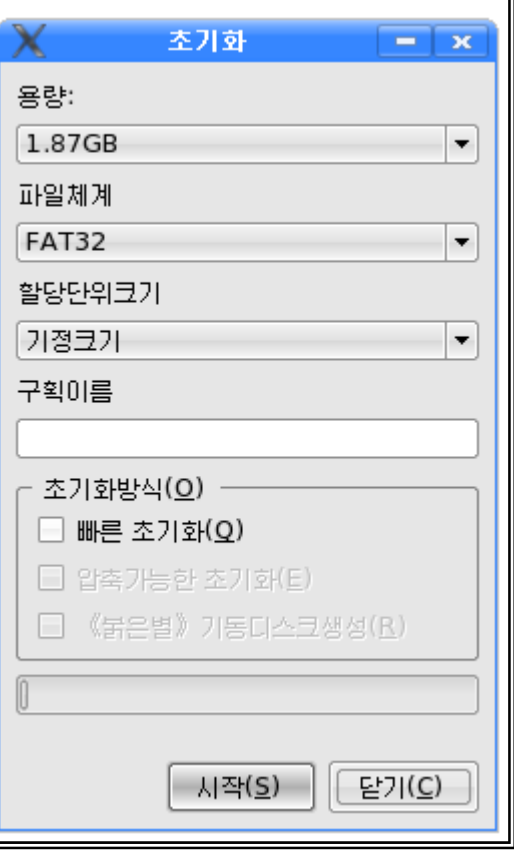

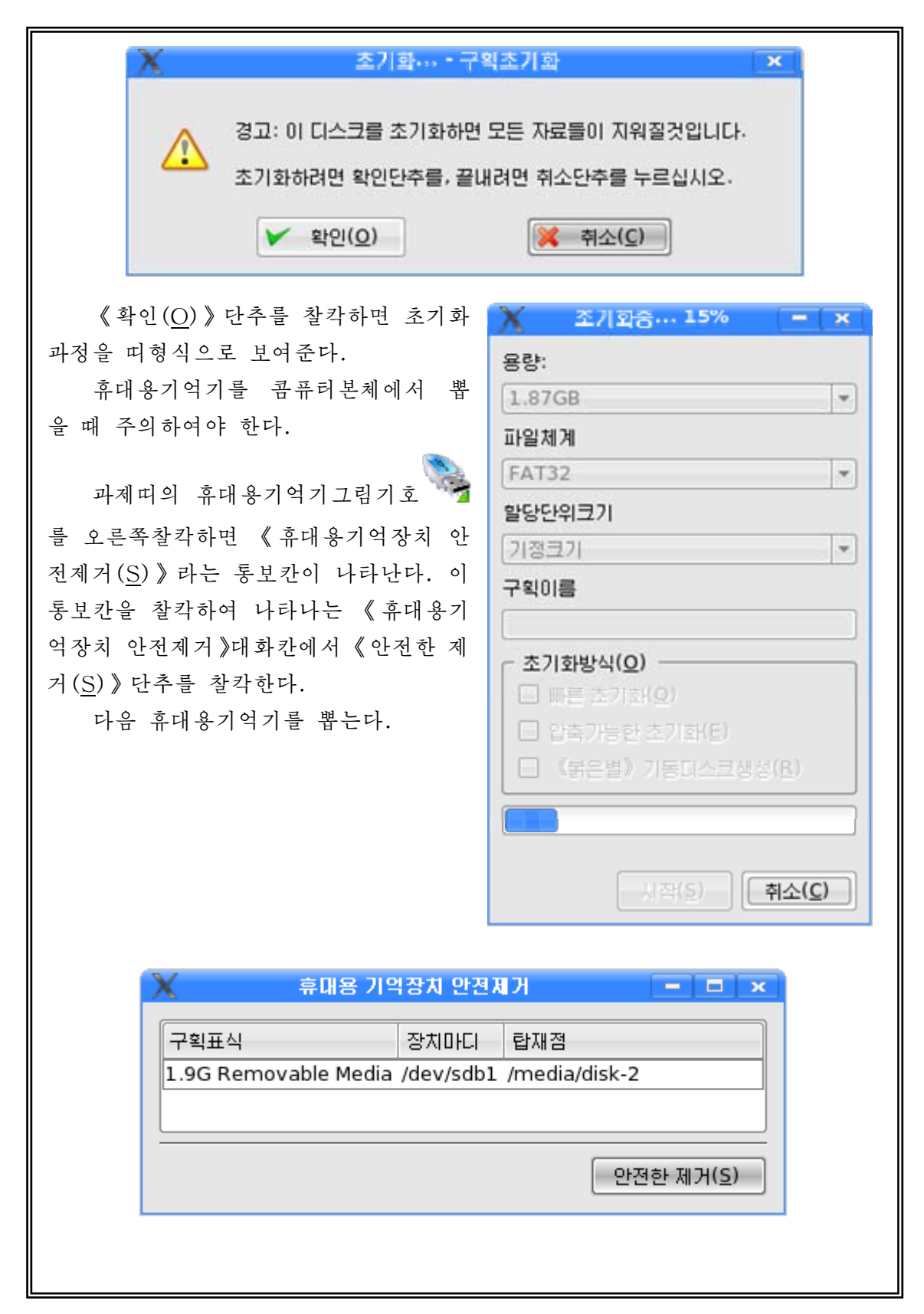

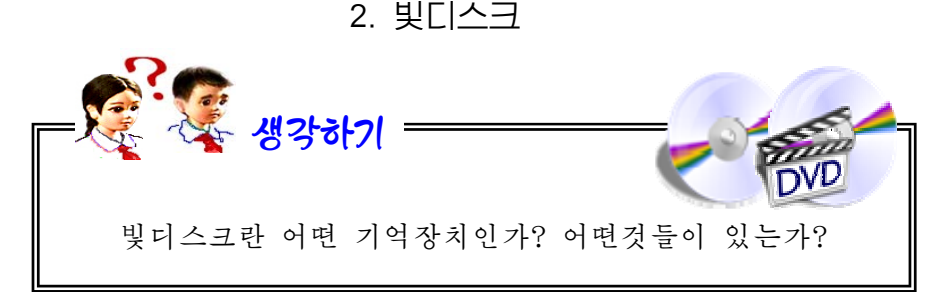

우리는 일상생활에서 빛디스크를 많이 리용하고있다.

빛디스크는 휴대용기억기와 마찬가지로 파일이나 서류철을 기억시키는 장치이 다. 빛디스크에는 파일이나 서류철을 한번만 기억시킬수 있는 CD-ROM과 여러번 지우고 기억시킬수 있는 CD-RW가 있으며 많은 자료를 기억시킬수 있는 DVD도 있다. DVD는 CD보다 더 많은 파일이나 서류철을 기억시킬수 있다.

빛디스크를 리용하려면 콤퓨터의 본체에 있는 빛디스크구동기에 빛디스크를 넣 는다. 그러면 다음의 대화칸이 나타난다.

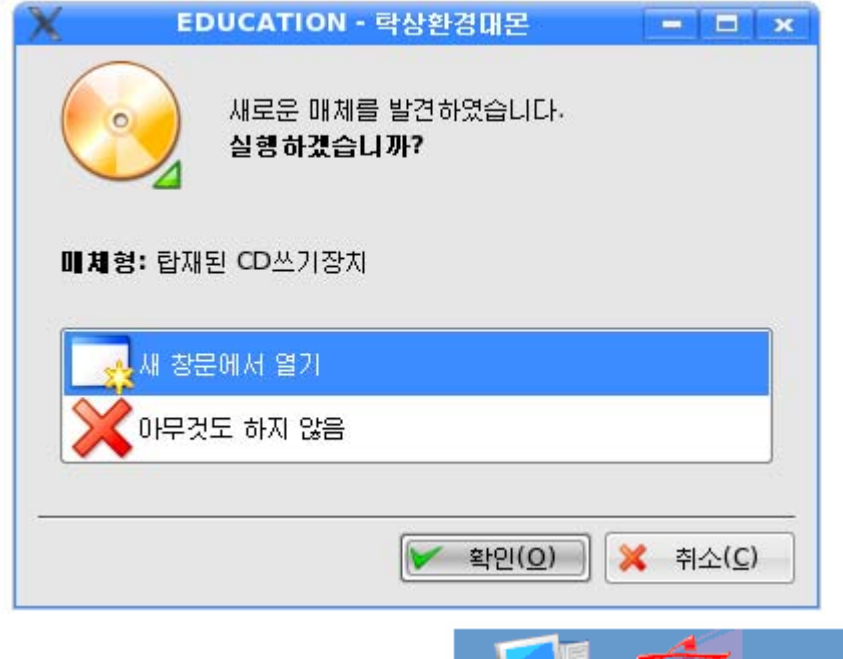

《확인(O)》 단추를 찰칵한다. 그러면 탁상면과 《파일열람기》에 빛디 스크그림기호가 나타난다.

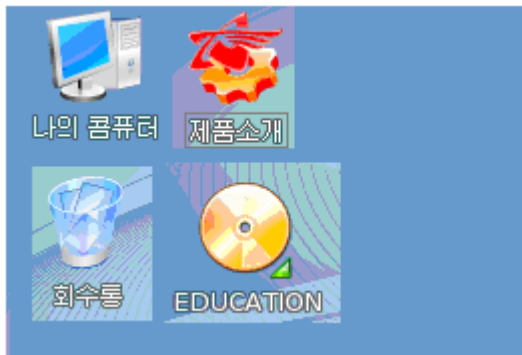

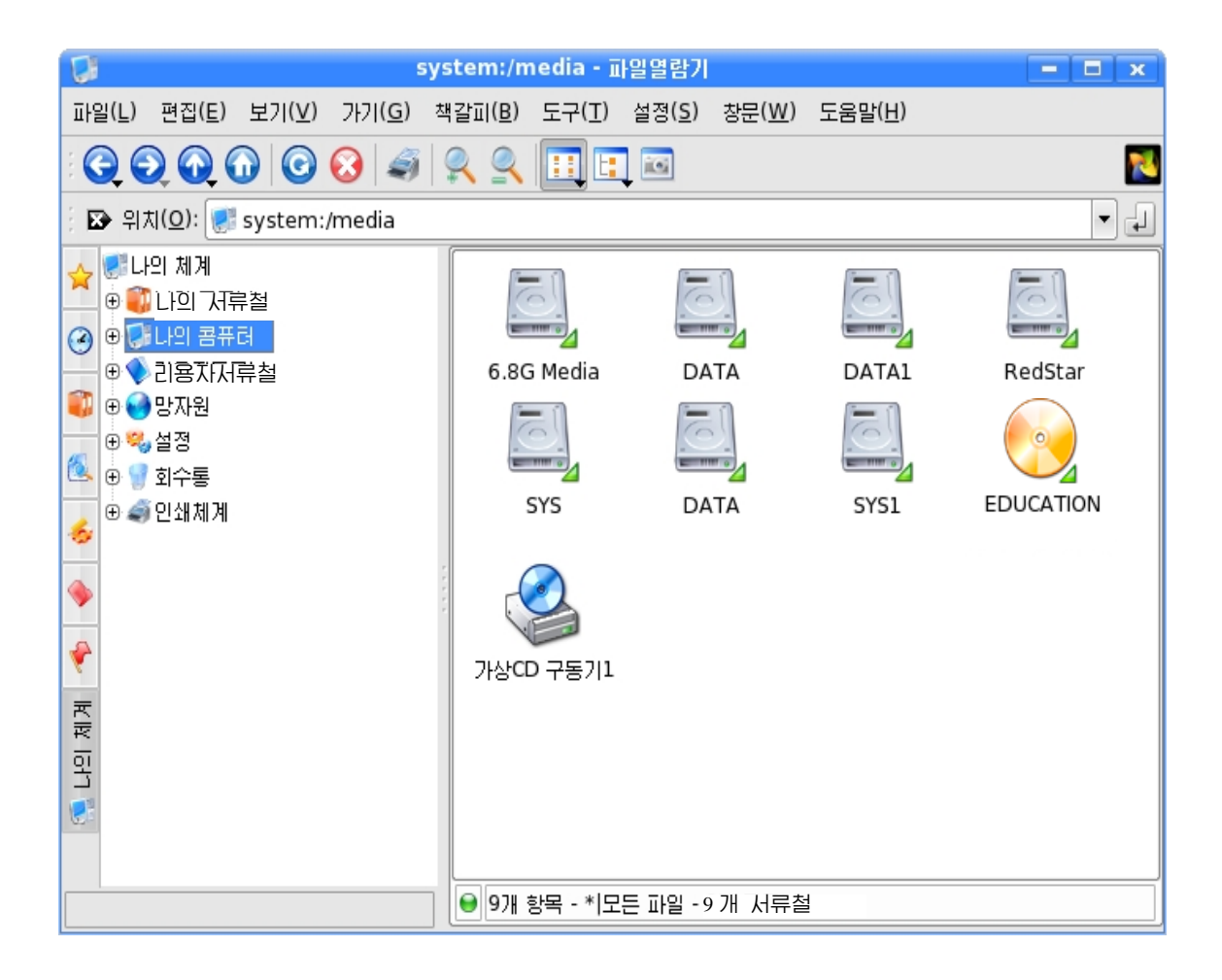

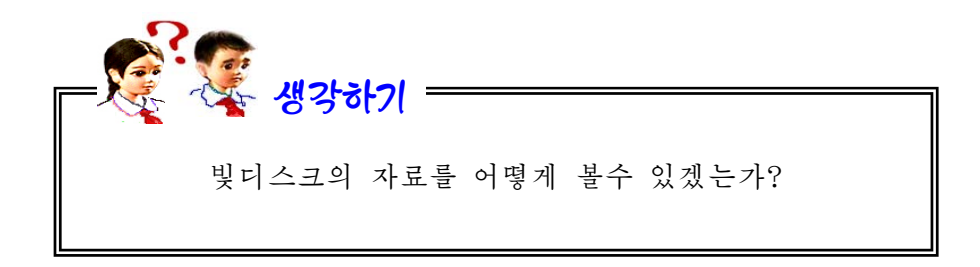

《파일열람기》에서 빛디스크그림기호 · 소홀 두번찰칵한다.

그러면 파일목록칸에 그안의 내용이 표시되는데 그것들을 실행시키면 된다. DVD나 CD에 파일이나 서류철을 넣으려면 특수한 빛디스크쓰기장치가 있어야 한다. 그러므로 콤퓨터의 자료를 빛디스크에 넣는 조작은 이 장치가 없이는 할수 없다.

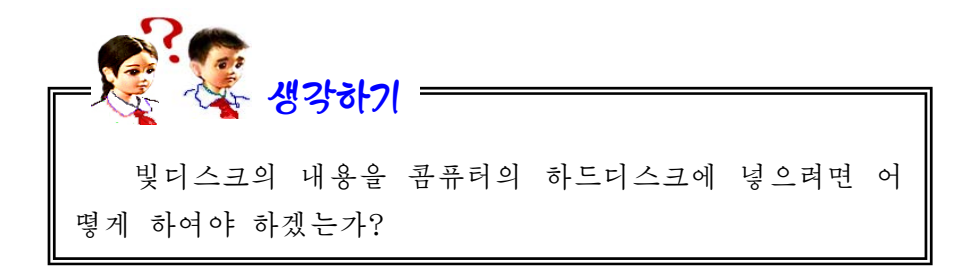

빛디스크를 뽑을 때에는 빛디스크그림기호를 오른쪽찰칵하여 나타나는 대화칸 에서 《꺼내기》 지령을 실행하여야 한다.

#### 련습문제

- 1. 《화상편집기》에서 그린 그림을 휴대용기억기에 넣어보아라.
- 2. 《선전물》에서 만든 선전물을 휴대용기억기에 넣어보아라.
- 3. 휴대용기억기를 초기화하여보아라.
- 4. 휴대용기억기의 자료를 콤퓨터의 하드디스크에 넣어보아라.
- 5. 휴대용기억기에 새로운 서류철을 만들어보아라.
- 6. 빛디스크의 자료를 실행시켜보아라.
- 7. 빛디스크의 자료를 하드디스크에 넣어보아라.

### 콤퓨터

(중학교제 1 학년용)

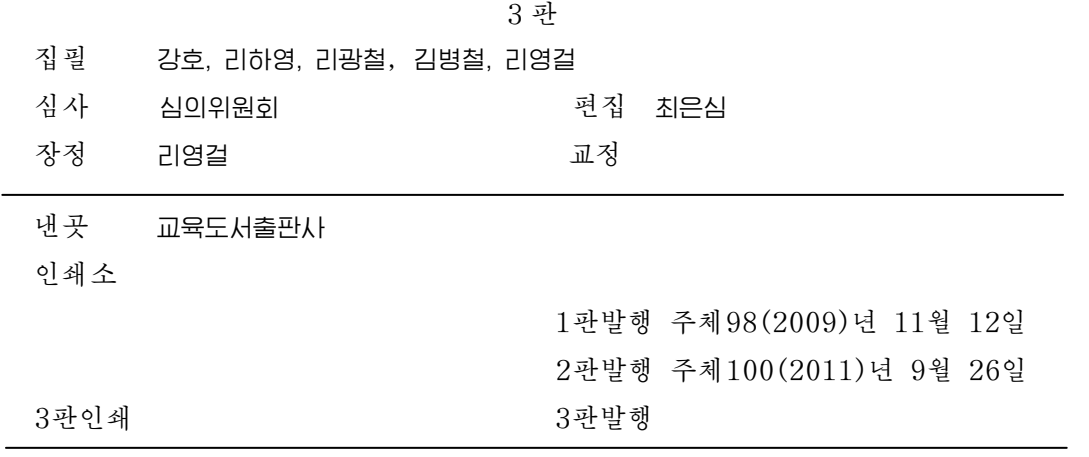